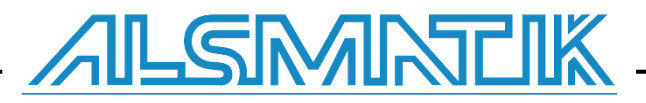

# **Installation Manual**

# **MS SQL for PLCSQL link**

*SQL Client in a Siemens S7 PLC*

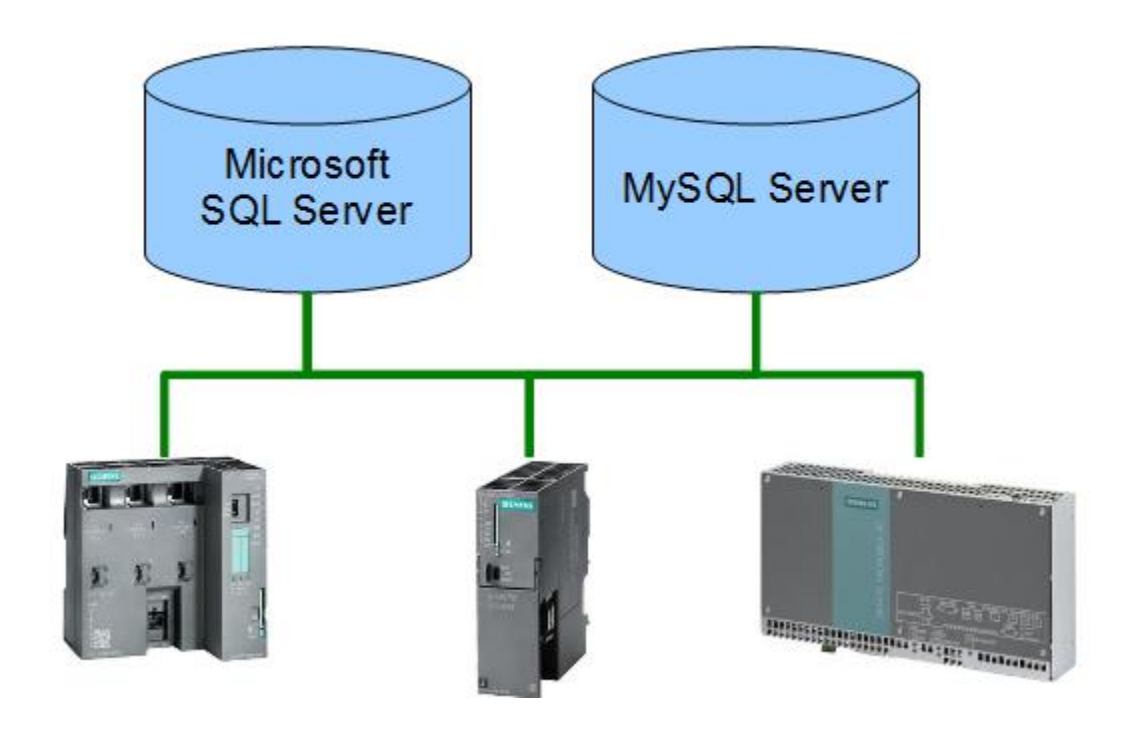

Revision date: 2018-09-13 Revised by: Anders Jorsal, Alsmatik A/S Version: 2014-5w Revision date: 2019-03-12 Revised by: FBH, Alsmatik A/S Version: 2014-6w

# **Contents**

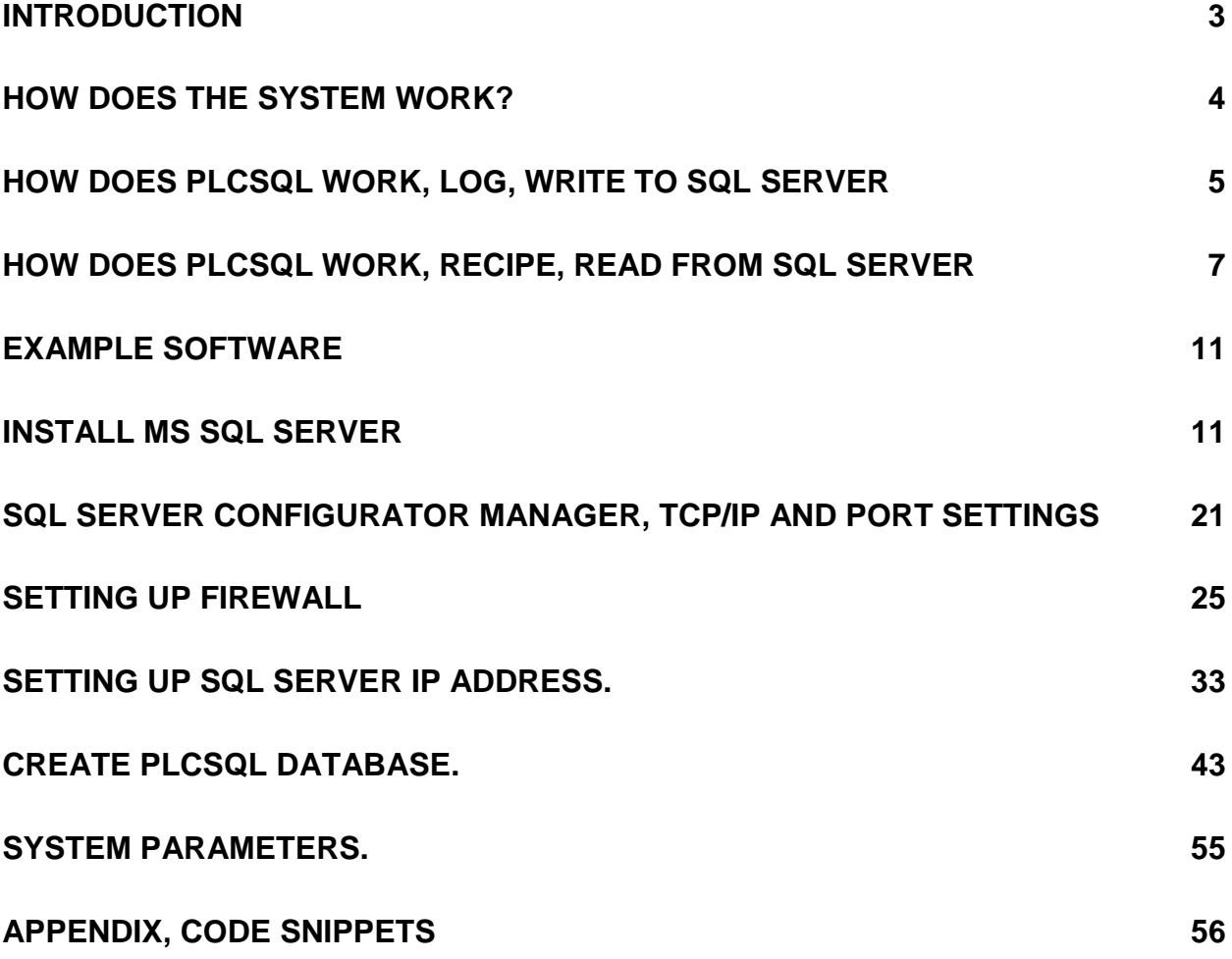

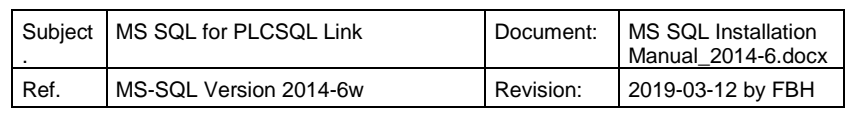

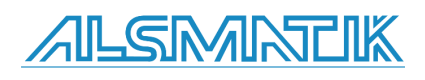

Page 2 of 60

## <span id="page-2-0"></span>**Introduction**

In order to get it to work, it is important to setup the database, to fit with the design for PLCSQL link.

This manual is for Microsoft SQL Server 2014, but can also be used as guidance for MS SQL 2012 and MS SQL 2016, SQL 2016 is only running on Windows 10.

For guidance in setting up PLCSQL link PLC program, we refer to the document "PLCSQL PLC Installation Manual".

If you still have questions after reading this manual, please send them to [info@plcsql.com](mailto:info@plcsql.com)

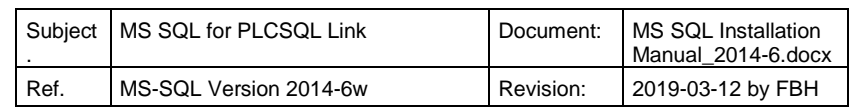

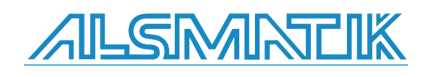

## <span id="page-3-0"></span>**How does the system work?**

We have tried to make a system where it is possible to communicate with a SQL data base without being an "SQL expert", nor being an "PLC expert" regarding communication etc. the system contains a "standard" PLC program, and a "standard" SQL data base that "fits" together.

In the PLC we are using the following basic tag types:

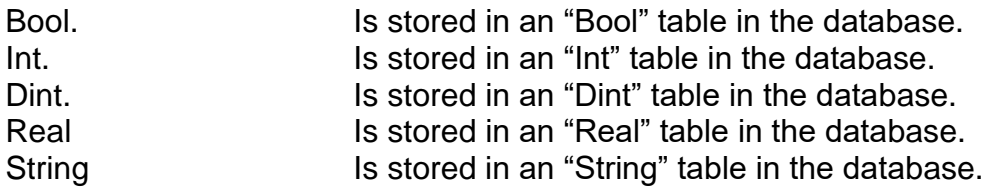

To distinguish between the different tags, every tag has a specific number. In the PLC there is an "Array" that contains all the tags, and in the database the different tables contain the corresponding data types and numbers as in the PLC, so you have complete control with the tags.

Now, somebody will ask, "but we have to connect an existing data base", yes that is no problem, you can easily interconnect between different data bases, so we strongly recommend to "make" a data base exclusively for PLCSQL, so you easily can check where the problem could be when something is not working.

On the following pages there is a schematic view of the layout and the possibilities you have with the PLCSQL system.

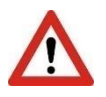

Please note the following.

Parameter 10001, 15001, and 30001 is used internally in the "Log" parameters and in the "Recipe" parameters. DON'T write to these parameters.

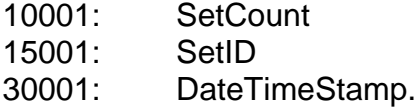

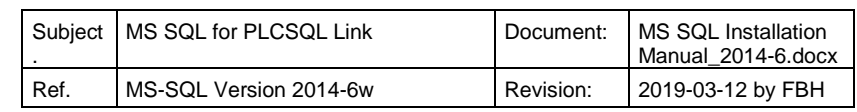

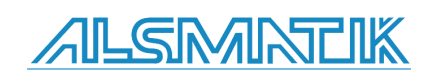

## <span id="page-4-0"></span>**How does PLCSQL work, Log, write to SQL server**

In Mssql we want to store the Value 2.3009 in the ParamID[1].

First we need to setup the Call in the PLC for the stored procedure in Mssql.

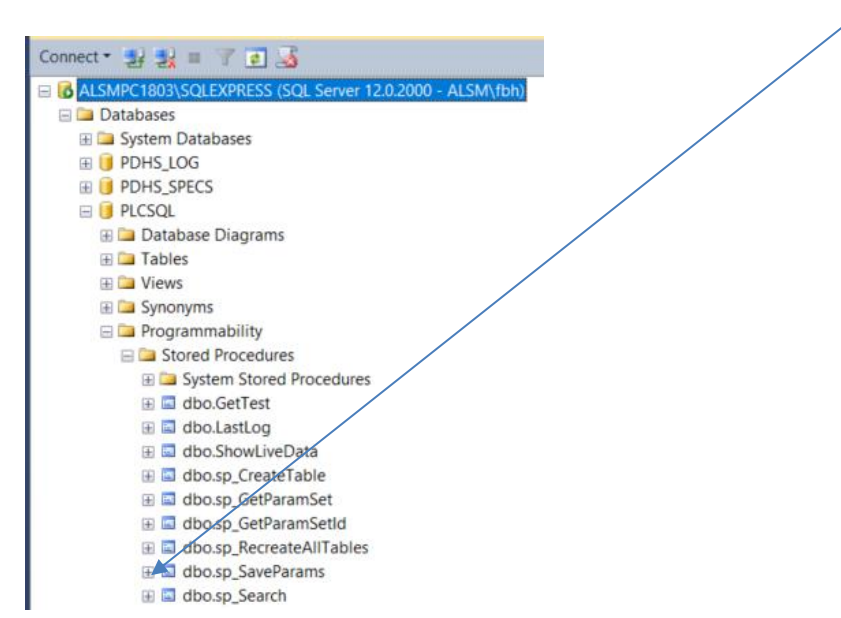

In SQL\_Initialize DB you setup the SQL.SQL\_Client.SQL\_Setup.Query3 to match the procedure in Mssql: "SQL".SQL\_Client.SQL\_Setup.Query3 := 'CALL sp\_SaveParams (1, \$'Log\$', ';

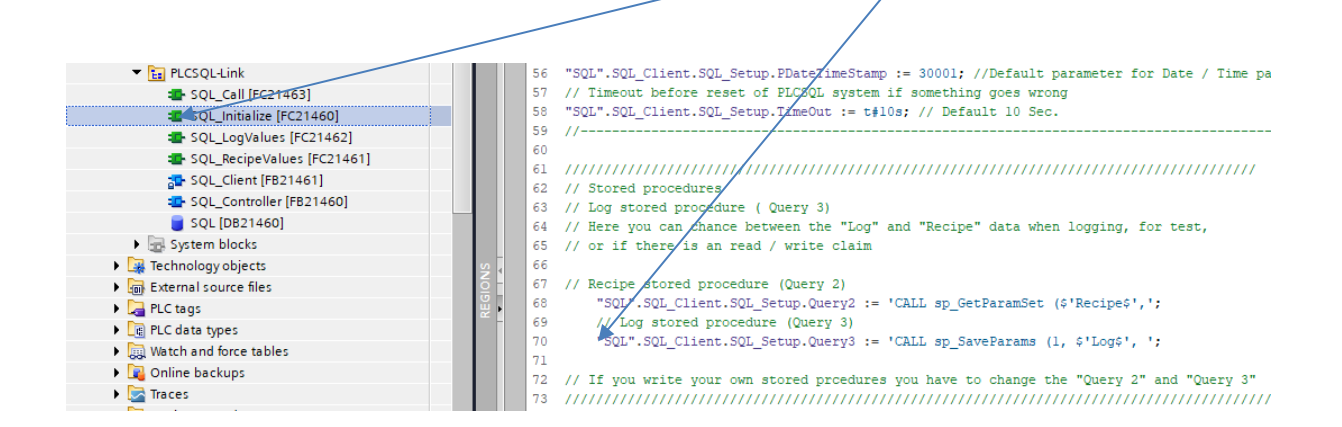

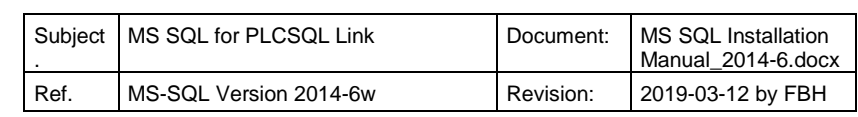

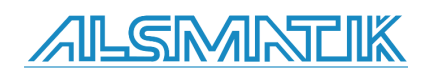

In the PLC we move the value 2.3009 to the SQL DB

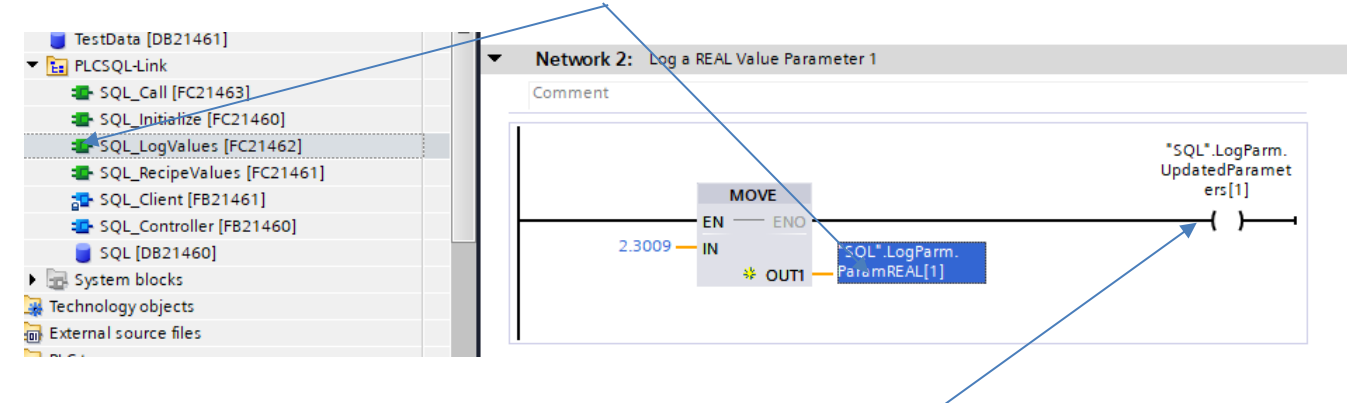

And we tell the system that there is an updated value on ParamID[1].

Last we set the bit SQL.LogStart and the value is stored in mssql.

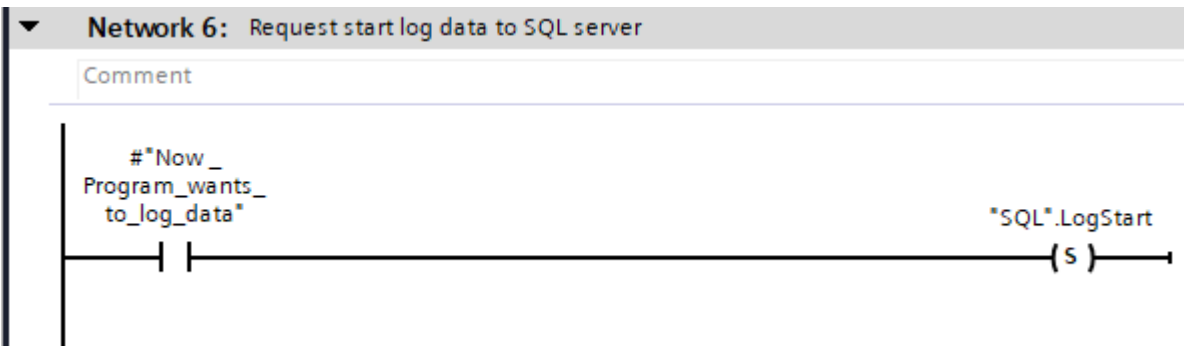

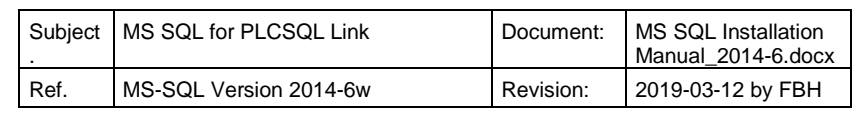

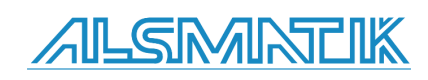

In Mssql we can see that the Value 2.3009 is stored in ParamID[1].

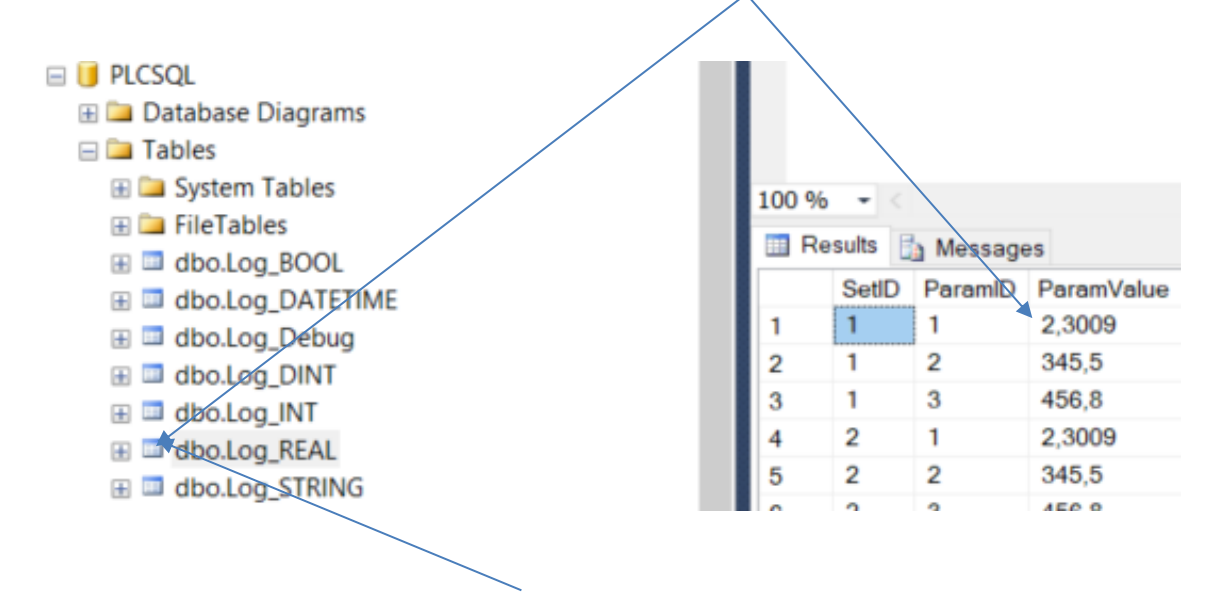

Right click on dbo.Log\_REAL and select top 1000 rows to see the view.

ParamId[1] is defined as a REAL type in both the PLC and Mssql.

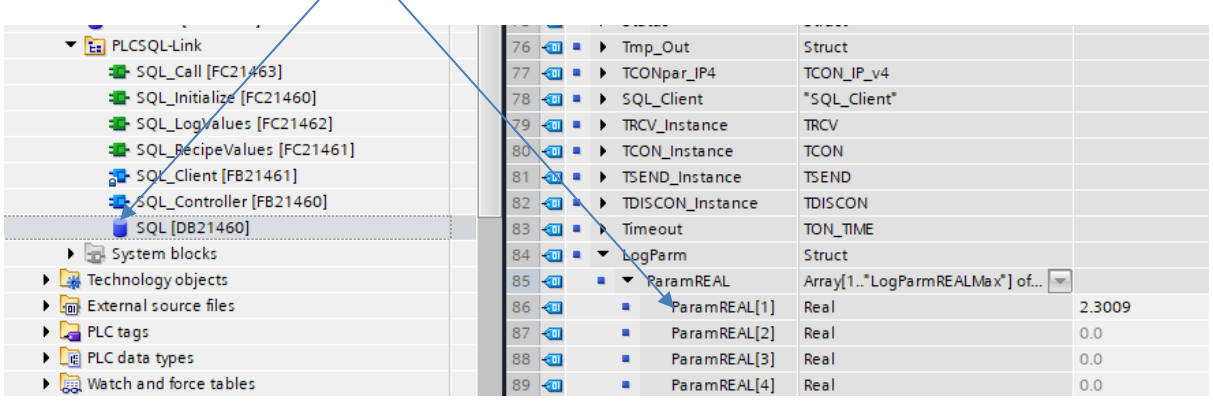

# <span id="page-6-0"></span>**How does PLCSQL work, Recipe, read from SQL server**

In Mssql we want to read the stored value in ParamID[3].

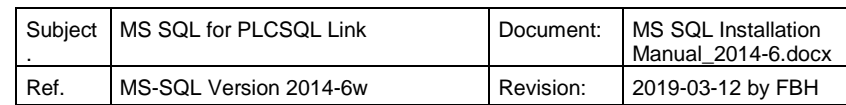

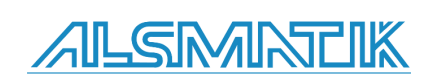

First we need to setup the Call in the PLC for the stored procedure in Mssql.

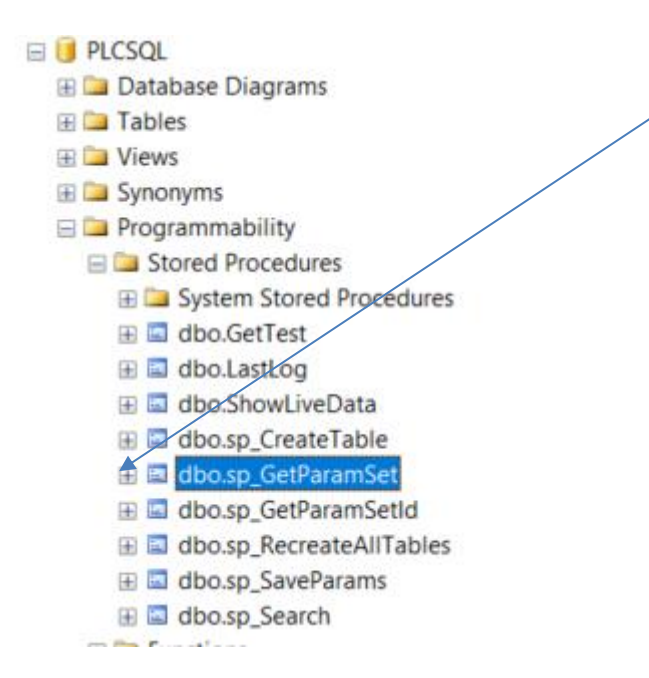

SQL\_Initialize DB you setup the SQL.SQL\_Client.SQL\_Setup.Query2 to match the procedure in Mssql: "SQL".SQL\_Client.SQL\_Setup.Query2 := 'CALL sp\_GetParamSet (\$'Recipe\$',';

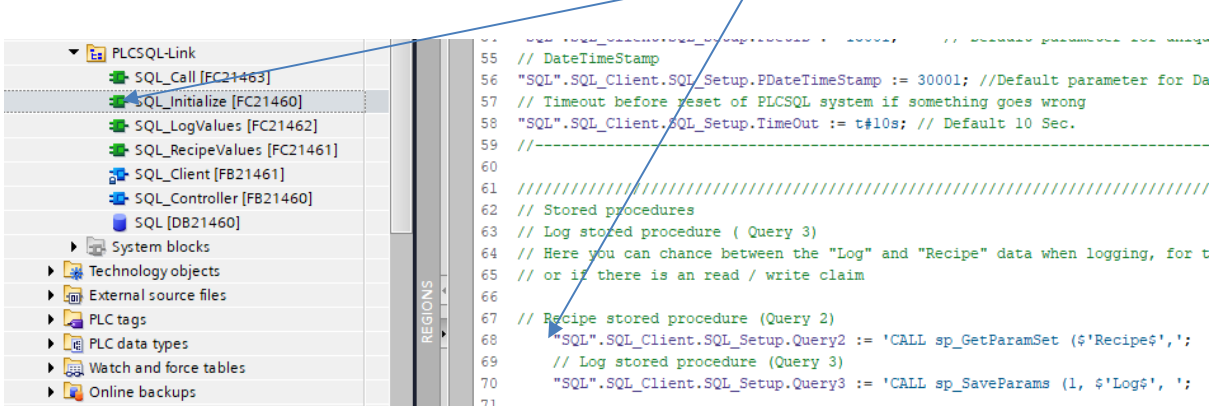

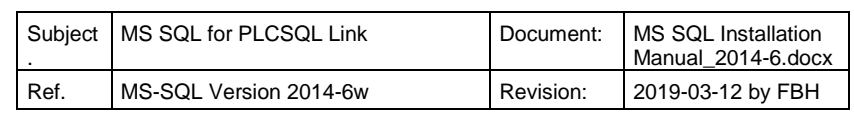

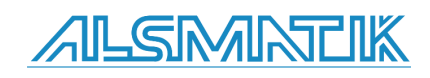

Move the received data from Mssql to your variable in the PLC.

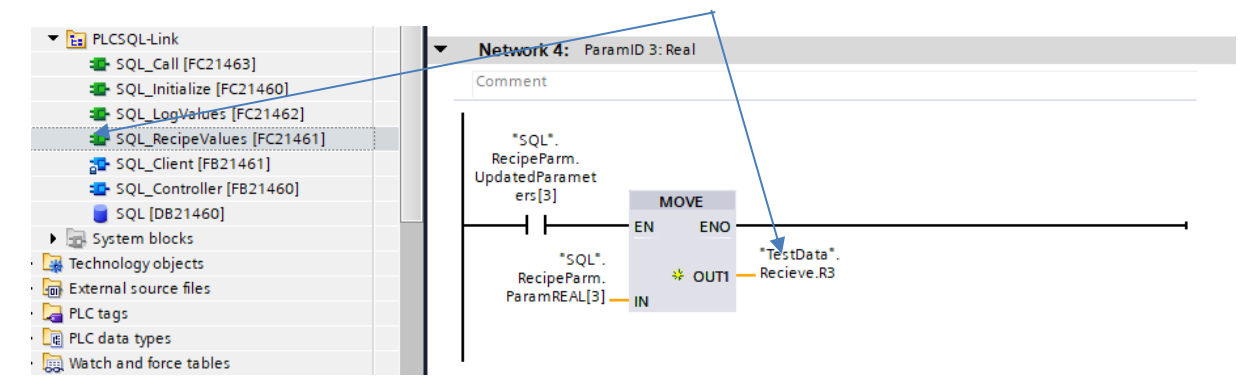

In the Plc we need to trigger the start log bit.

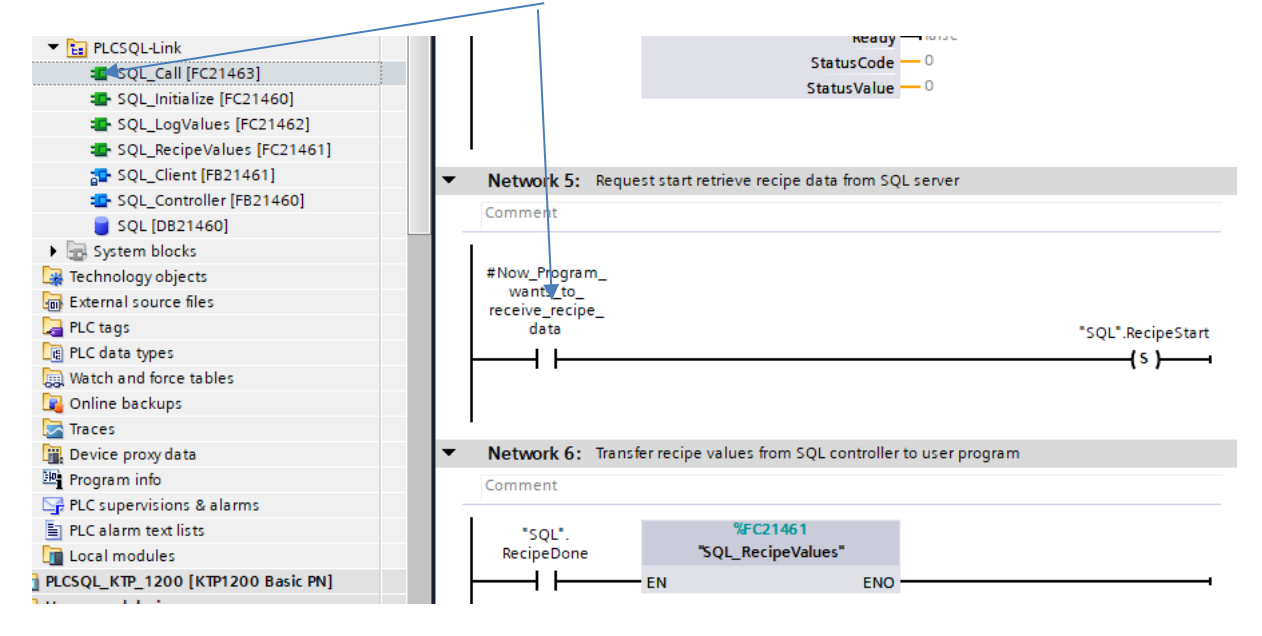

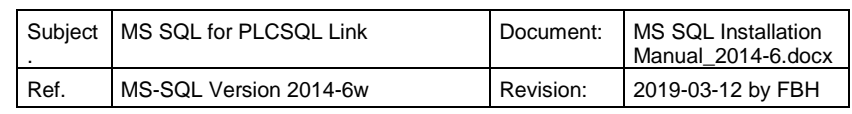

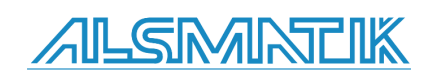

## In Mssql we want to read a Real value with ParamID 3 from Recipe

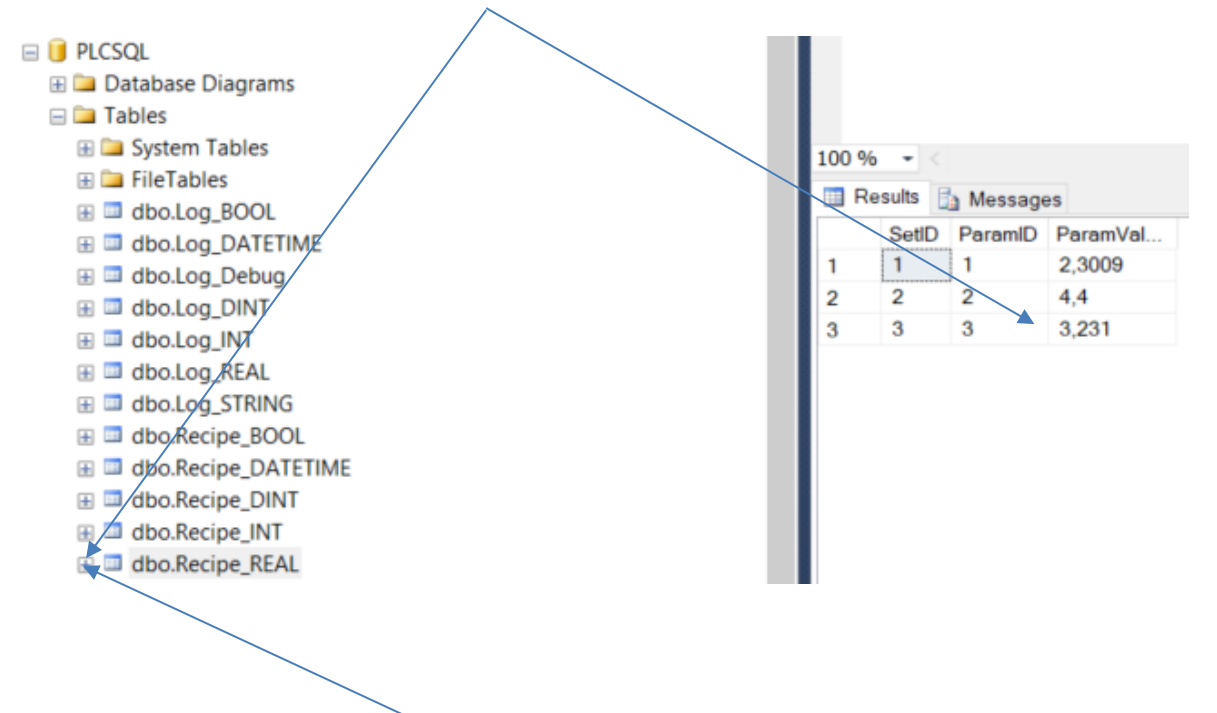

Right click on dbo.Log\_REAL and select Top 1000 rows to see the view.

ParamId[3] is defined as a REAL type in both the PLC and Mssql.

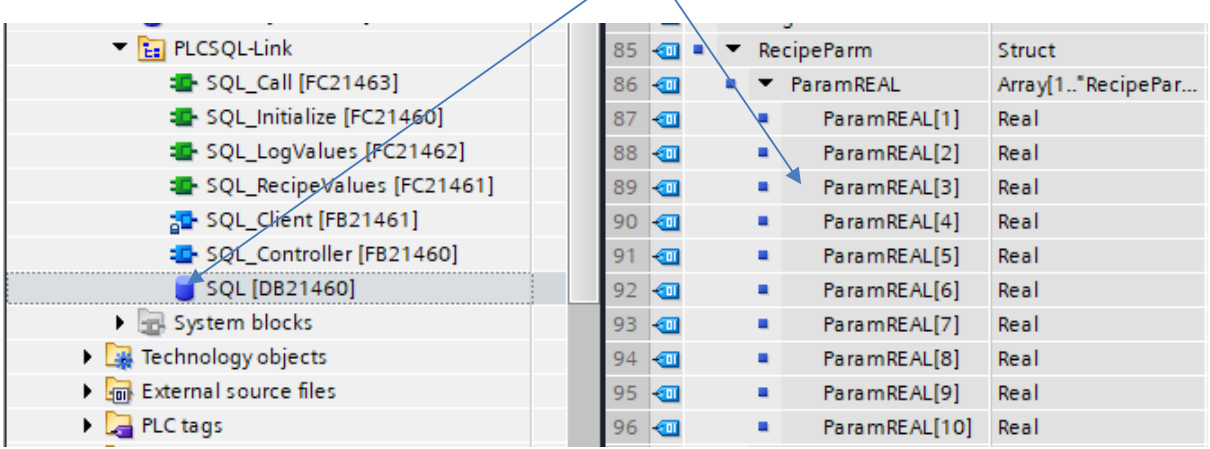

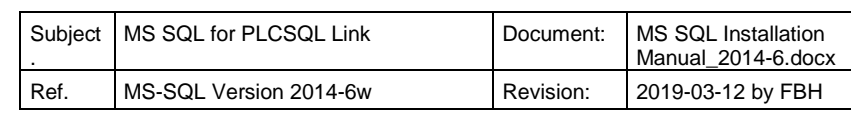

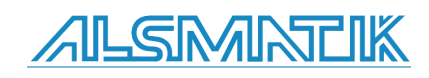

## <span id="page-10-0"></span>**Example software**

In this example we are using the program "Microsoft SQL Server Express" Ver. 2014. Installed on "Windows 7 Professional 64 bit".

With this installation manual you are able to setup the database server, for getting and putting data by the PLCSQL link.

# <span id="page-10-1"></span>**Install MS SQL Server**

Install the software MS SQL server Express.

With the file: SQLEXPRADV\_x64\_ENU.exe, the software includes all the necessary tools you need.

Follow the installation guide of the software.

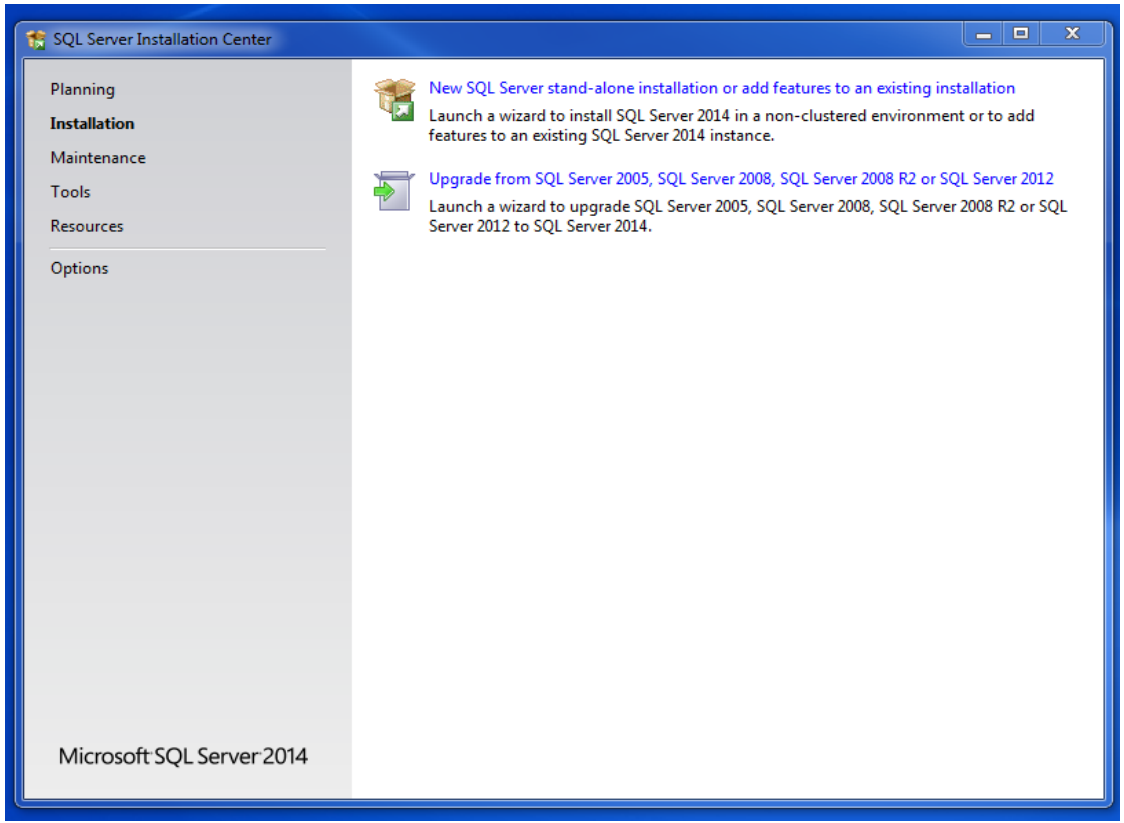

Select "New SQL Server ………."

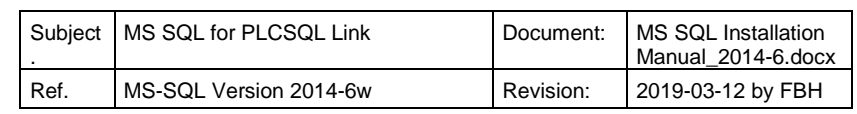

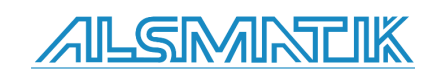

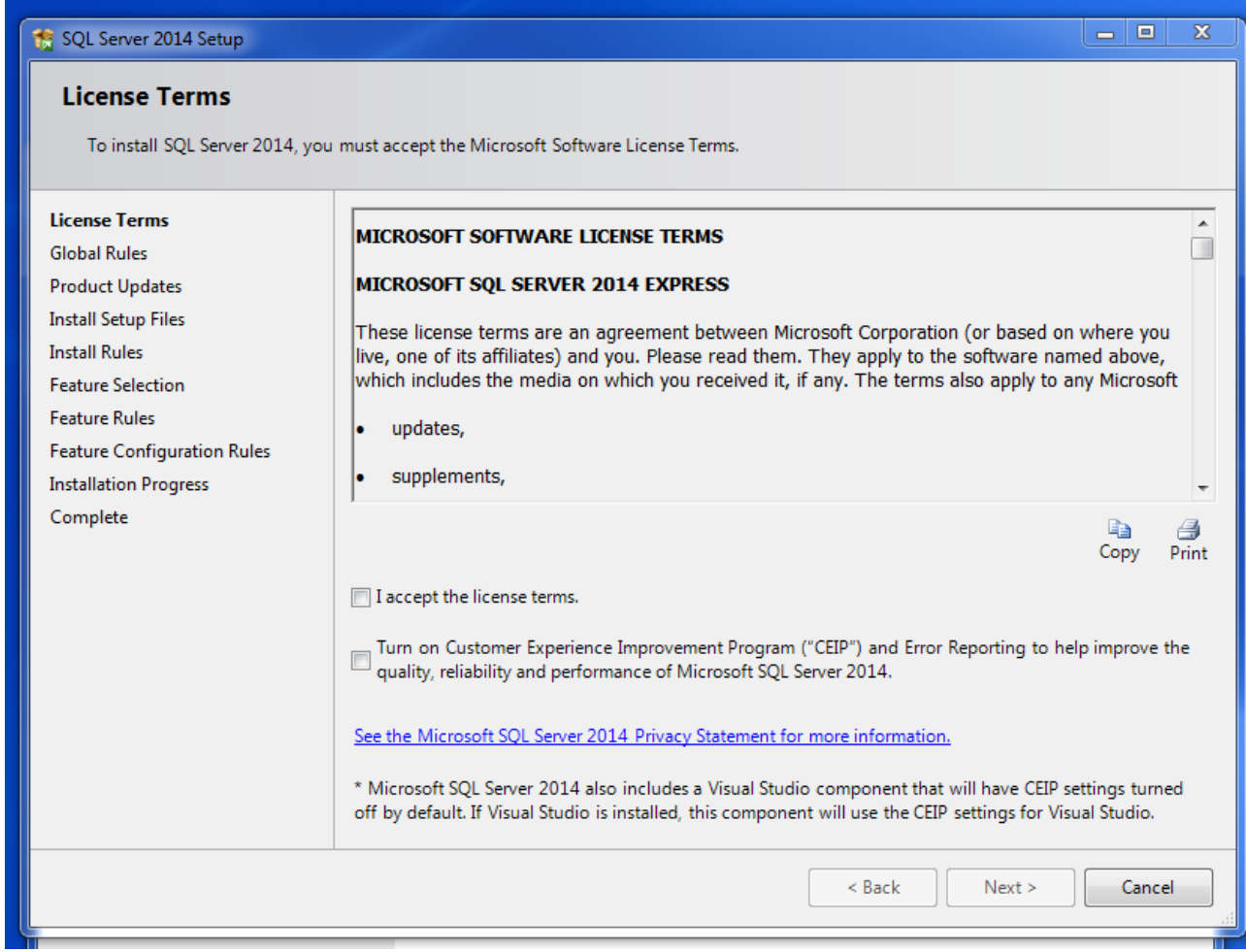

Accept license terms.

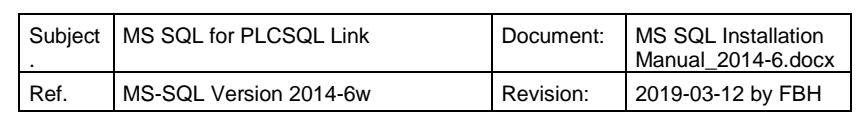

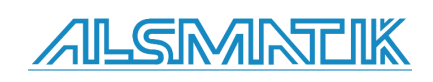

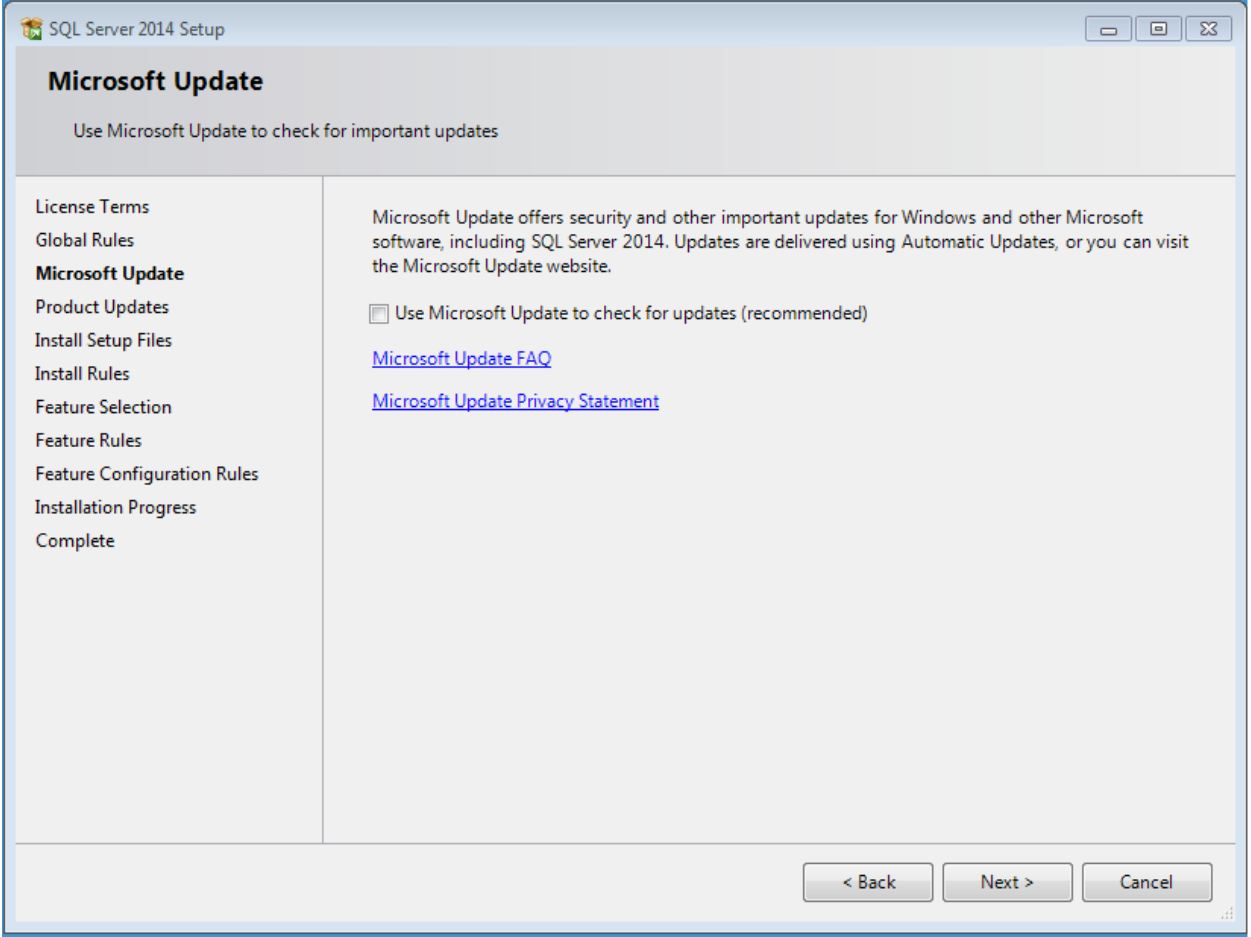

Click "Next" (If this picture is displayed)

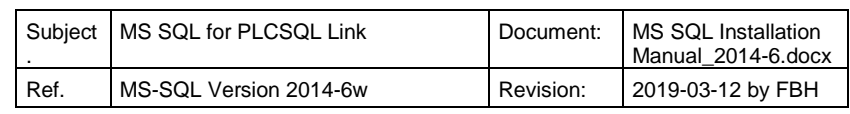

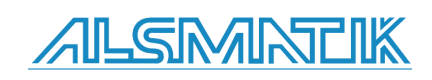

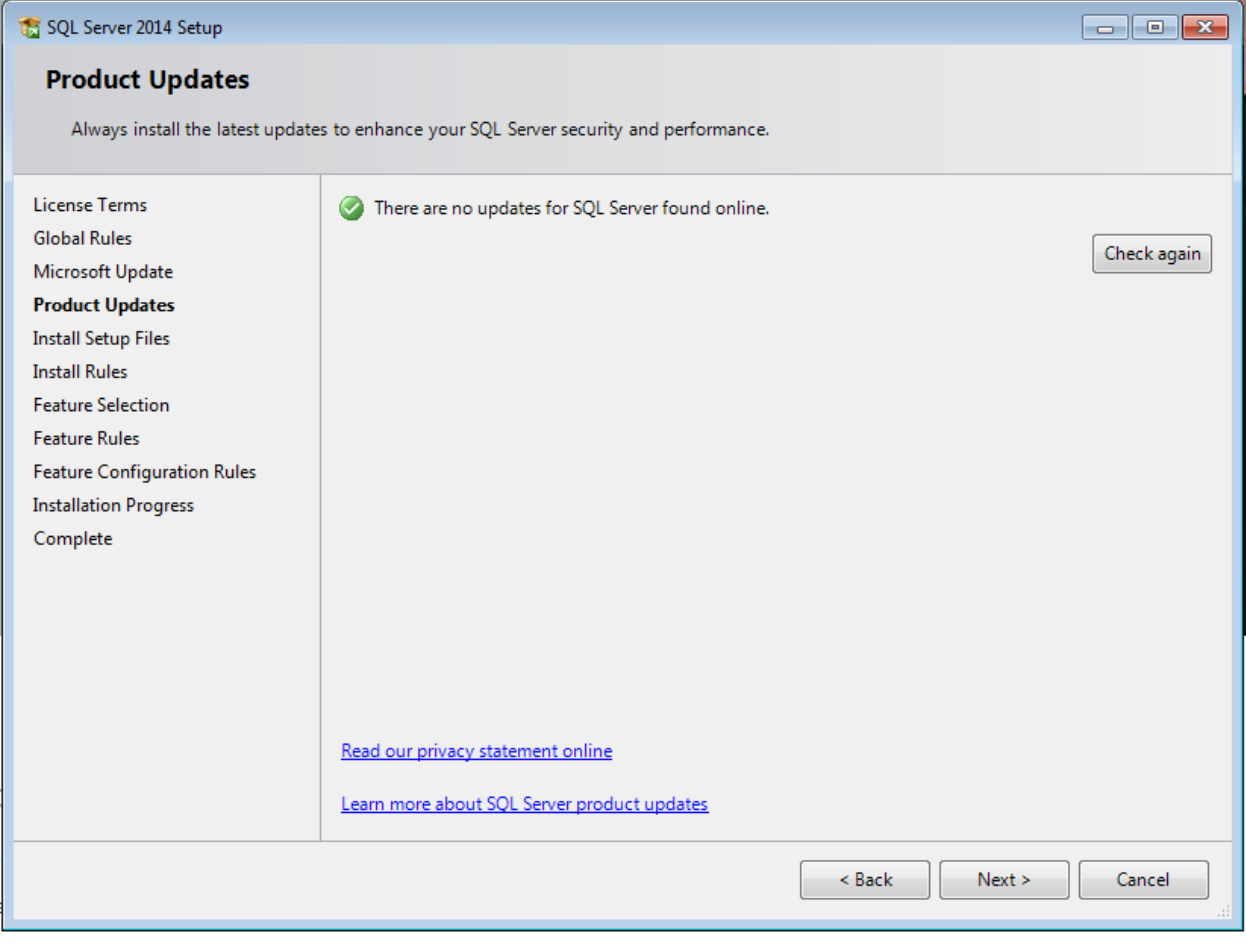

Click "Next" (If this picture is displayed)

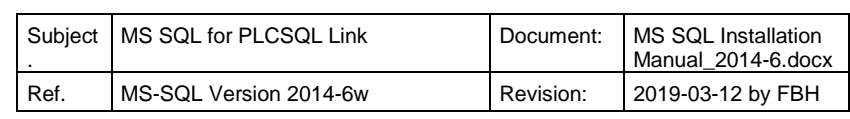

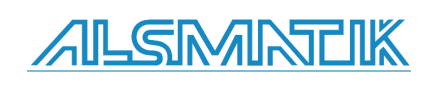

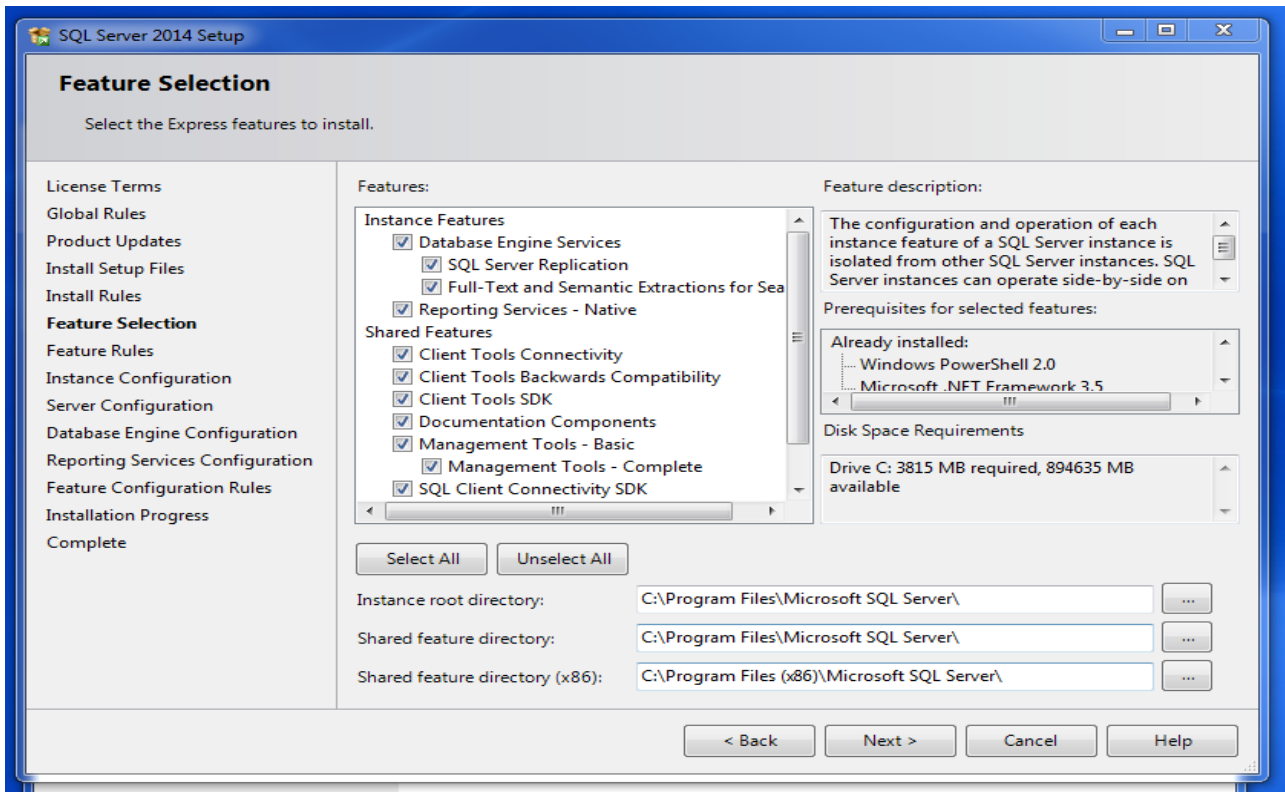

Default selection, just click "Next"

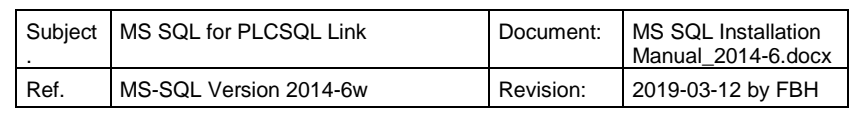

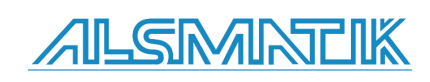

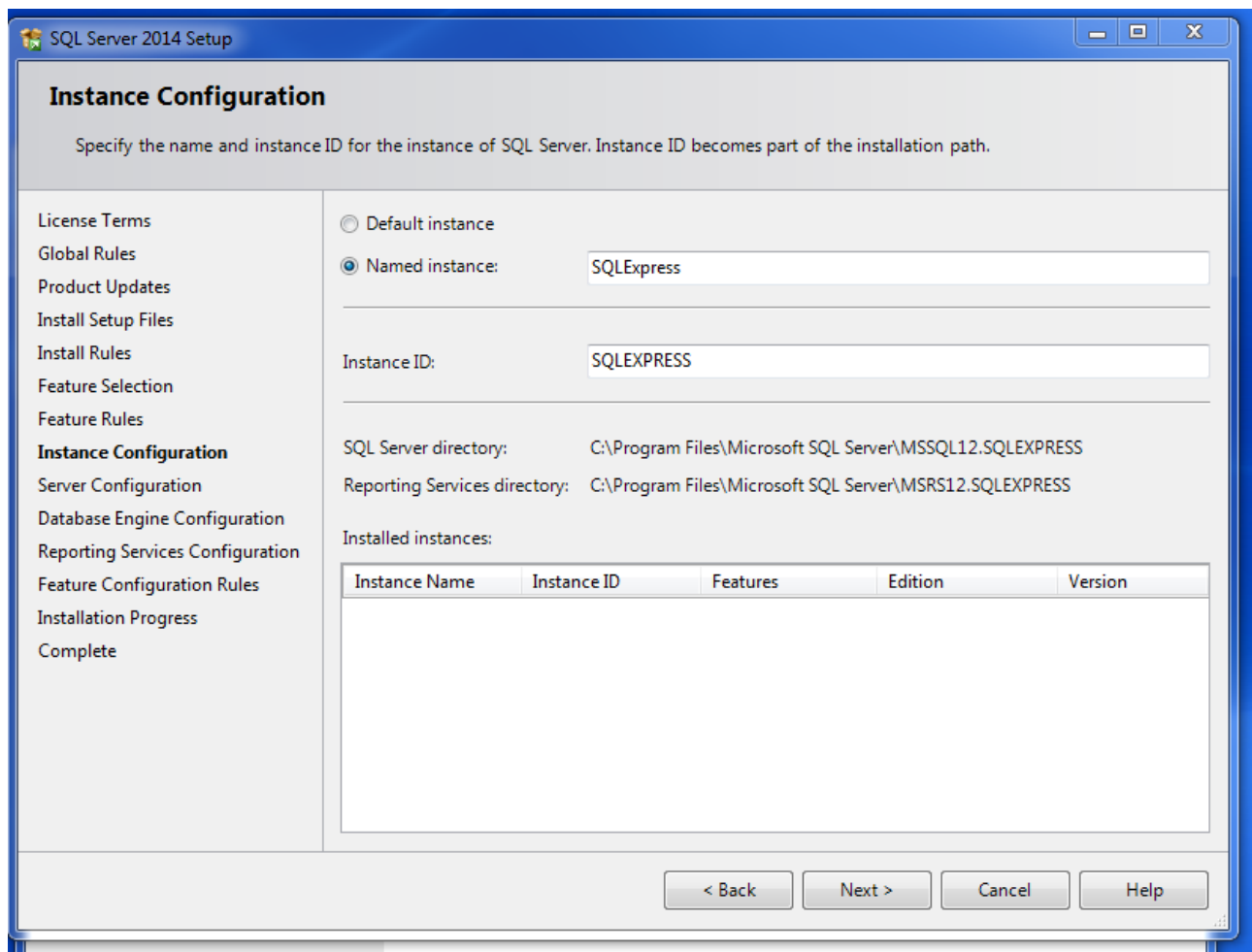

Keep the name, or make your own name, or just select "Default instance"

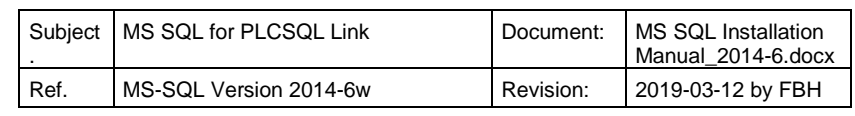

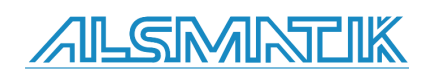

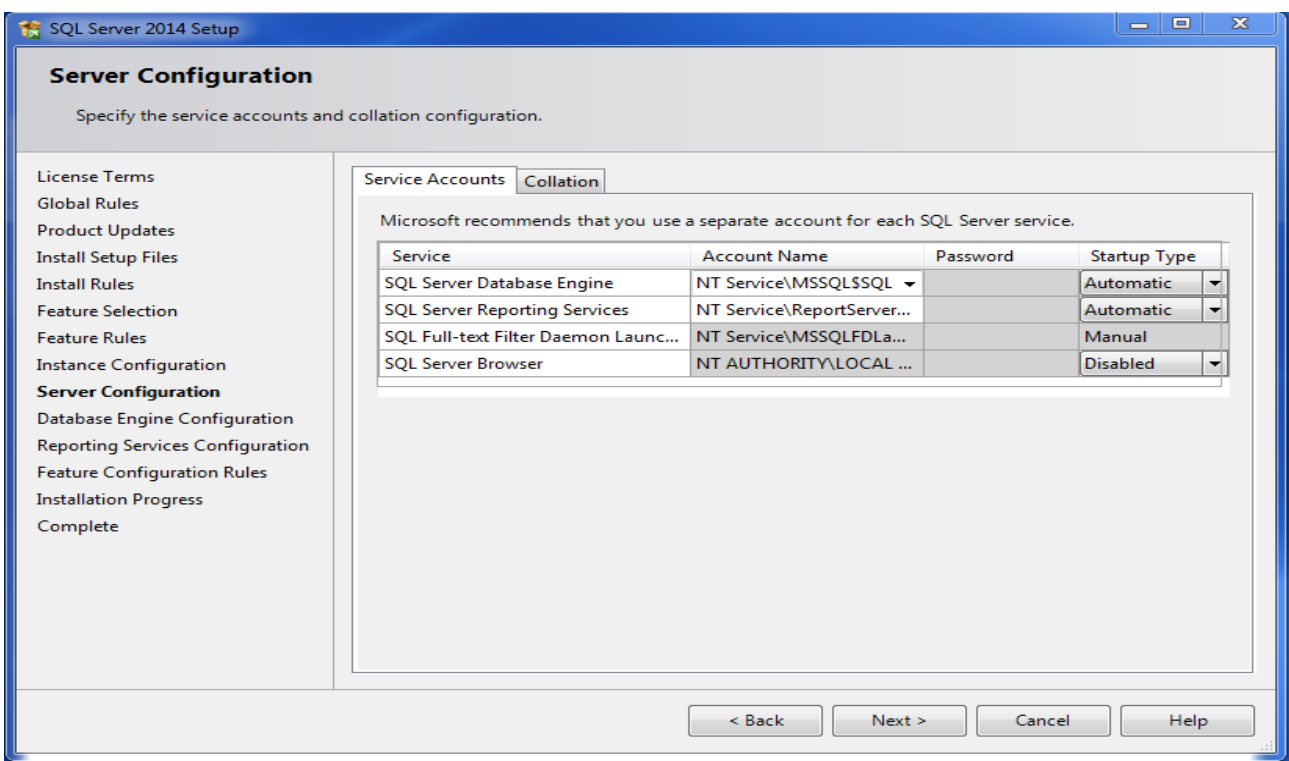

Default settings, click "Next".

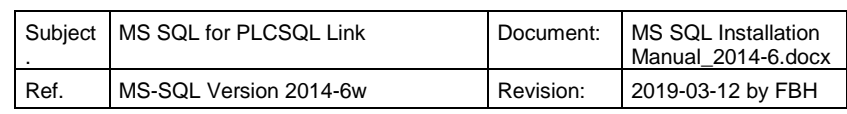

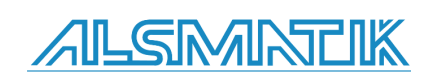

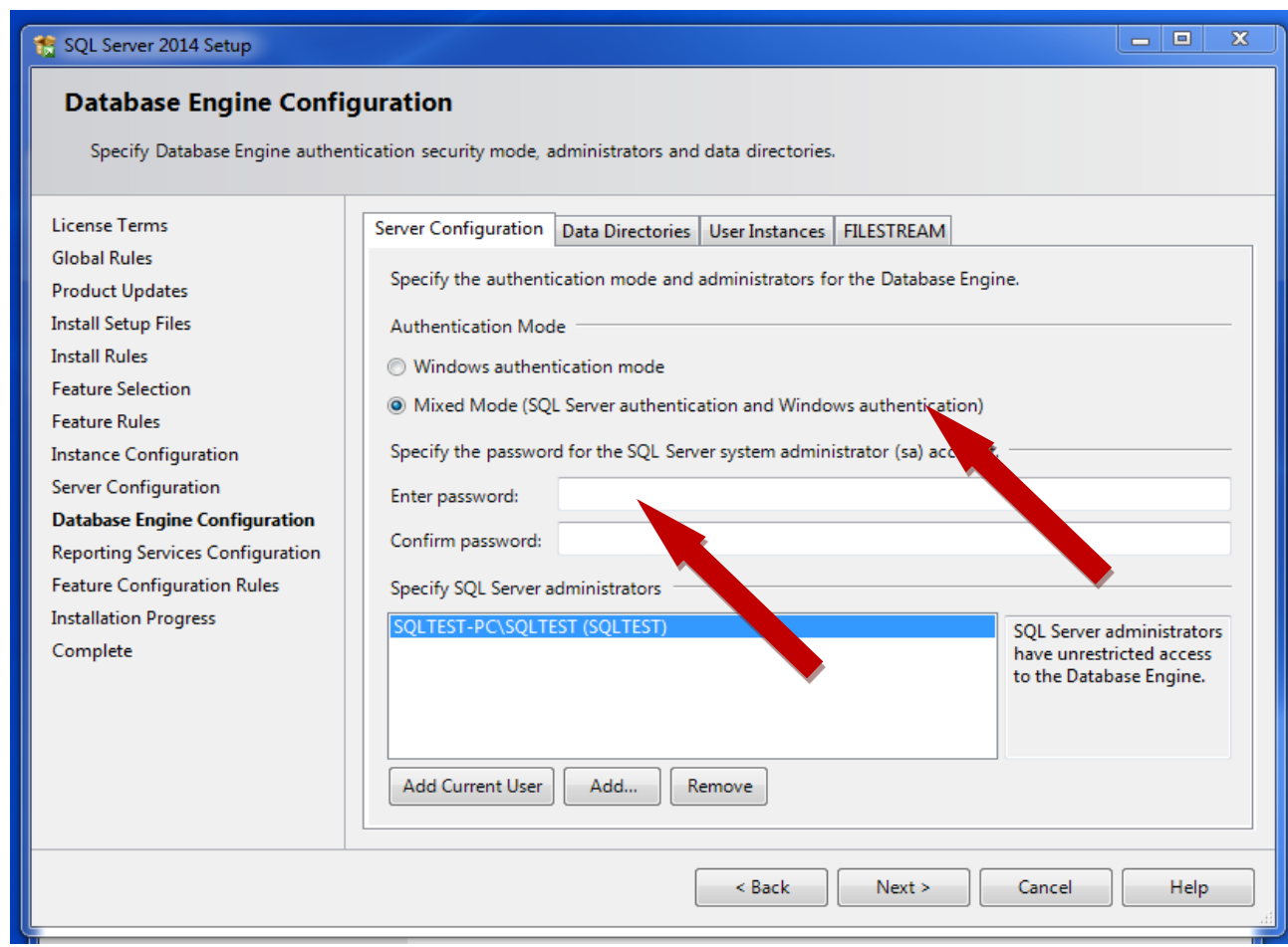

Select "Mixed Mode", and type a password at your own choice for the user "sa". The user "sa" is the "System Administrator", and is a mandatory requirement.

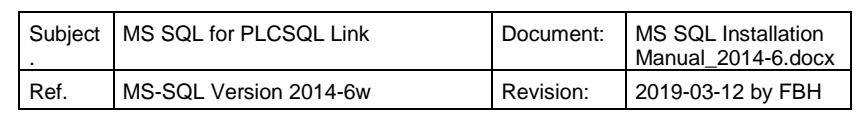

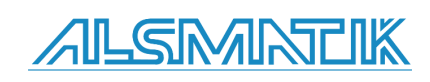

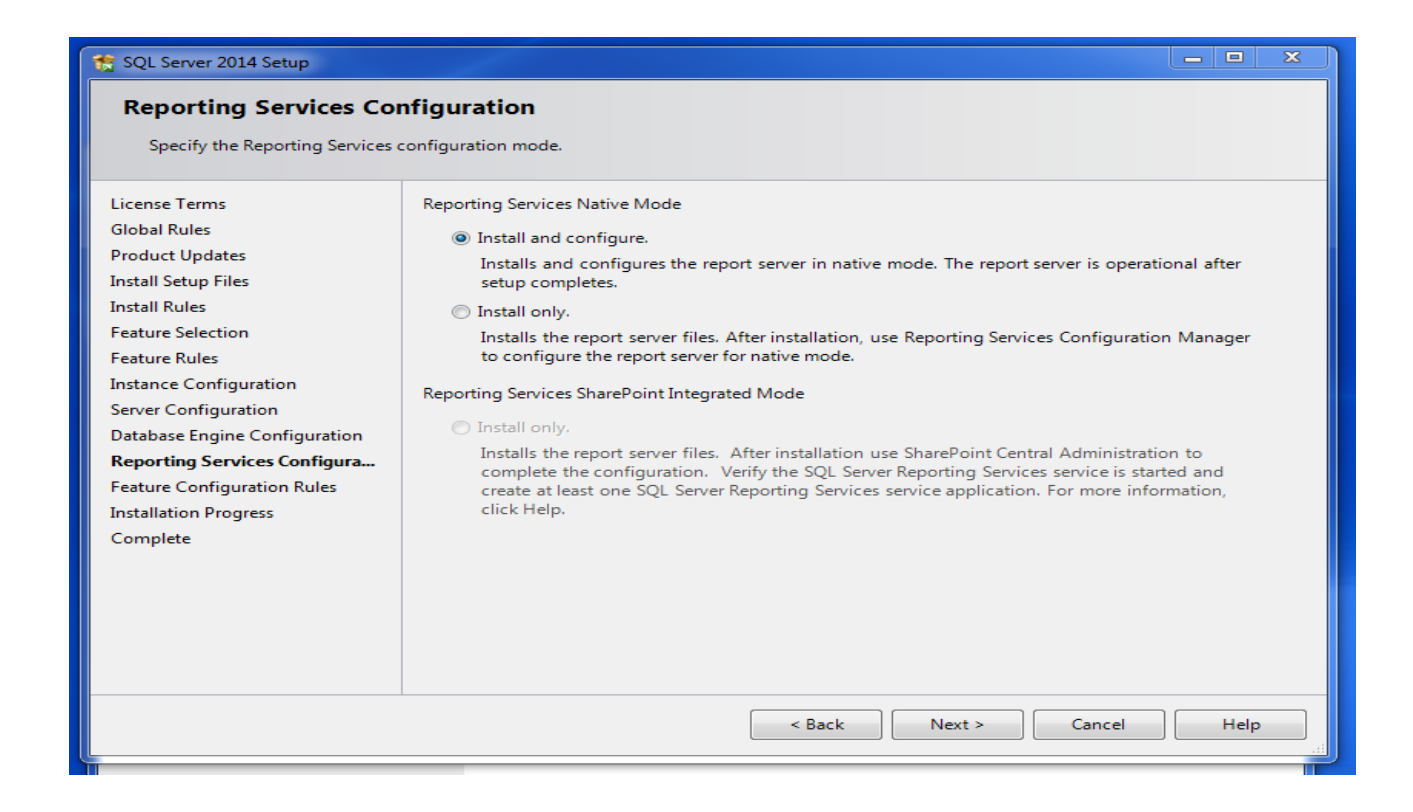

Default setting, just click "Next".

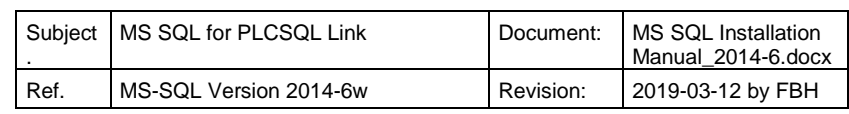

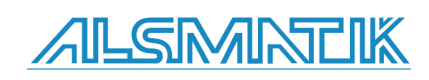

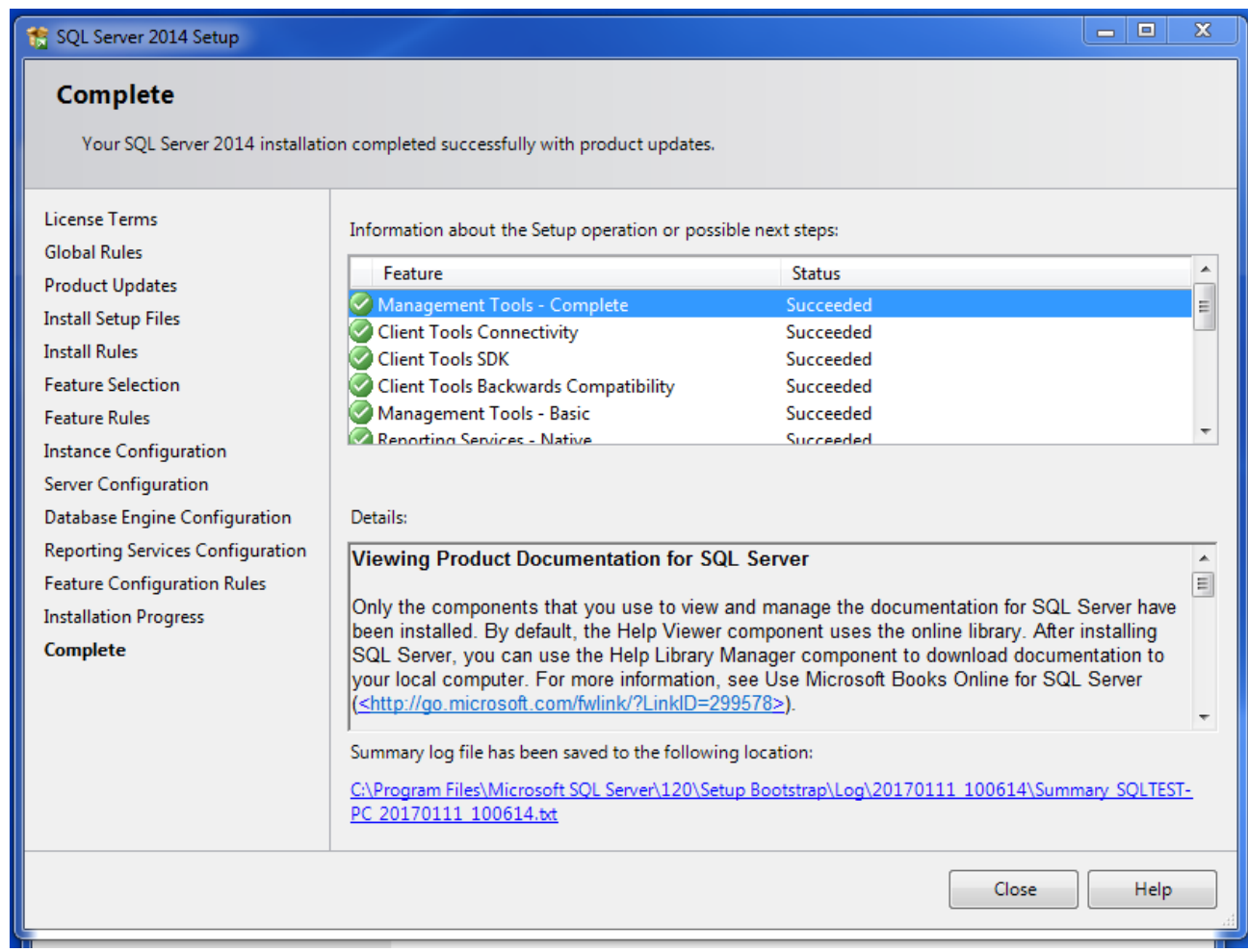

After some time, you should get this window, telling that the server is installed correctly.

Close the window.

This ends the installation of the SQL server.

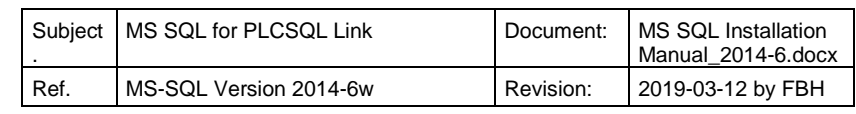

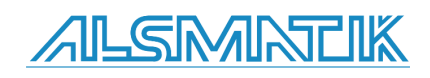

# <span id="page-20-0"></span>**SQL Server Configurator Manager, TCP/IP and Port settings**

Next we have to activate and open a port, so that the PLC can communicate with the SQL server.

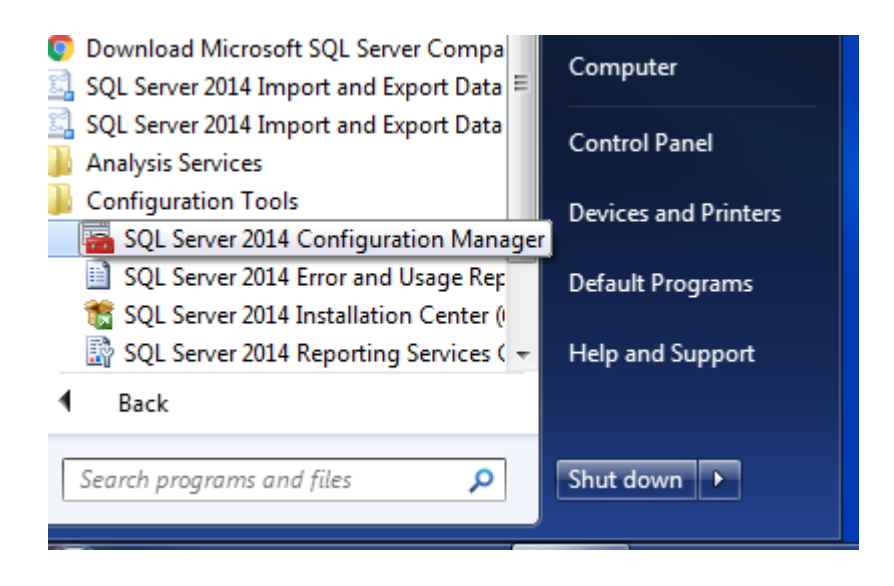

Open the "SQL Server Configuration Manager".

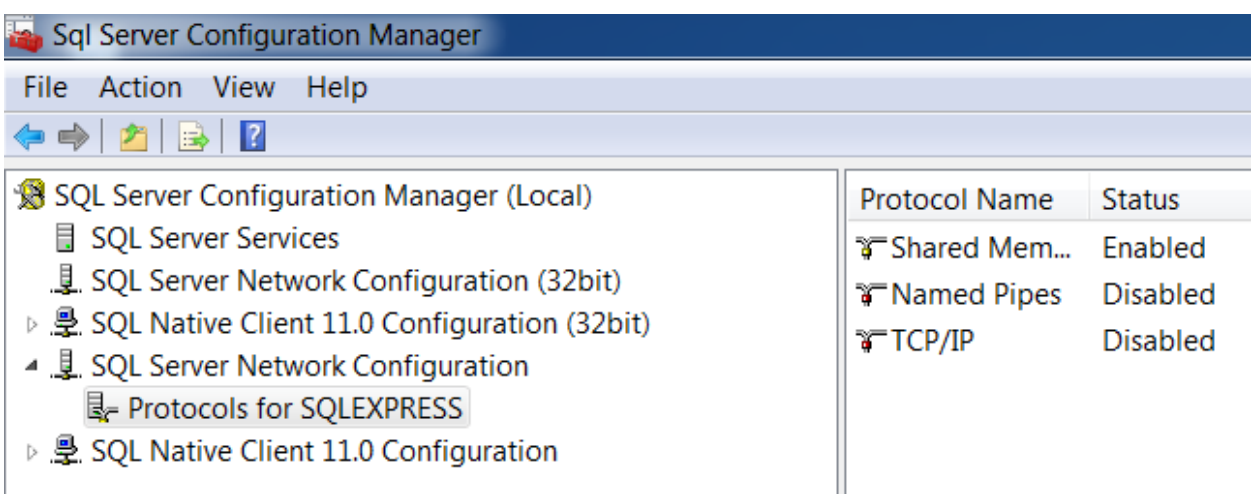

Select "SQL Server Network Configuration / Protocols for SQLEXPRESS", the name "SQLEXPRESS" is the name you chose when you installed the SQL server (Instance Configuration).

Here we have to enable the "TCP/IP" communication, and select the port that is used to communicate with the SQL server.

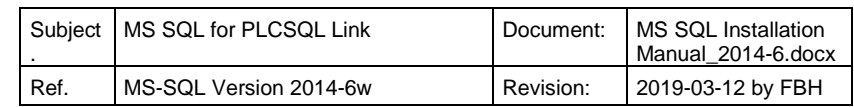

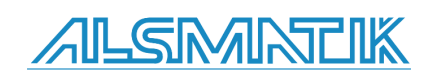

# Installation Manual: MS SQL for PLCSQL link

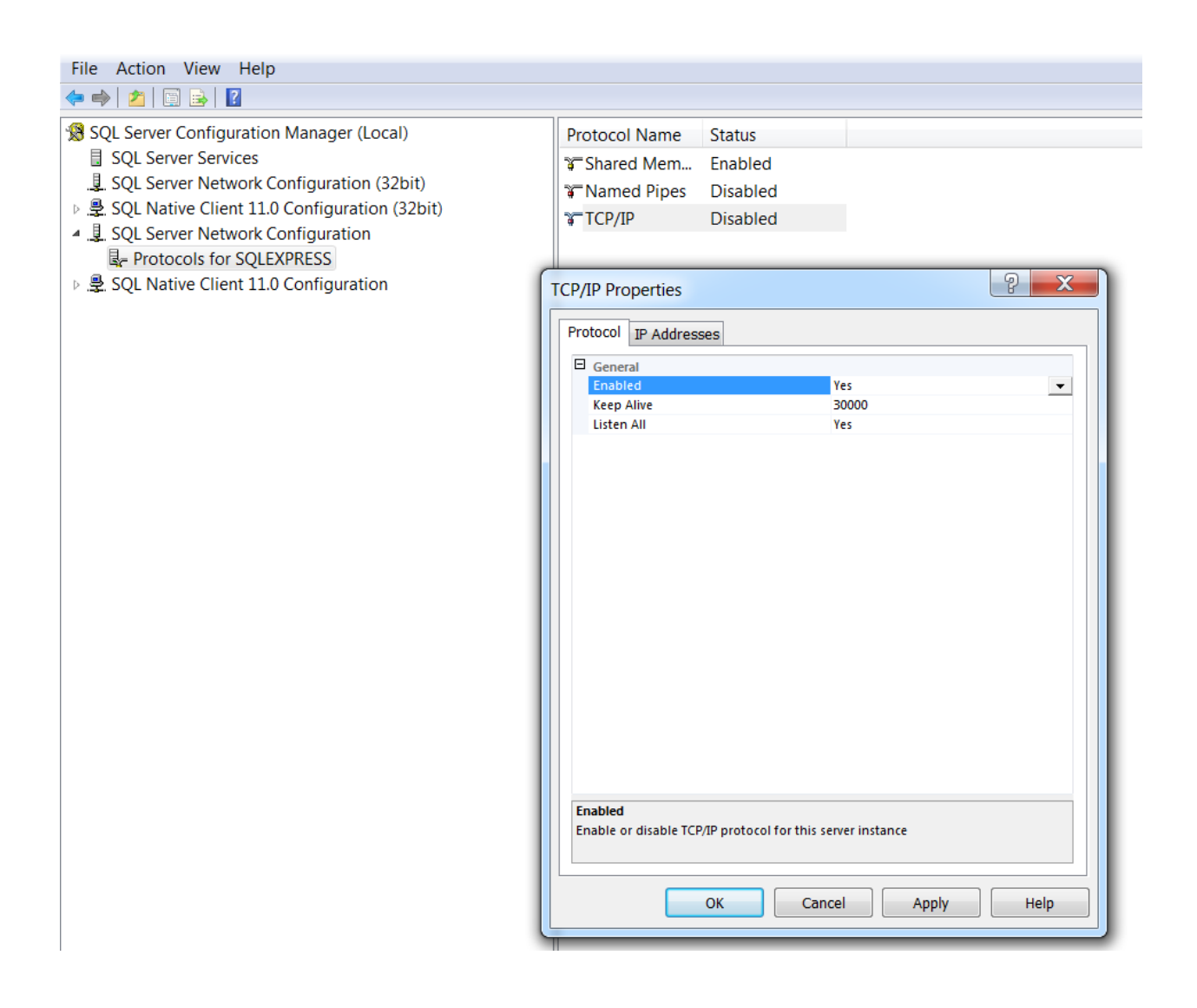

First, Enable the protocol TCP/IP

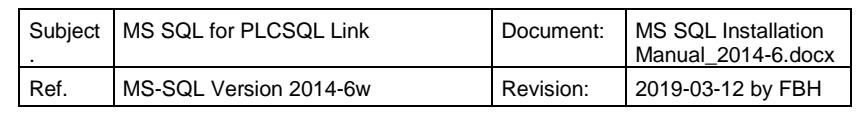

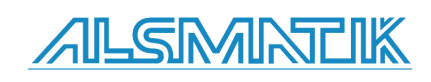

Page 22 of 60

## Installation Manual: MS SQL for PLCSQL link

#### File Action View Help

**←→│2│**圓B│2

- SQL Server Configuration Manager (Local)
	- SQL Server Services
	- E. SQL Server Network Configuration (32bit)
- ▷ . 오 SQL Native Client 11.0 Configuration (32bit)
- 4 J. SQL Server Network Configuration L- Protocols for SQLEXPRESS
- ▷ 曼 SQL Native Client 11.0 Configuration

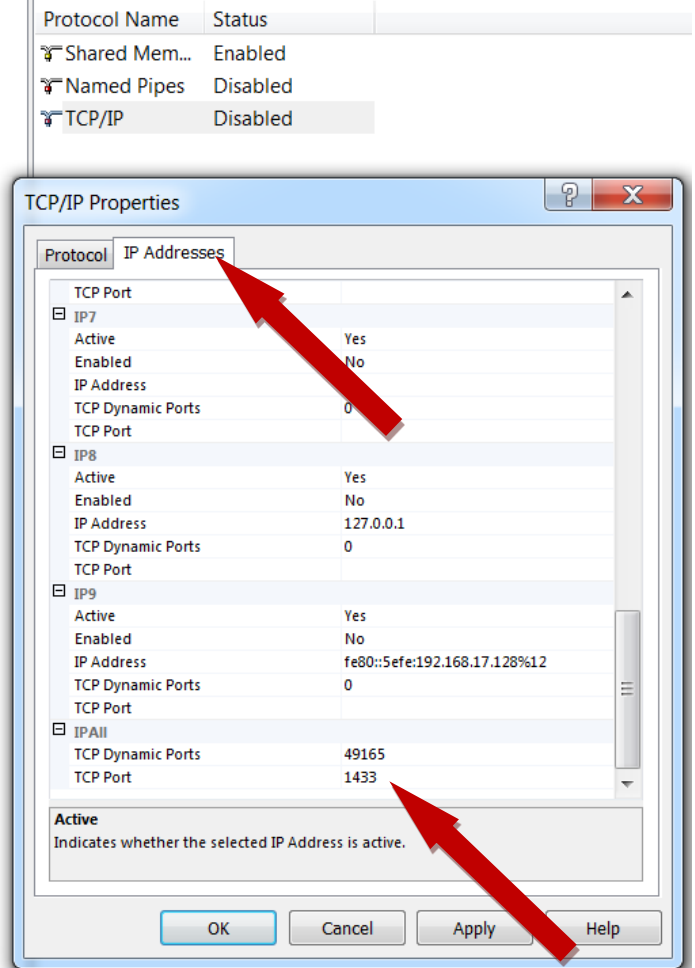

Then select "IP Addresses", scroll down to the bottom, and type "1433" in "TCP Port"

Close the window by clicking "OK".

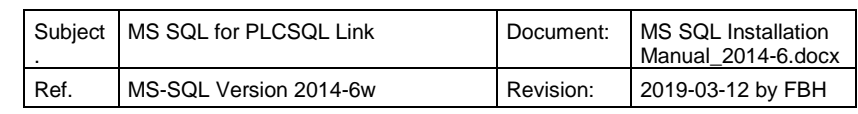

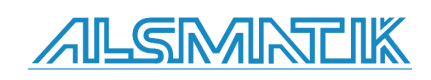

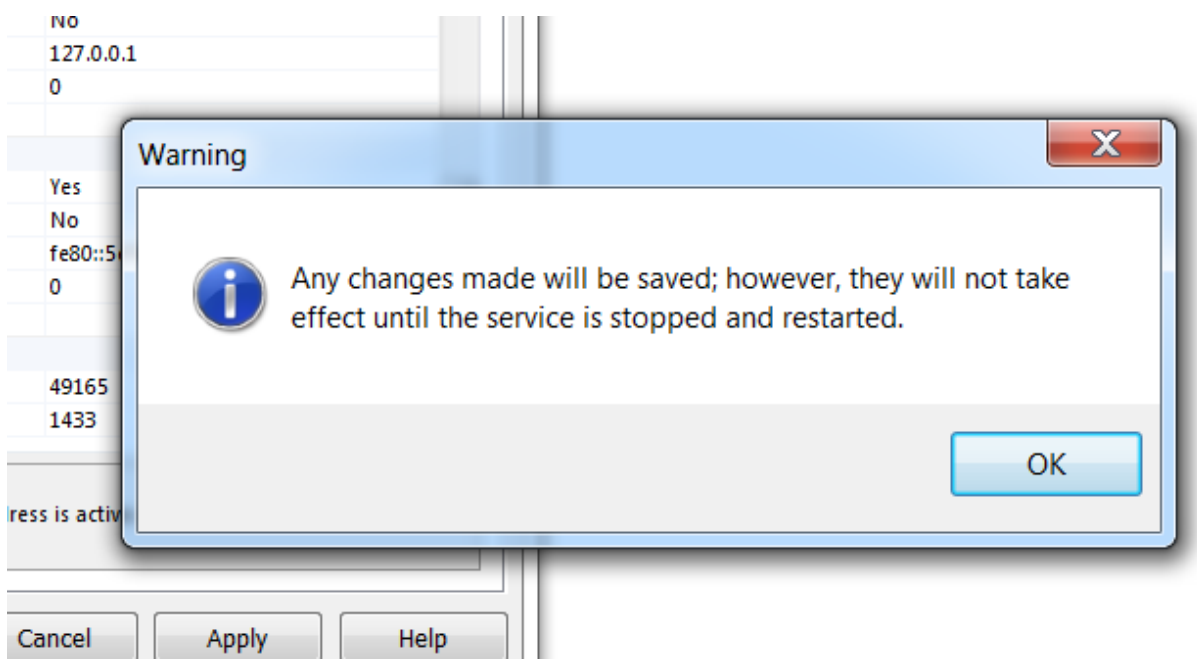

You will get this message; you have to restart the server.

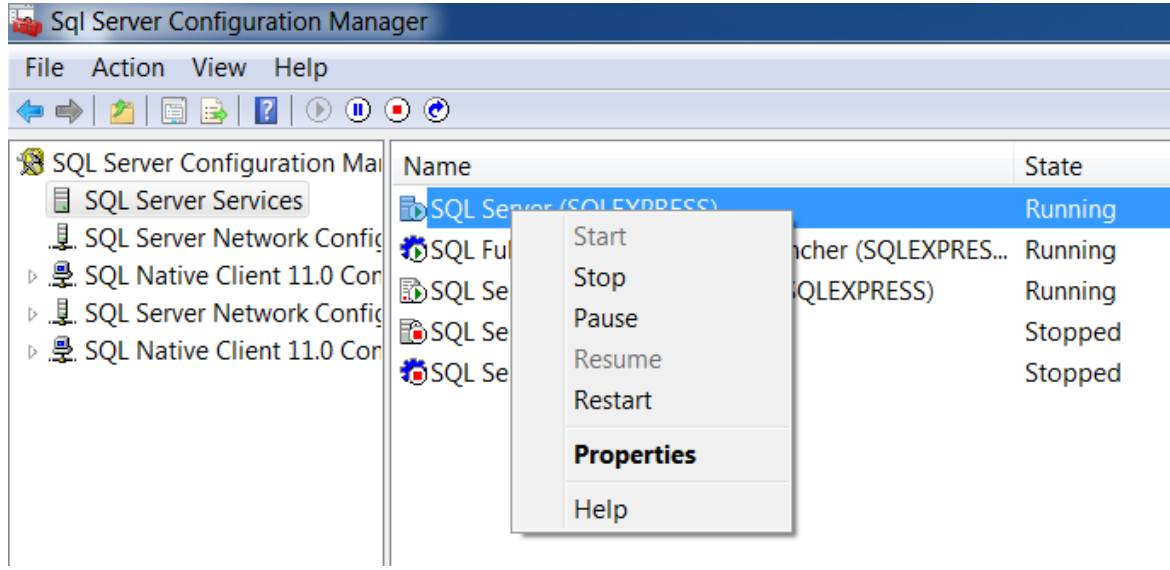

You can restart by right click on "SQL Server" and select "Restart".

This ends the communication setup of the SQL server.

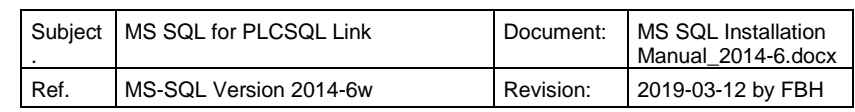

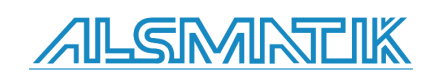

# <span id="page-24-0"></span>**Setting up Firewall**

Next we need to make some changes in the "Firewall", you can disable the Firewall, or you can make the changes needed.

It is necessary to make these changes, so the PLC can communicate with the SQL server.

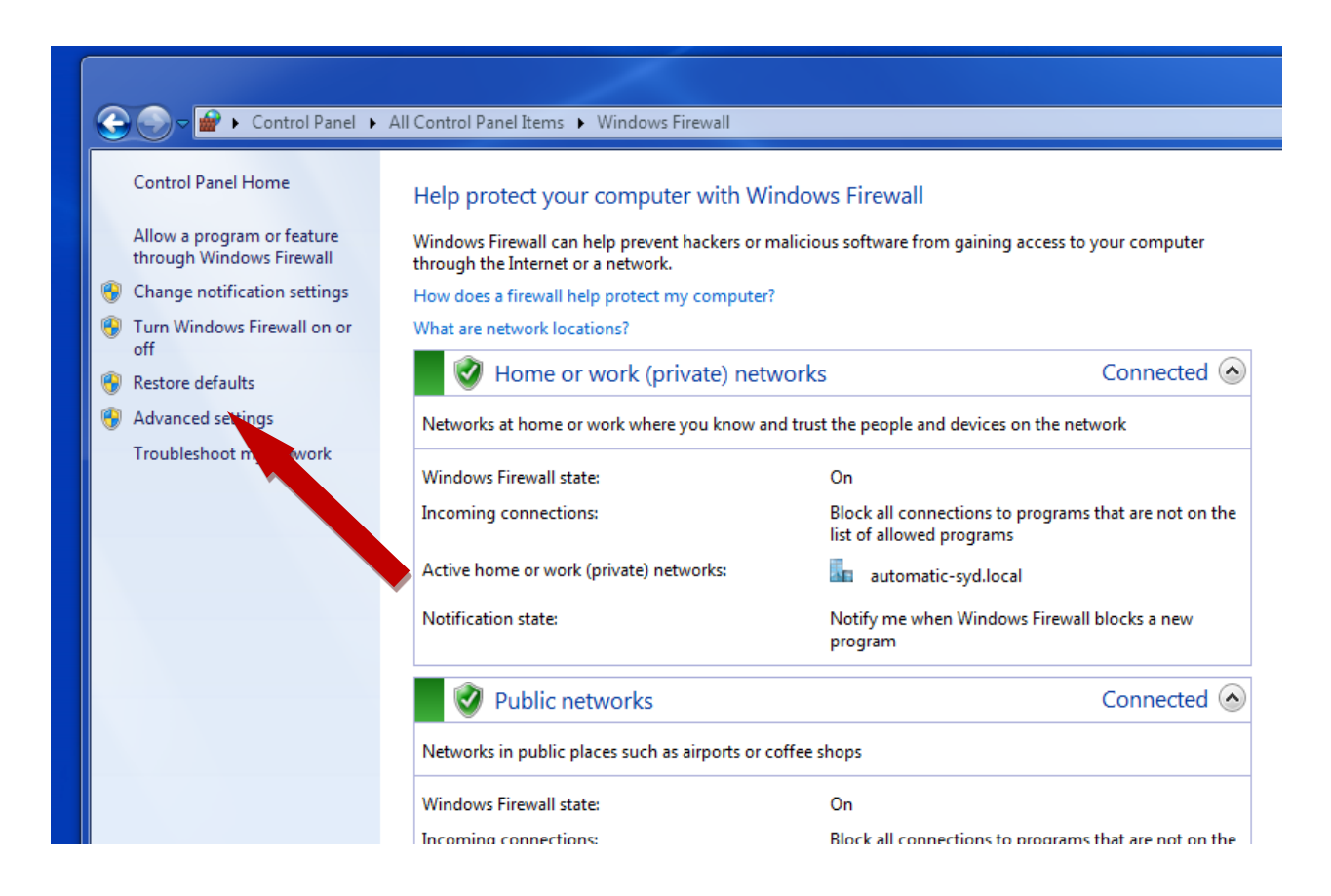

Open the "Firewall", (placed in "Control Panel").

Select "Advanced settings"

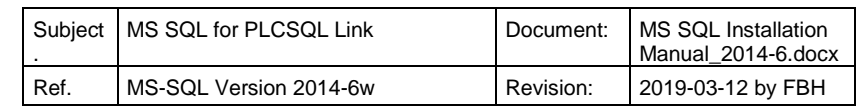

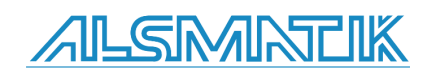

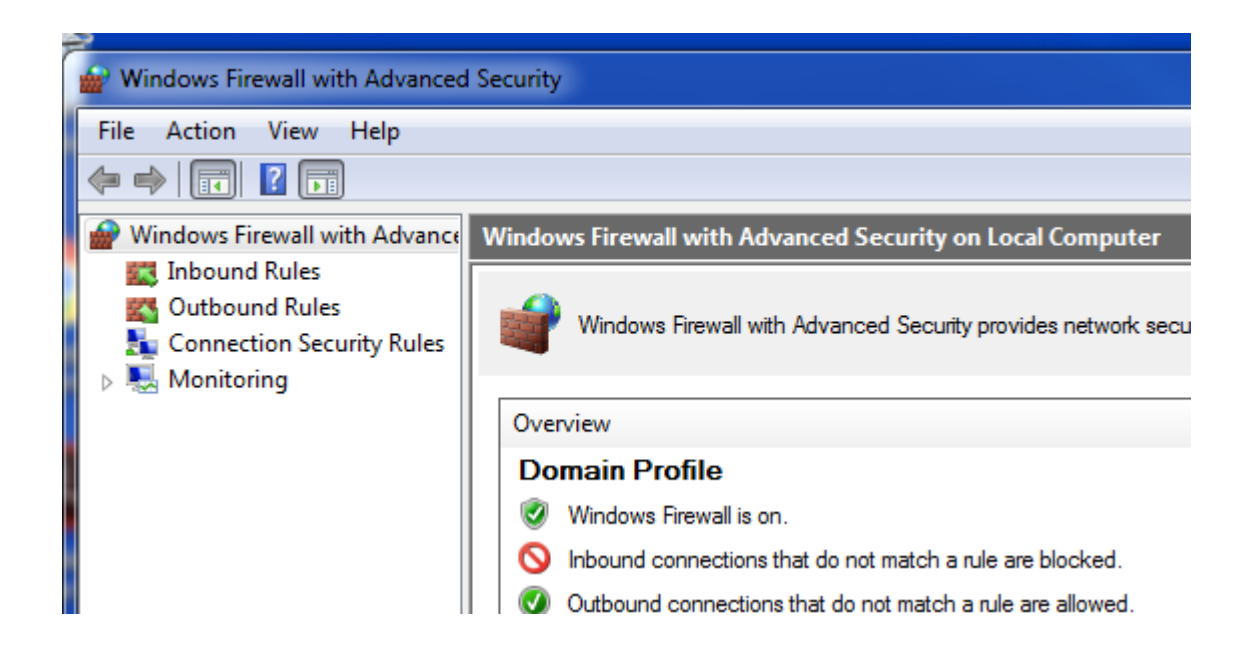

#### Select "Inbound Rules"

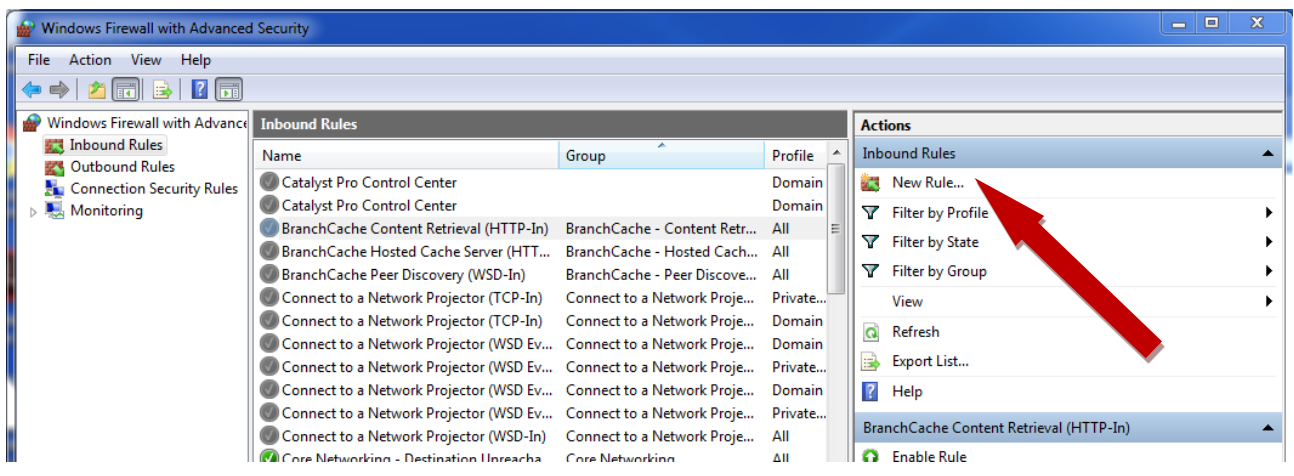

Select "New rule"

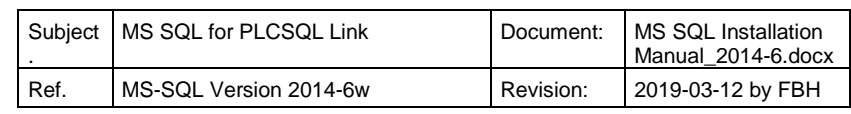

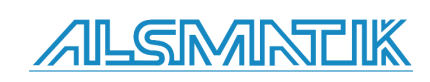

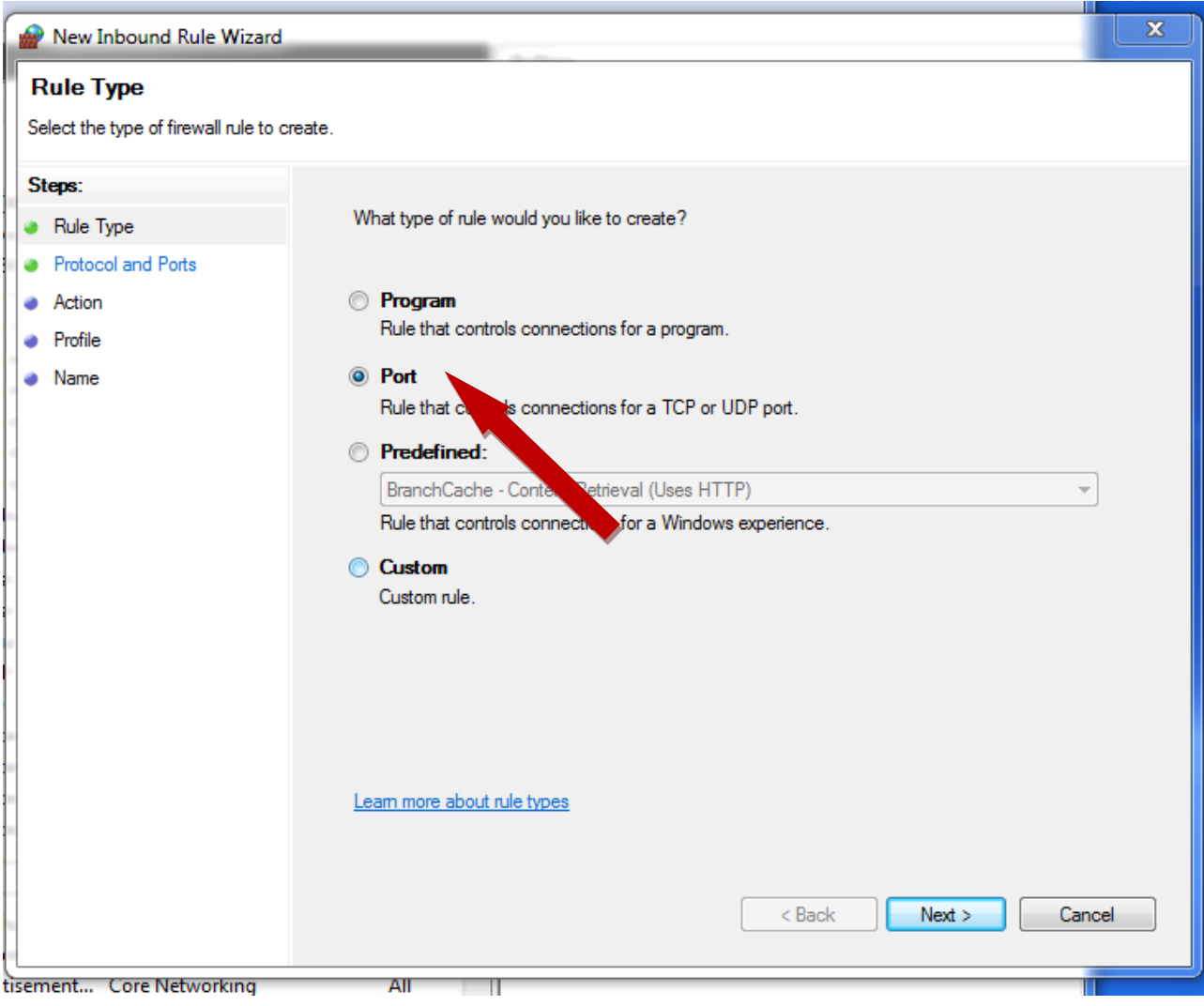

Select "Port", and "Next"

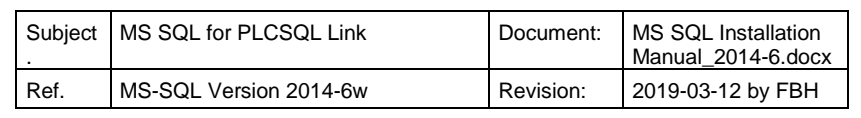

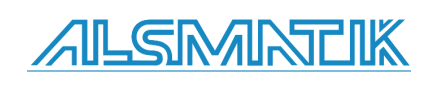

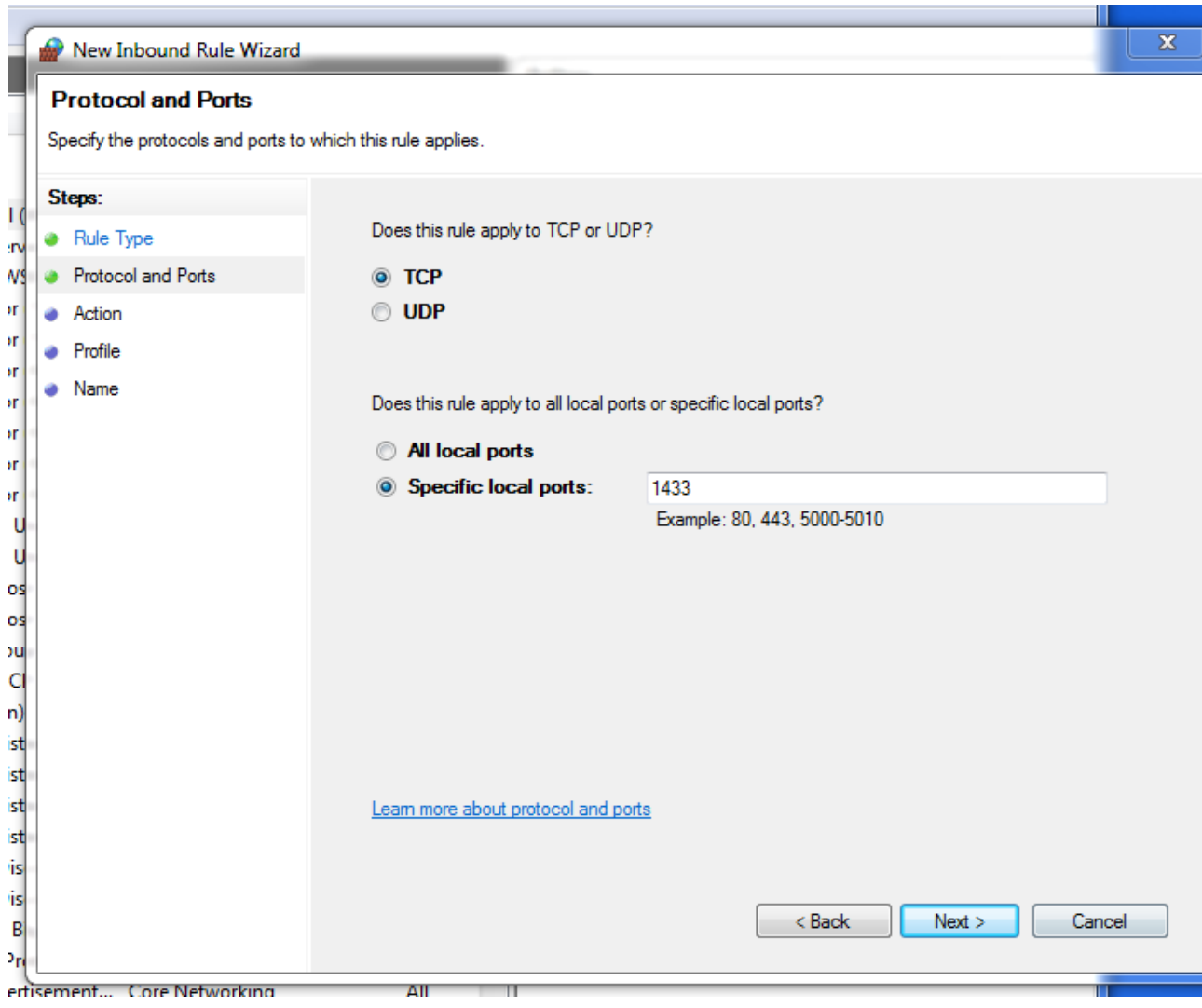

Select "TCP" and write "1433" in "Specific local ports", and "Next".

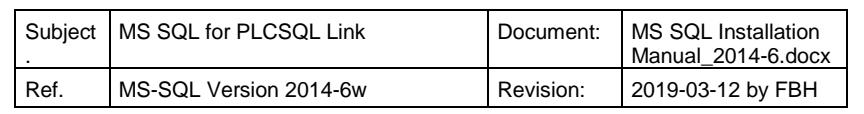

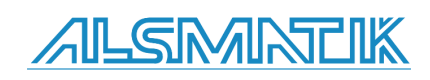

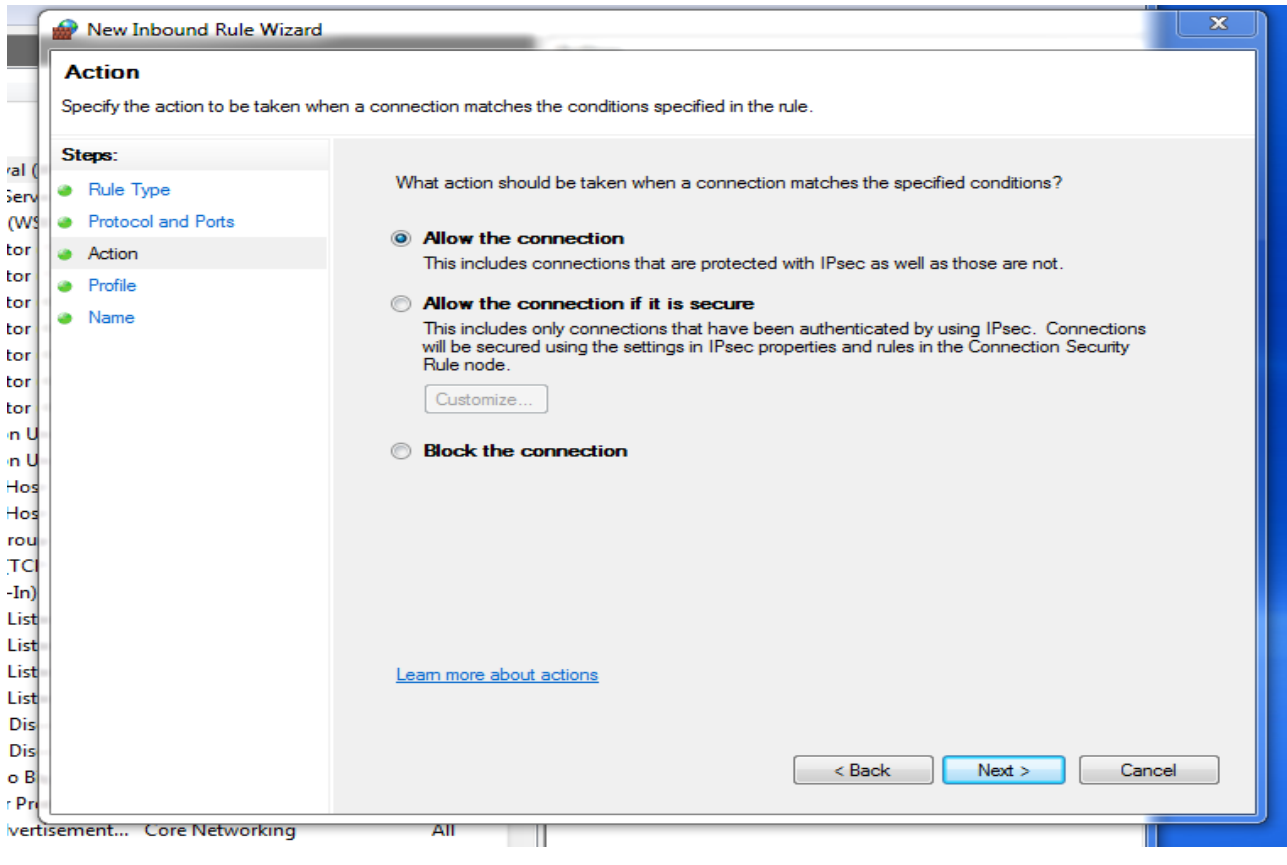

"Allow the connection", and "Next".

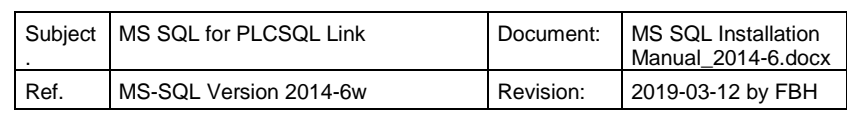

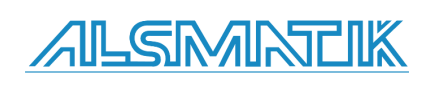

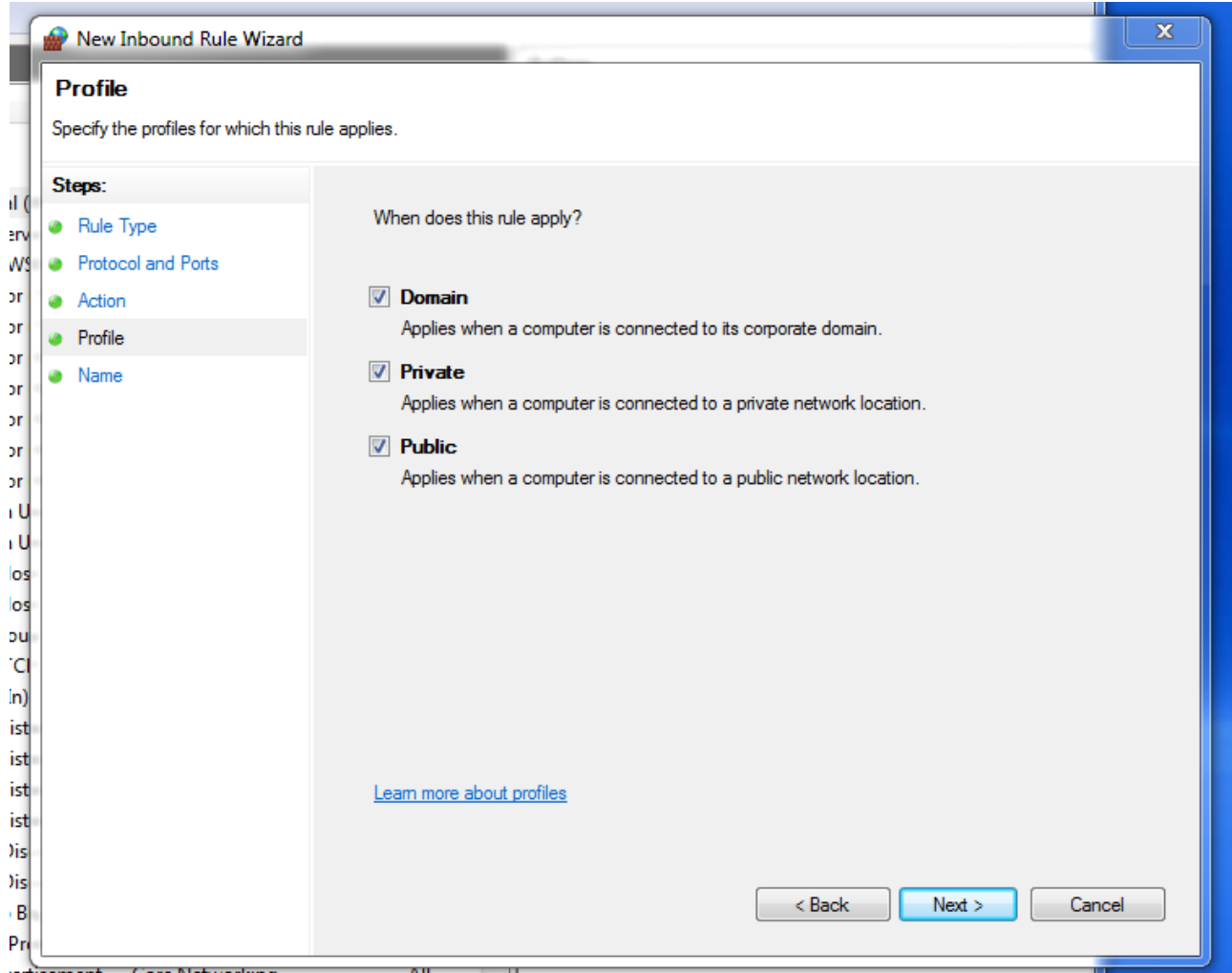

Default setting, be sure that your net card is connected to the correct "Profile" if you change this setting, and "Next".

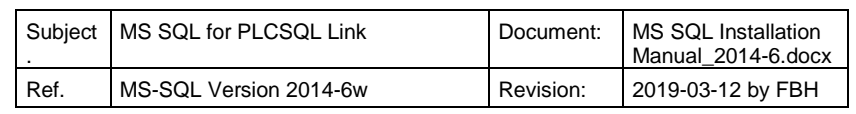

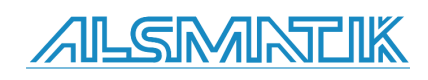

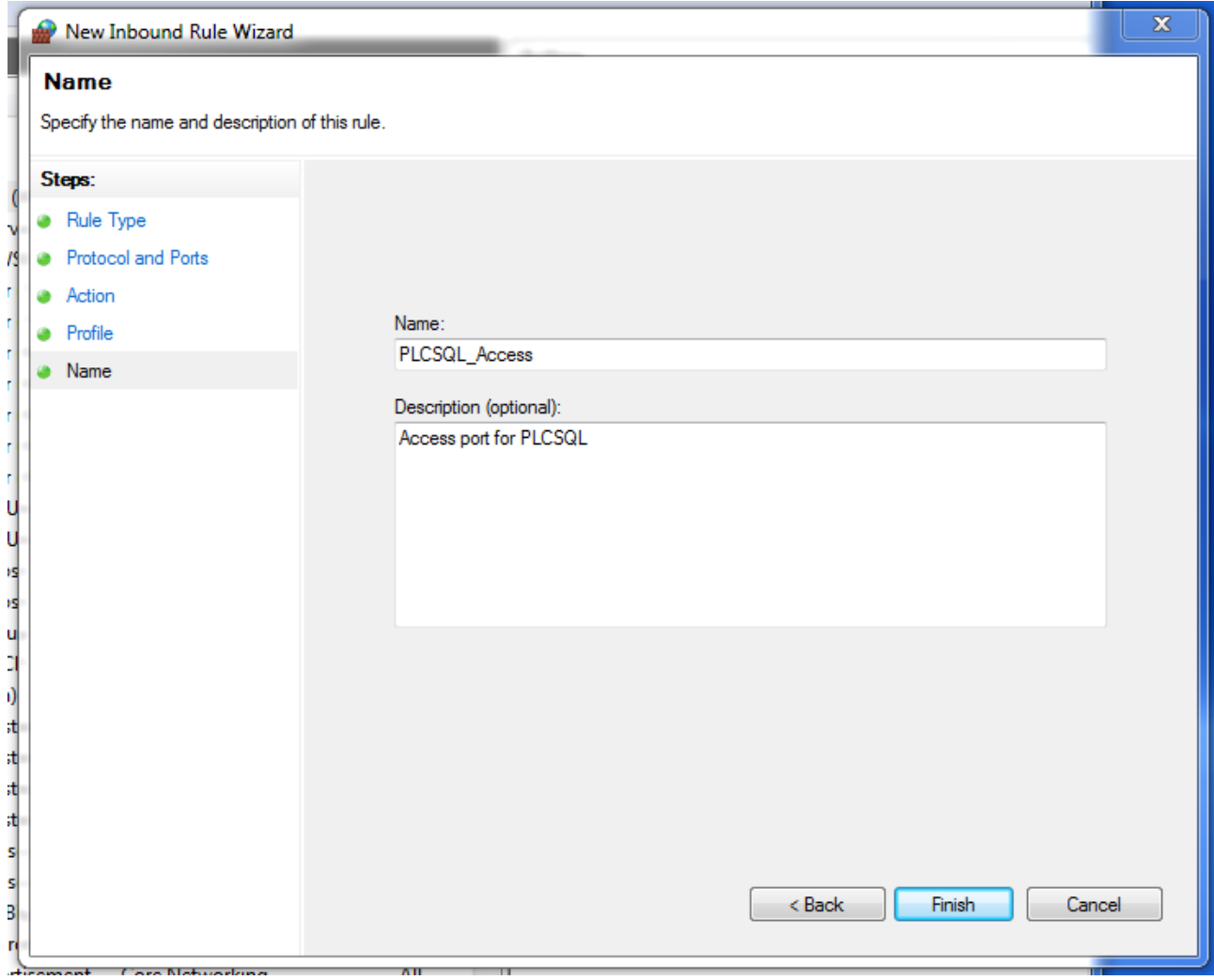

At last, you have to give the Inbound rule a name at your own choice, and "Finish".

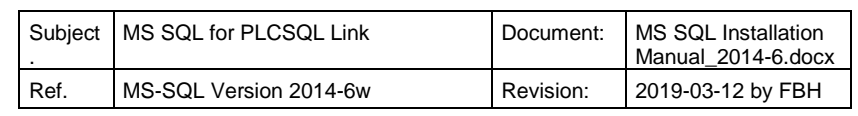

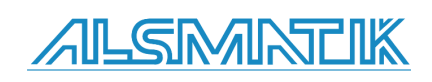

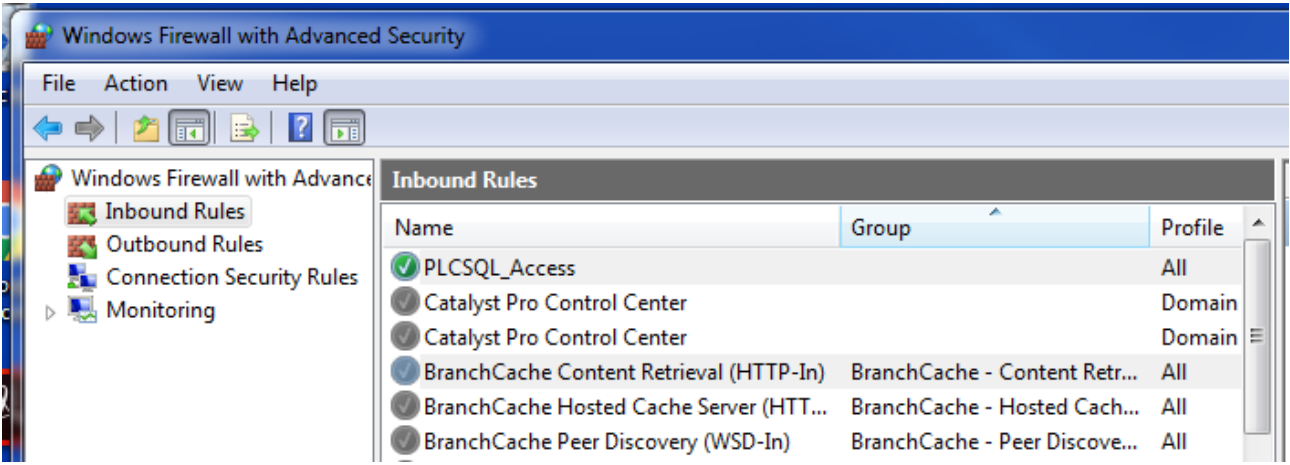

The new rule for the Firewall. It is not necessary to make a rule for "Outbound".

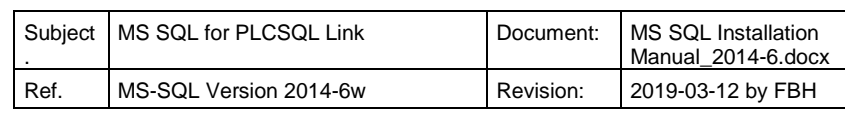

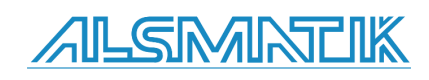

# <span id="page-32-0"></span>**Setting up SQL Server IP address.**

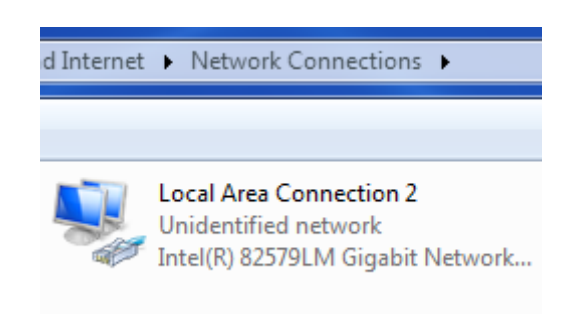

Select the net card you want to use to communicate with the PLC.

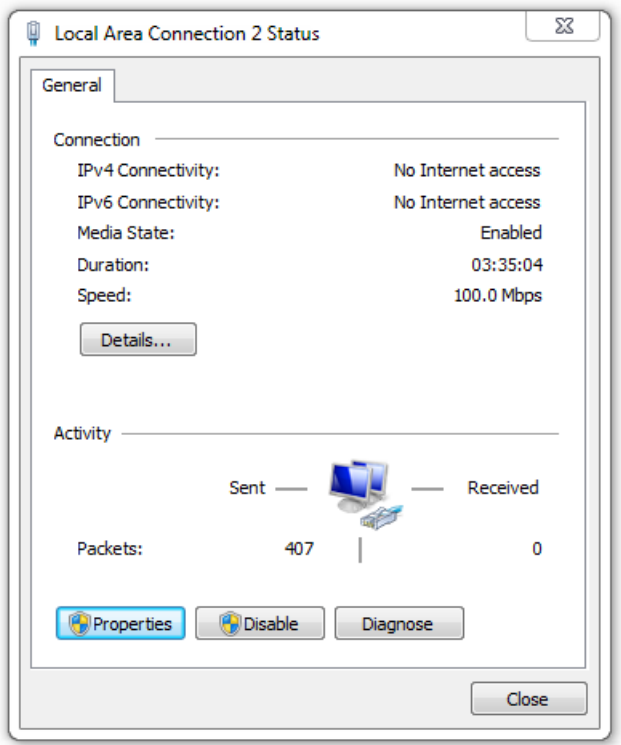

Double click on the net card to open the setup utility.

Select "Properties"

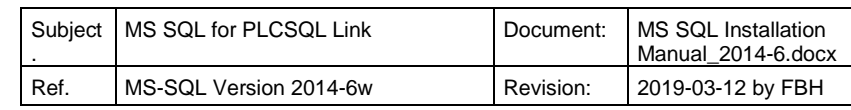

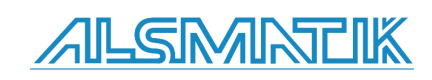

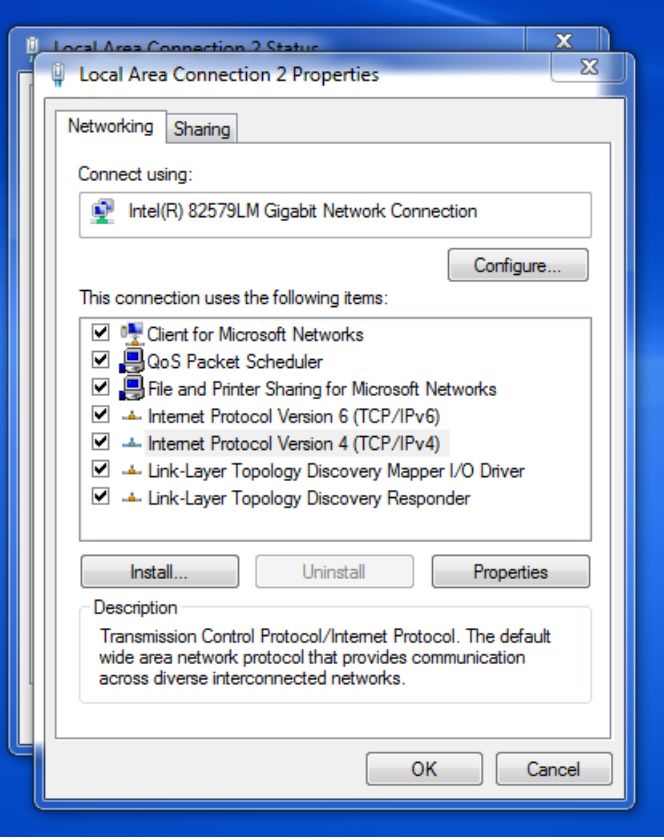

Select "Internet Protocol Version 4 (TCP/IPv4)"

Select "Properties"

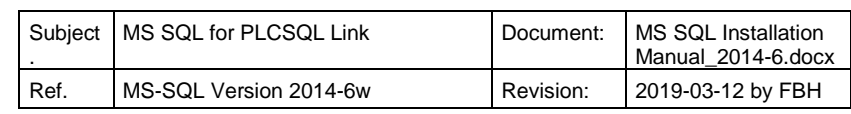

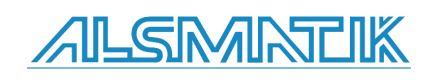

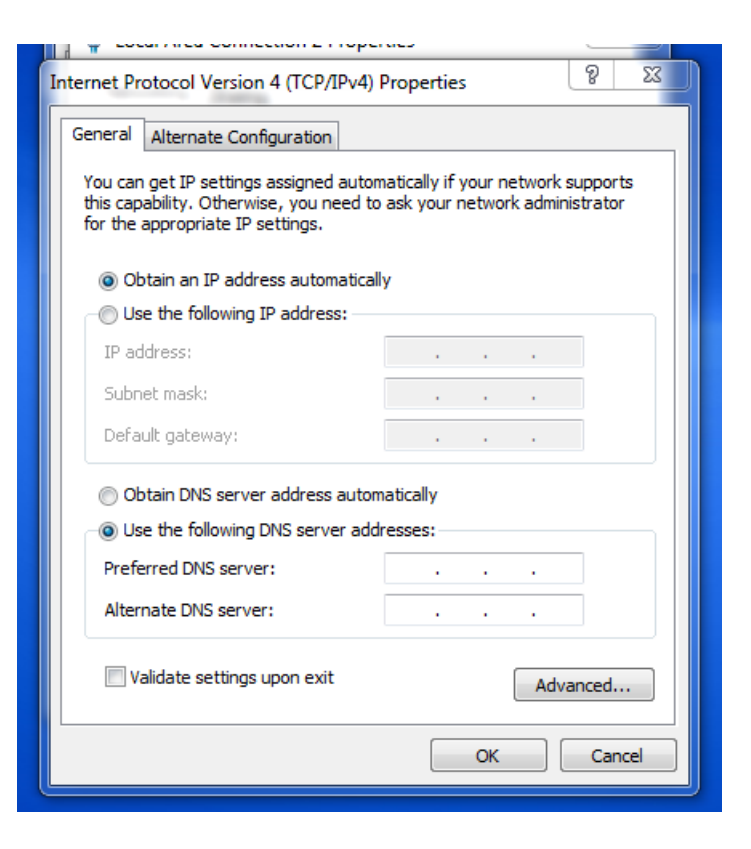

Select "Use the following IP address"

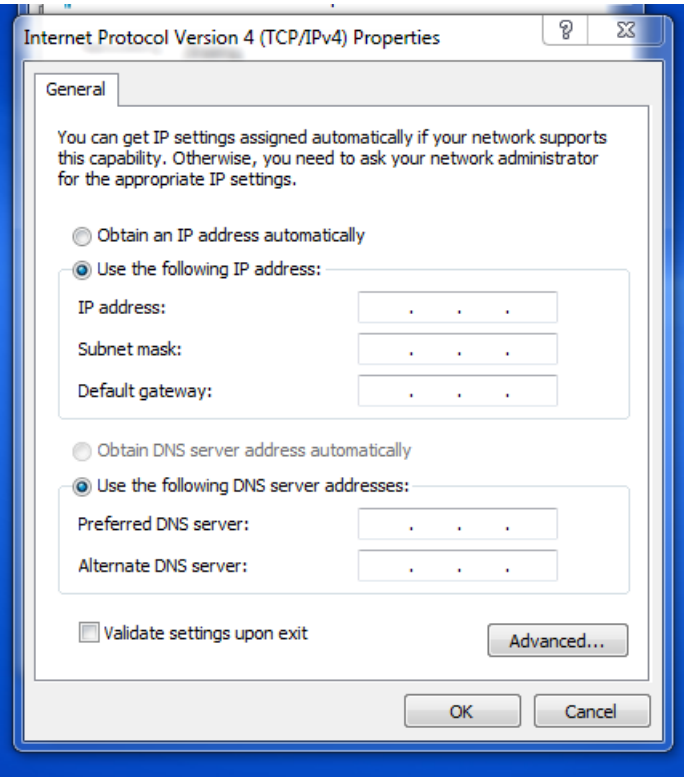

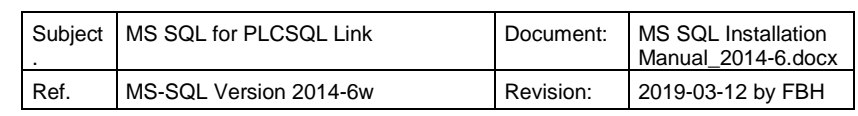

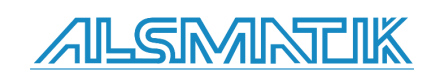

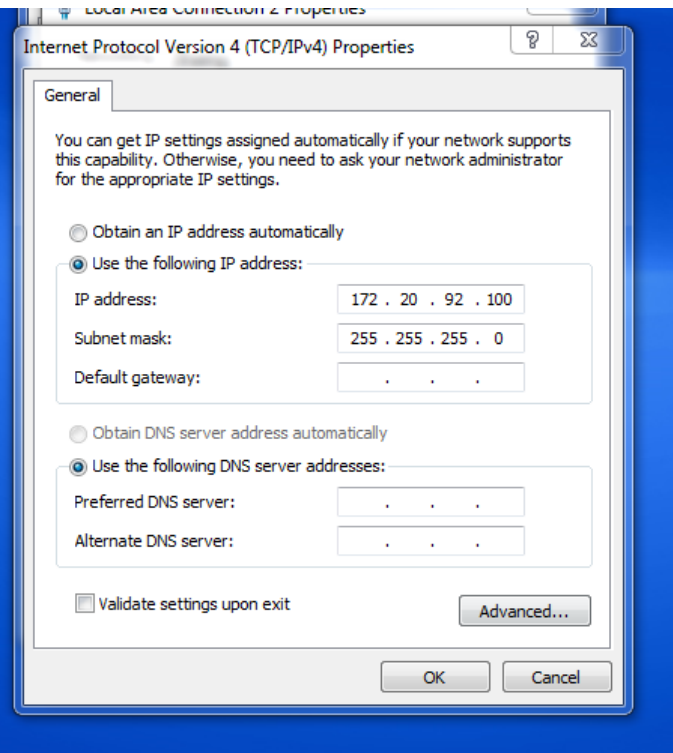

Type the IP address you want the server to have, Click "OK". It is necessary that the SQL server has a fixed IP address.

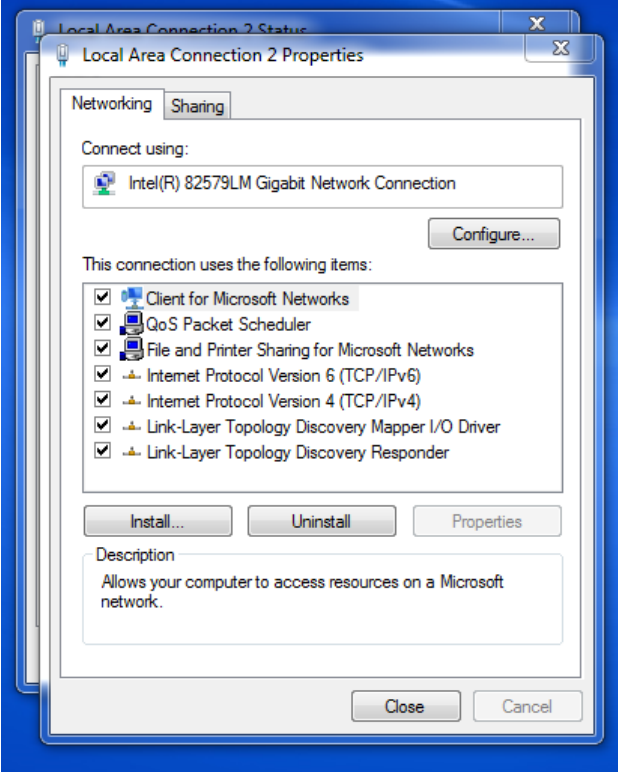

Close the windows again.

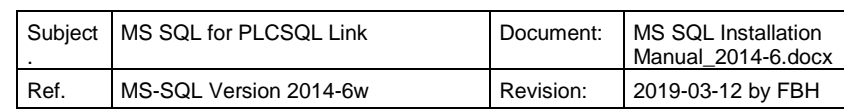

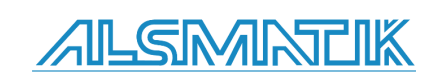

If you want to test the connection to the SQL server from another PC, you may use the build in command "Ping".

From Windows 7, the "Ping" answer is blocked by the firewall, so you have to enable the server to answer the "Ping" request.

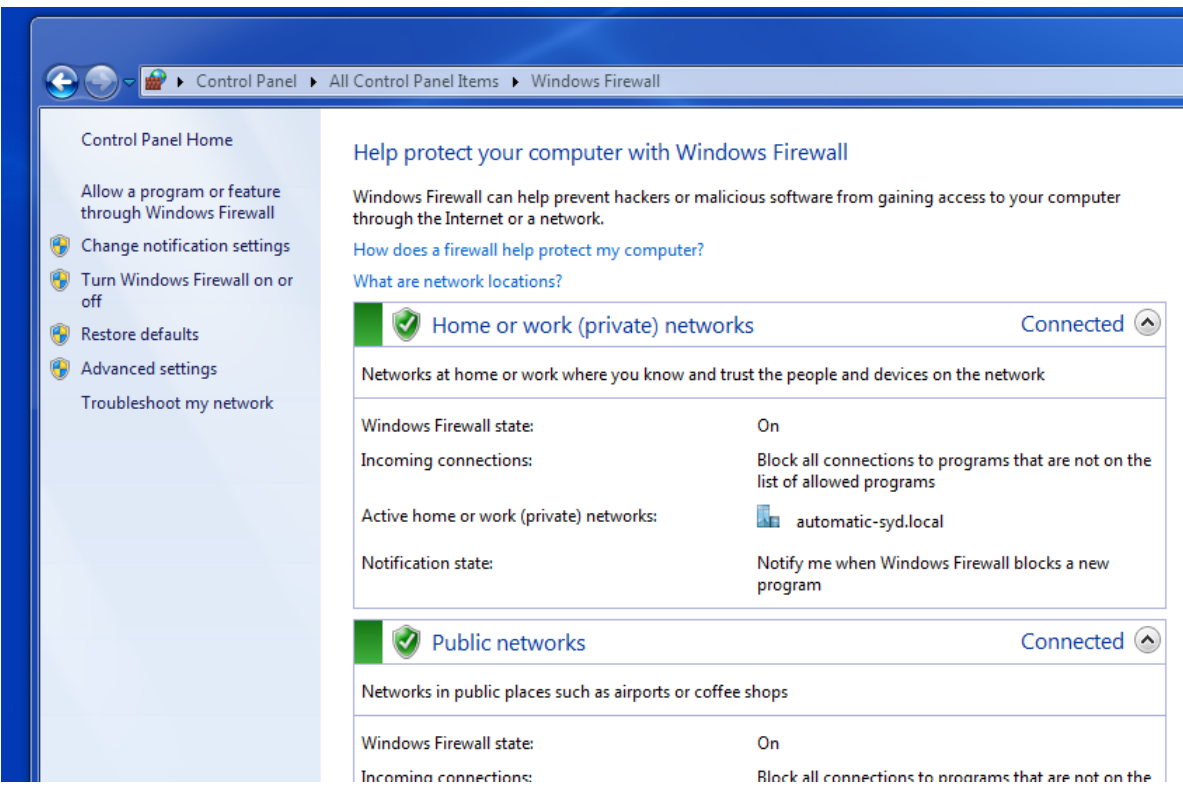

Open firewall, and select "Advanced settings"

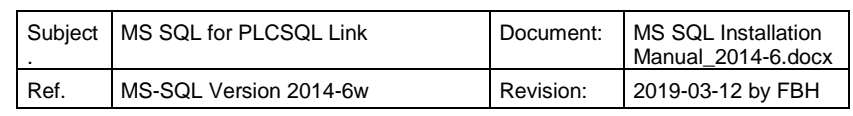

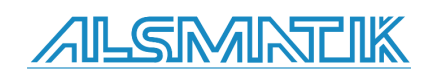

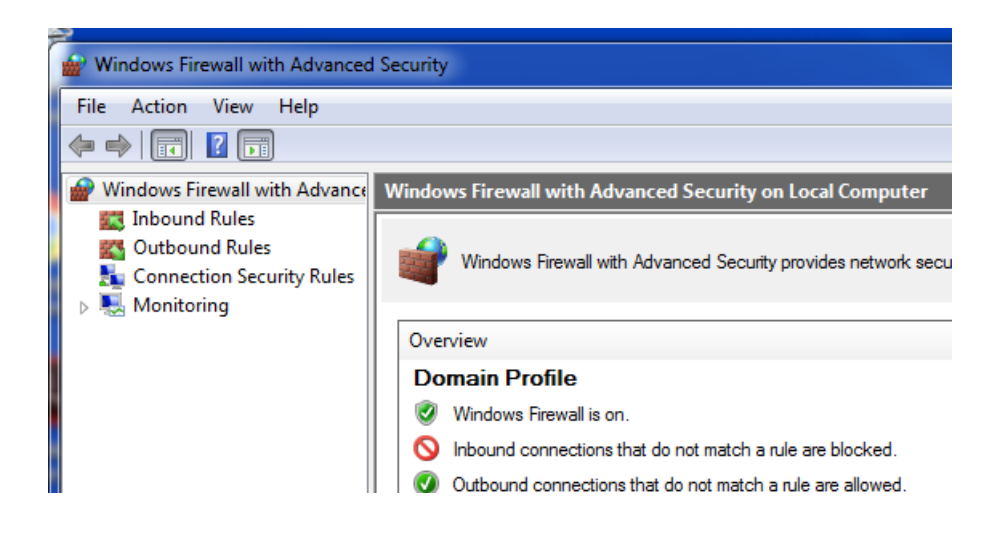

## Select "Inbound Rules"

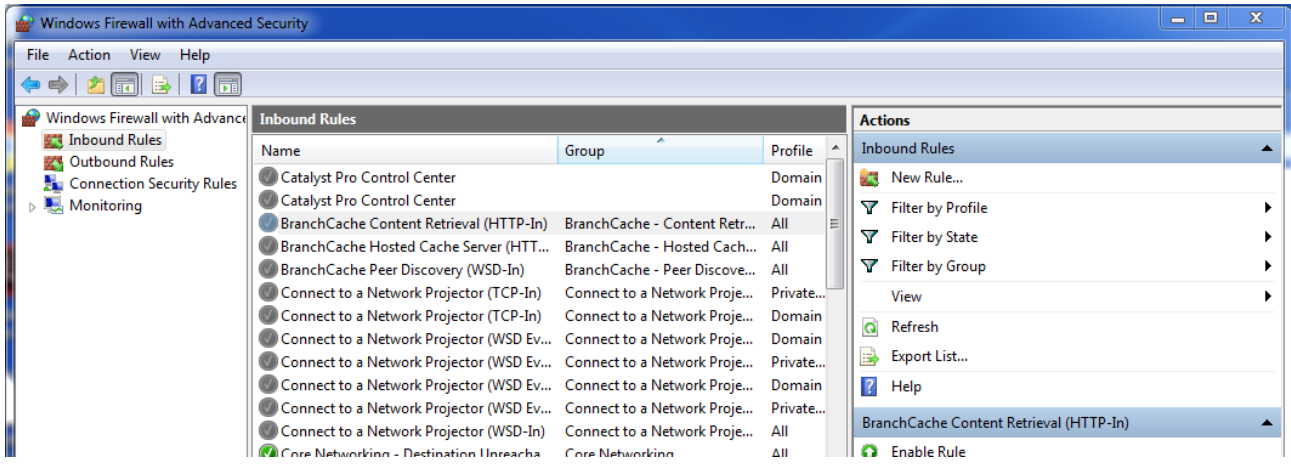

Select "New Rule…..

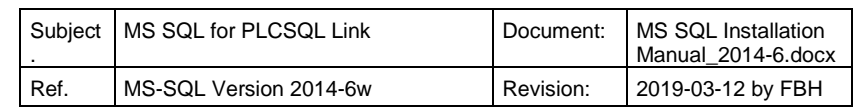

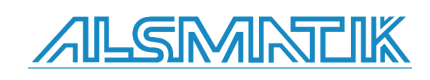

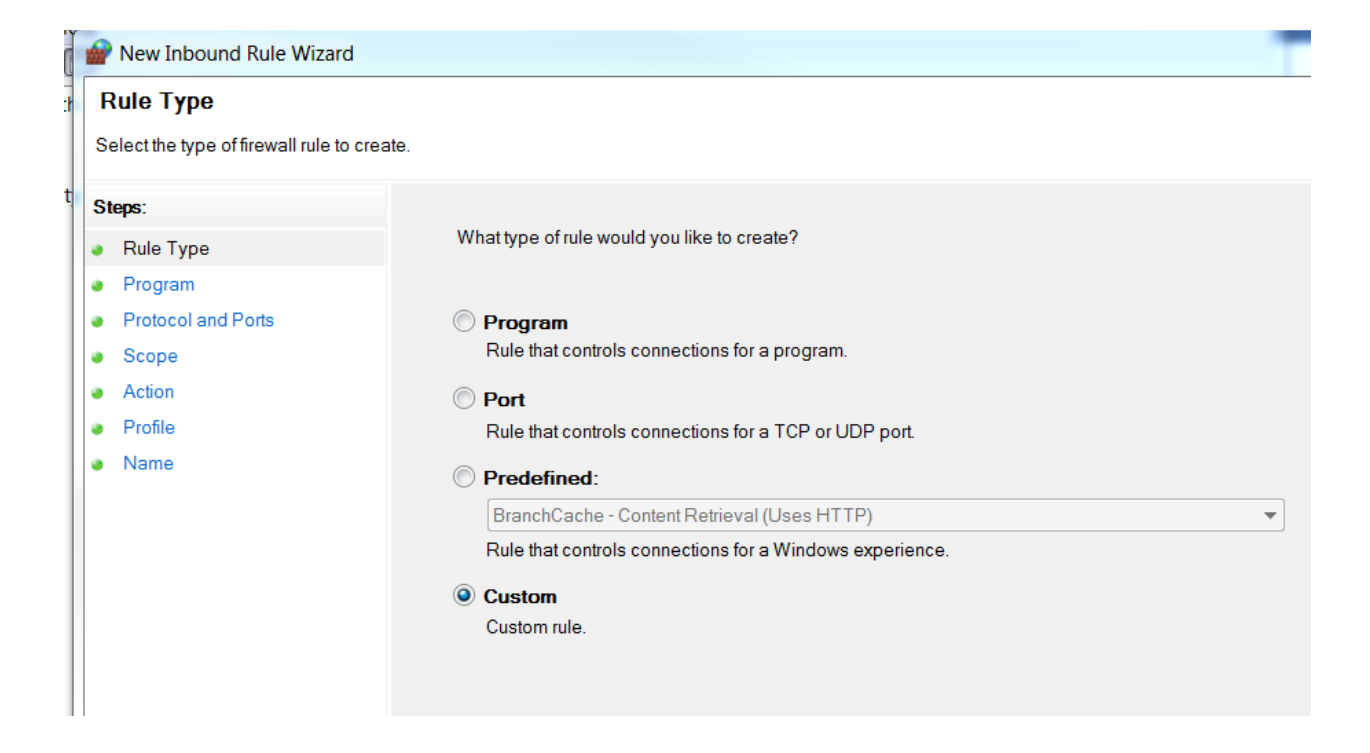

## As "Rule Type", select "Custom".

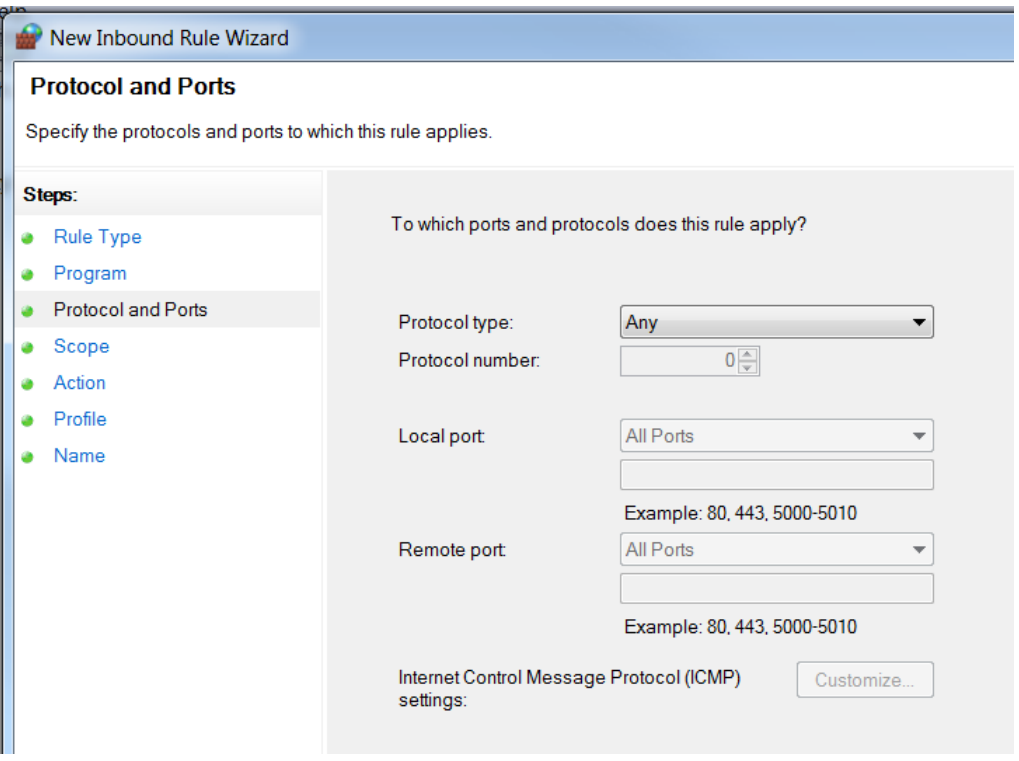

### Select "Protocols and Ports".

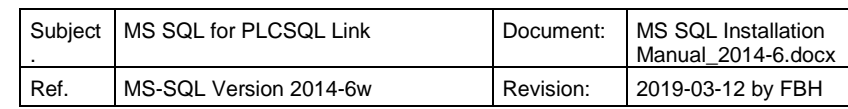

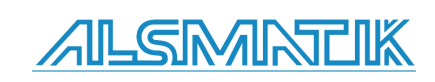

#### **Protocol and Ports**

Specify the protocols and ports to which this rule applies.

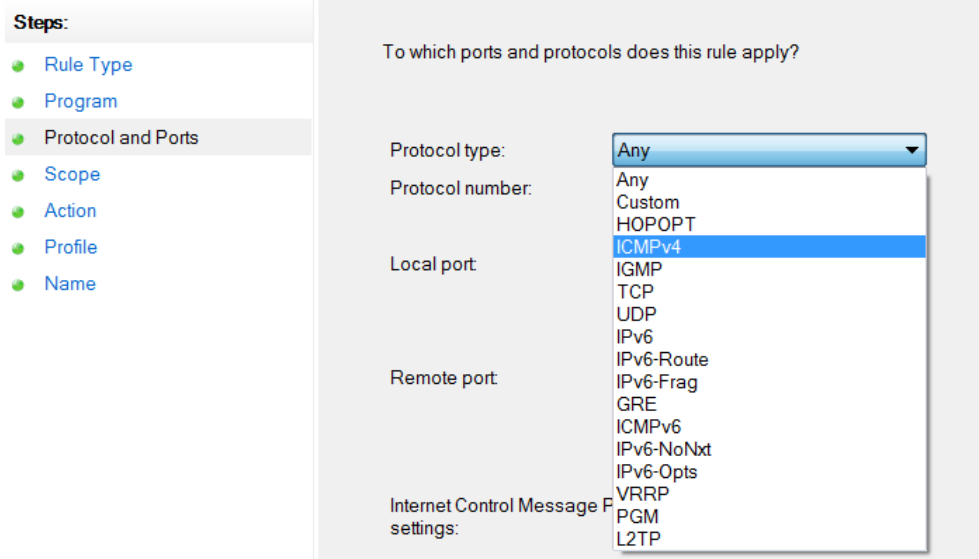

## Select "ICPMv4", next.

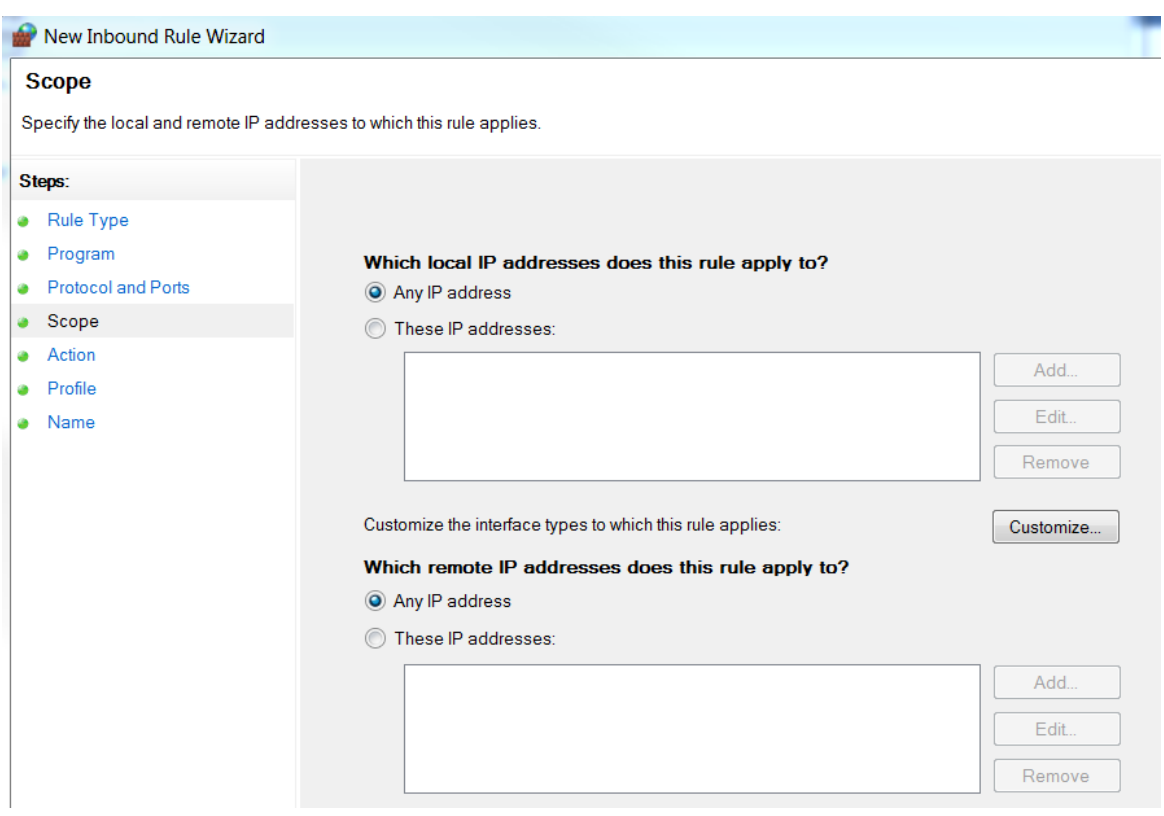

## Here you can specify witch IP the rule apply to.

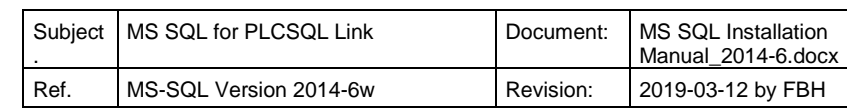

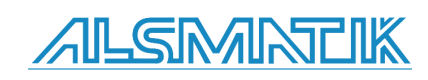

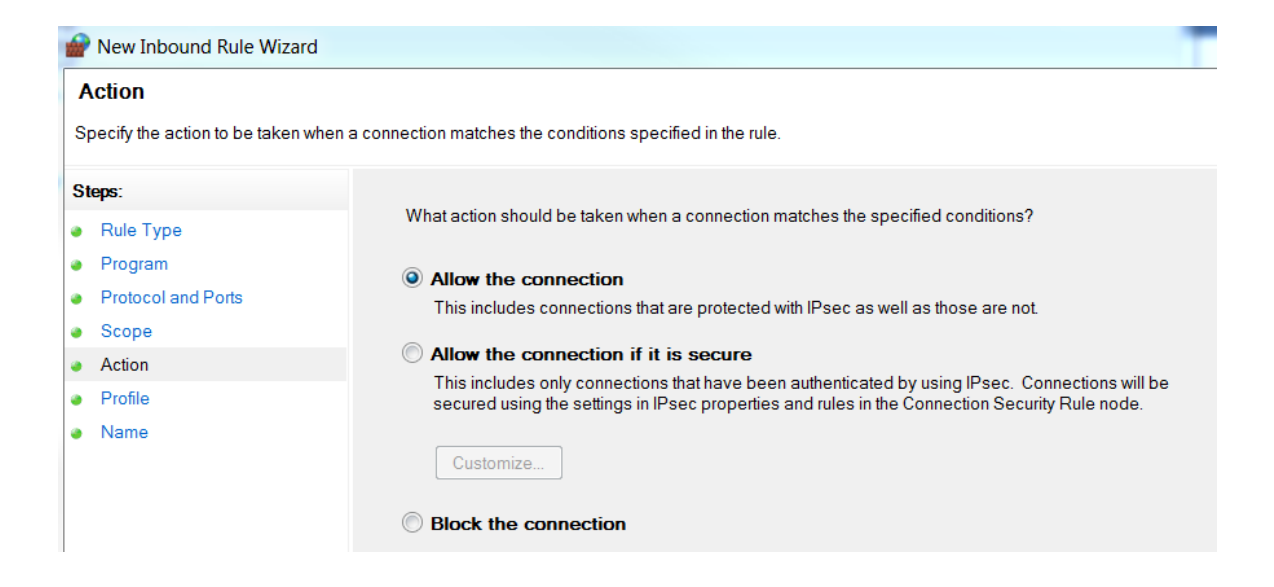

If the connection not is "allowed" it makes no sense in this case.

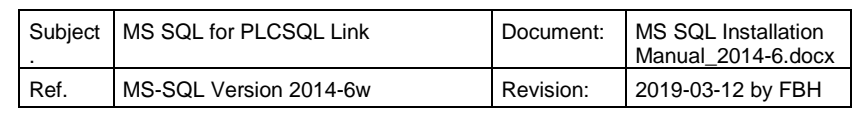

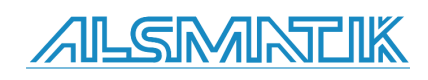

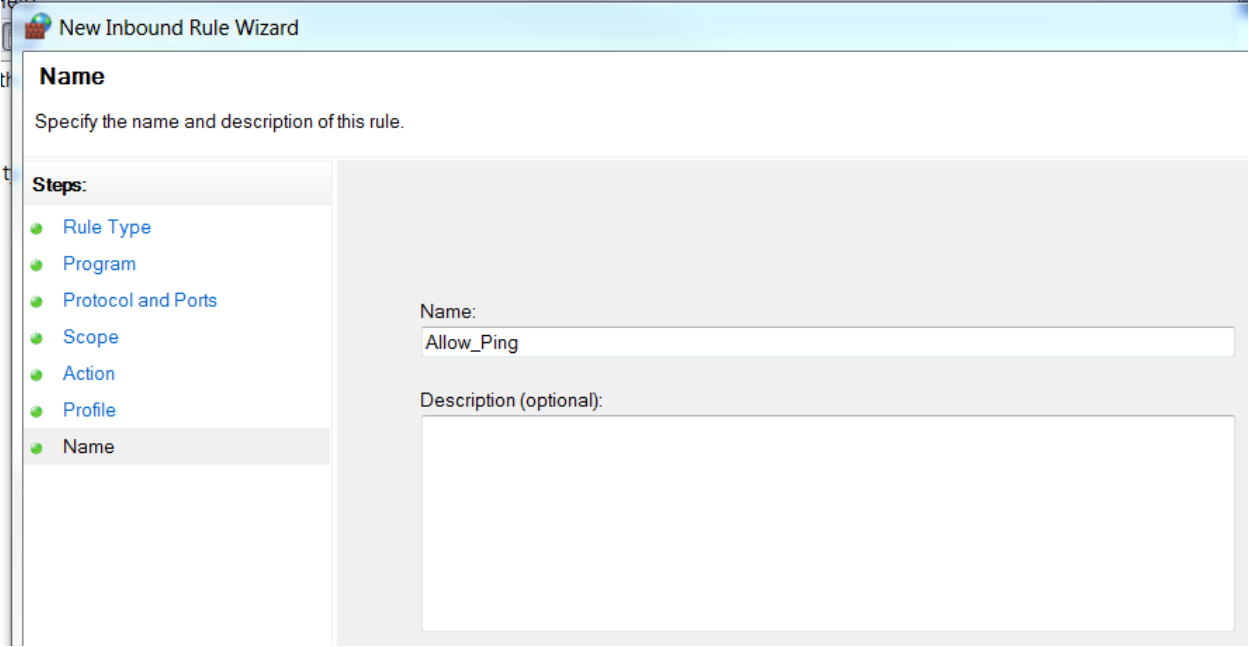

Give the rule a name.

Now you should have the possibility to "Ping" the server IP with the build in "Ping" command.

I want also to check if the port 1433 is available, and I found a free tool on the internet that can check the IP and the Port with the same tool.

The tool is called "Tcping", just search on the internet.

The tool is running in the "CMD" prompt, just like "Ping".

```
C:\Users\KJA>tcping64 172.20.92.100 1433
Probing 172.20.92.100:1433/tcp - Port is open - time=7.728ms
Probing 172.20.92.100:1433/tcp - Port is open - time=1.098ms
Probing 172.20.92.100:1433/tcp - Port is open - time=1.023ms
Probing 172.20.92.100:1433/tcp - Port is open - time=1.094ms
Ping statistics for 172.20.92.100:1433
     4 probes sent.
     4 successful, 0 failed.
Approximate trip times in milli-seconds:
     Minimum = 1.023ms, Maximum = 7.728ms, Average = 2.736ms
```
The connection is OK and the port is open.

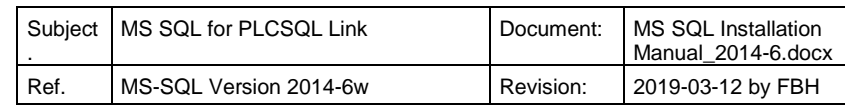

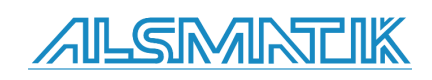

## <span id="page-42-0"></span>**Create PLCSQL database.**

Included in the delivery, there is a script that creates the following in the SQL database. The default name of the database is "PLCSQL"

- 
- 1: Tables for "Log" data from the PLC to SQL.<br>2: Tables for "Recipe" data from SQL to PLC. Tables for "Recipe" data from SQL to PLC.
- 3: Default user "plcsql" (you may change the user before you run the script).
- 4: Password "link" for user "plcsql" (you may change the Password before you run the script).
- 5: Permissions to the user "plcsql" to access, read, and write in PLCSQL database. (you may change the name of the database before you run the script)
- 6: Stored procedures that is used to handle the data flow between SQL and PLC.

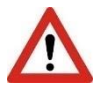

To Create the database needed for PLCSQL, you will need the program "SQL Server XXXX Management Studio". If you have chosen the "correct" server installation, then the file is already installed, if not, then you have to download and install "SQL Server Management Studio". You don't have to choose the same version of "SQL Server Management Studio", as your SQL Server installation, a newer version will also run without problems.

The name of the script, is "Create-database-plcsql.sql", and is included in the delivery.

You can run it by double clicking on the file, or by opening the "SQL Server Management Studio".

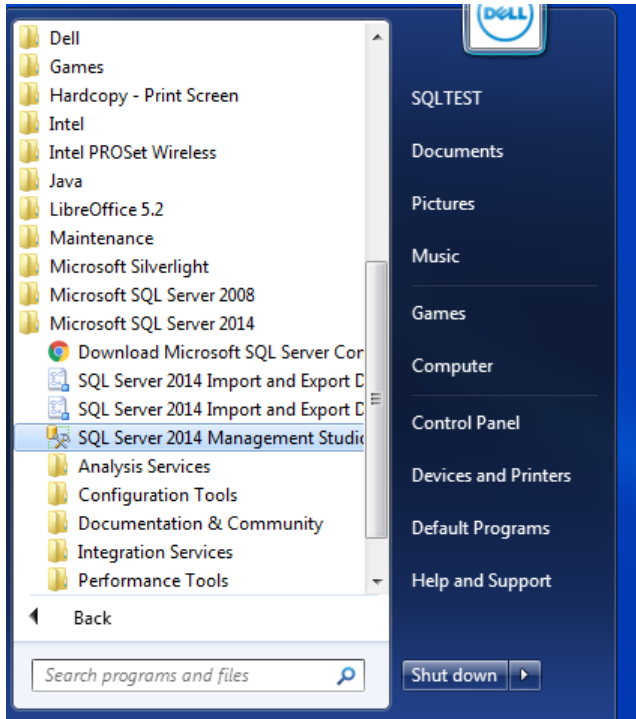

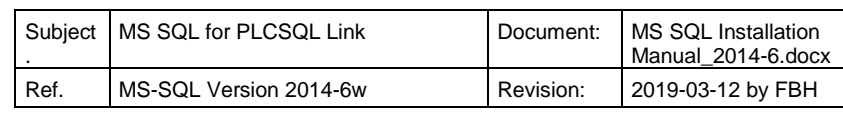

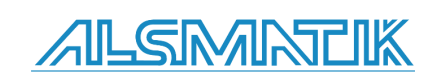

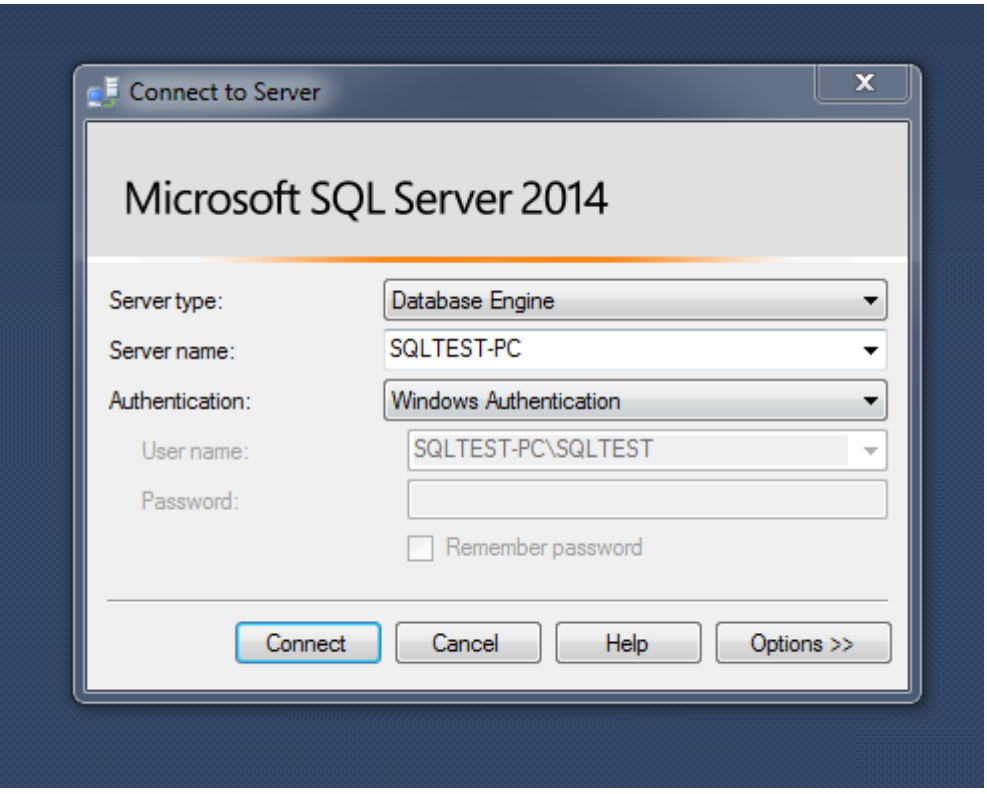

If you open the file "Create-database-plcsql.sql", or open "SQL Server Management Studio", then you have to "Connect" to the SQL Server, use "Windows Authentication", or log in as the user "sa" by selecting "SQL Server Authentication".

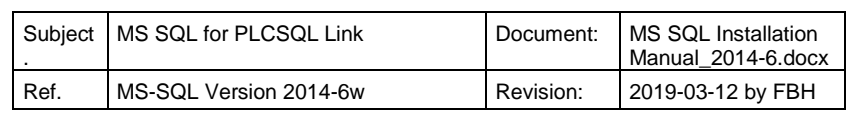

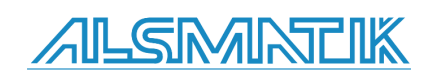

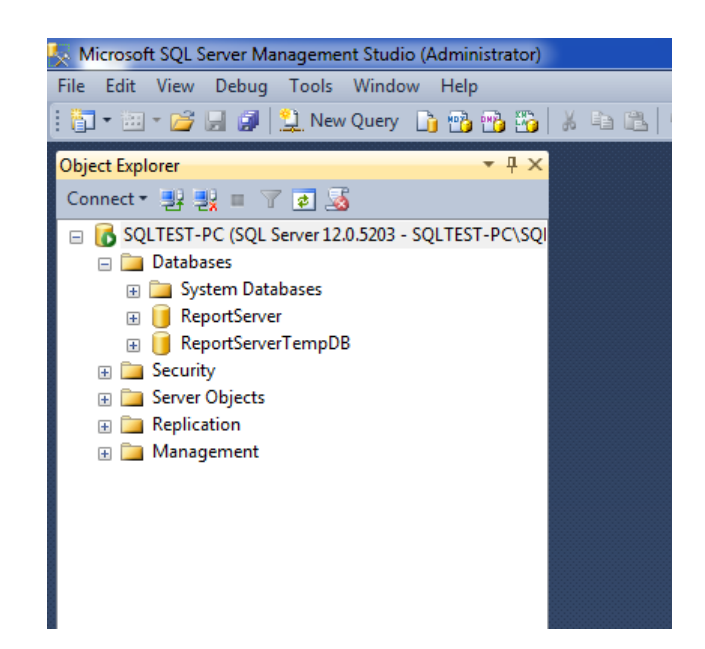

When the Management Studio is opened, you will have a picture like that above.

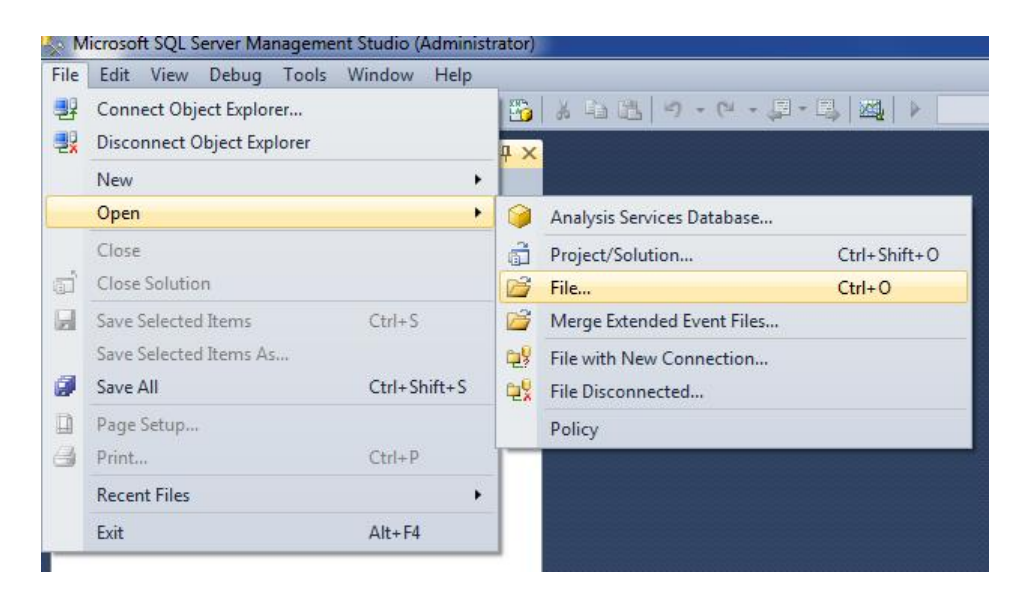

If you just opened Management Studio, then select "File/Open/File", to start the script that is necessary to set up the PLCSQL system.

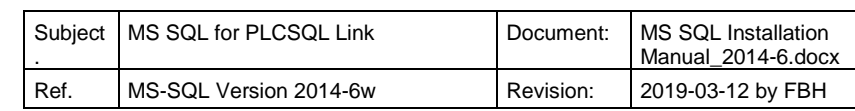

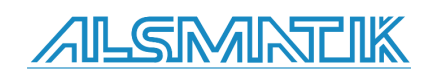

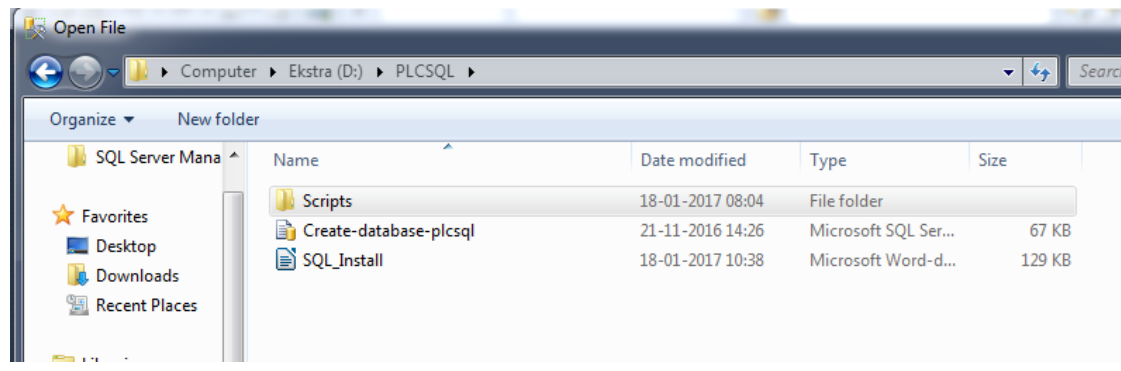

Browse to the location of the file, and select the file and click "Open"

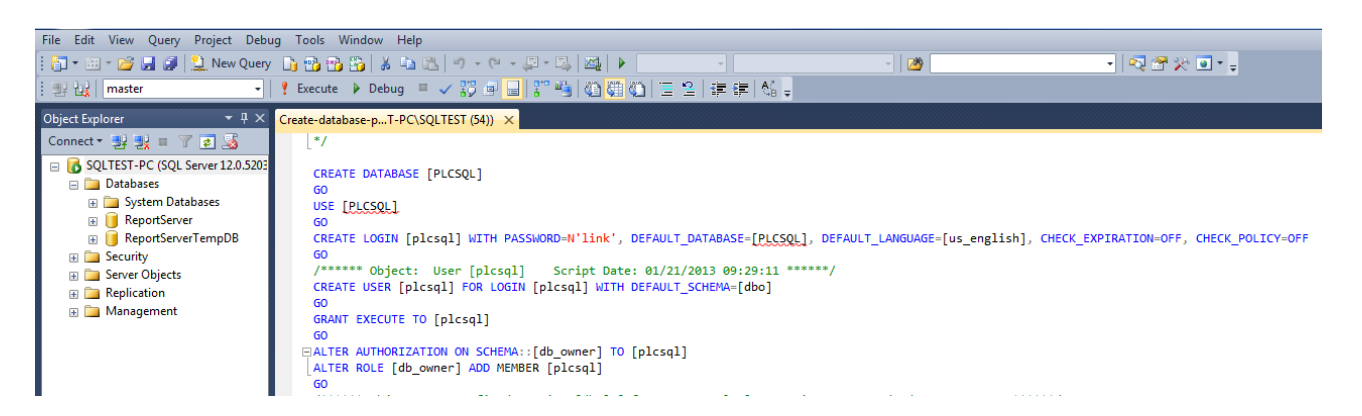

Here is the beginning of the script where the "Standard" user is "handled"

In the following line, the user name [plcsql] and the password 'link' is set. CREATE LOGIN [plcsql] WITH PASSWORD=N'link', DEFAULT\_DATABASE=[PLCSQL],

CAUTION! It is the USER that decides which data base there is connected to..

You can of course use your own name(s) and password(s).

Permission to user "plcsql" to "run" procedures. GRANT EXECUTE TO [plcsql]

Give the user "plcsql" the "right" to the data base (read and write), and set user "plcsql" as a user of this data base "PLCSQL" ALTER AUTHORIZATION ON SCHEMA::[db\_owner] TO [plcsql] ALTER ROLE [db\_owner] ADD MEMBER [plcsql]

If you don't want the script to generate the "default" user, you have to "Comment" the lines that are generating the user. "/\*" start a comment "\*/" end a comment, you can use this over several lines.

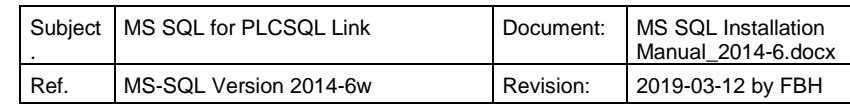

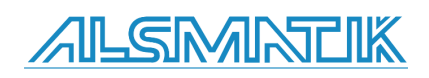

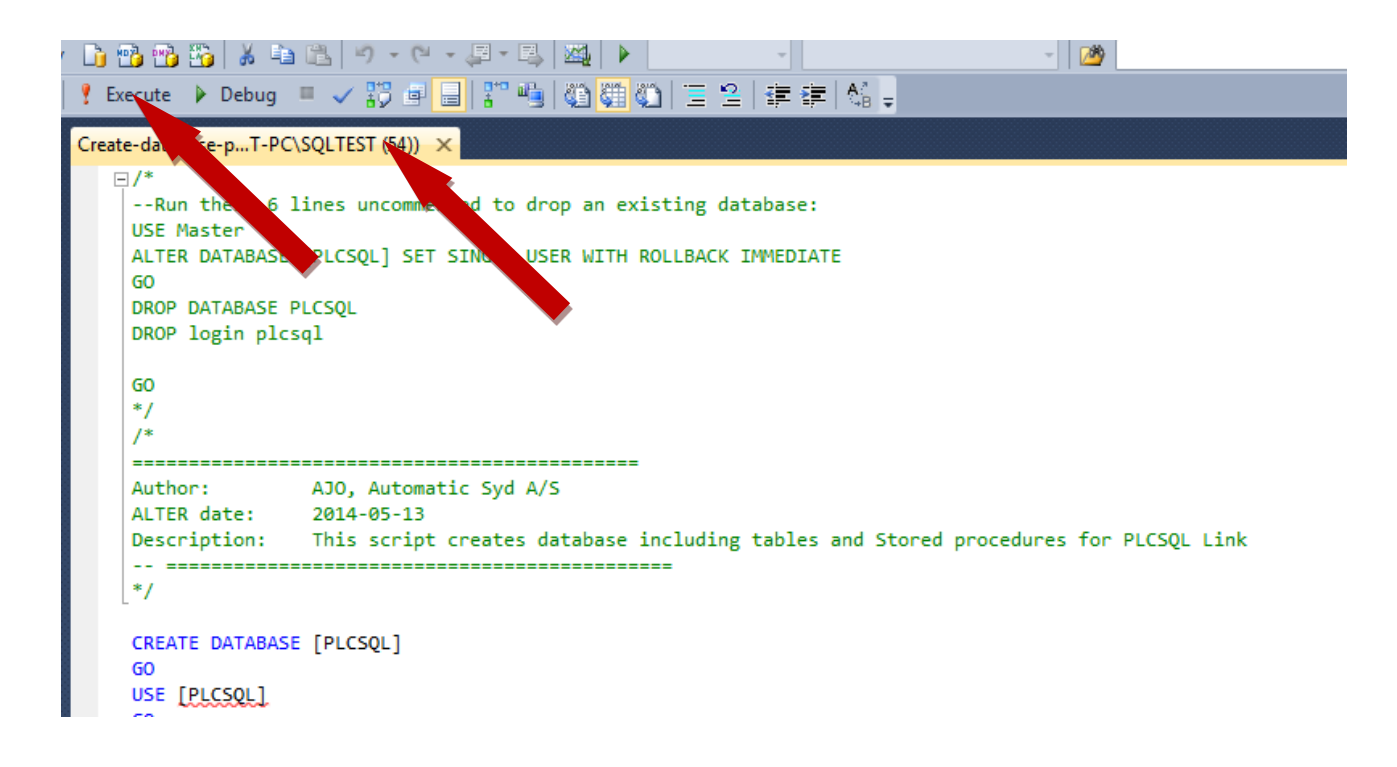

To run the opened script, press "Execute".

If the "Execute" is not selectable, then click on the yellow line in the top of the script where the name of the script is shown.

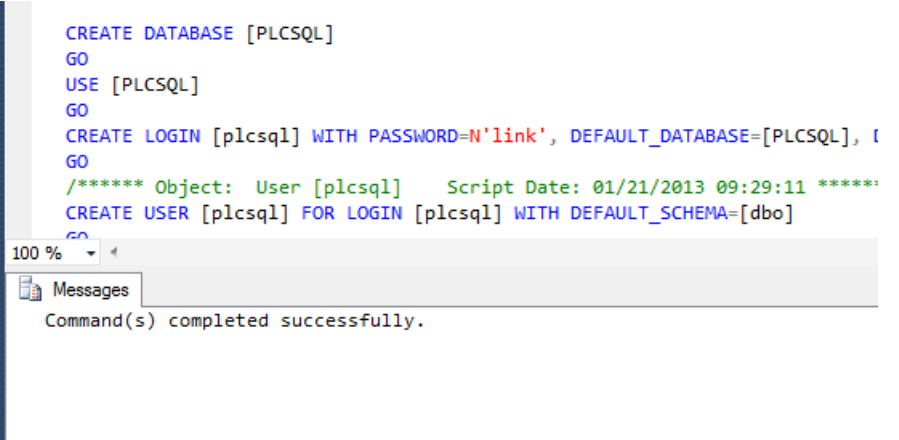

When the creation of the data base is finish, you should get this message.

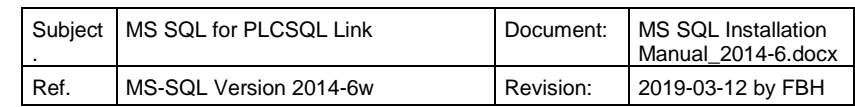

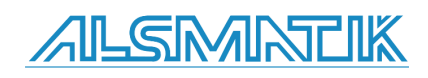

Then you have to press "F5" or press the "Update" icon to get the following picture.

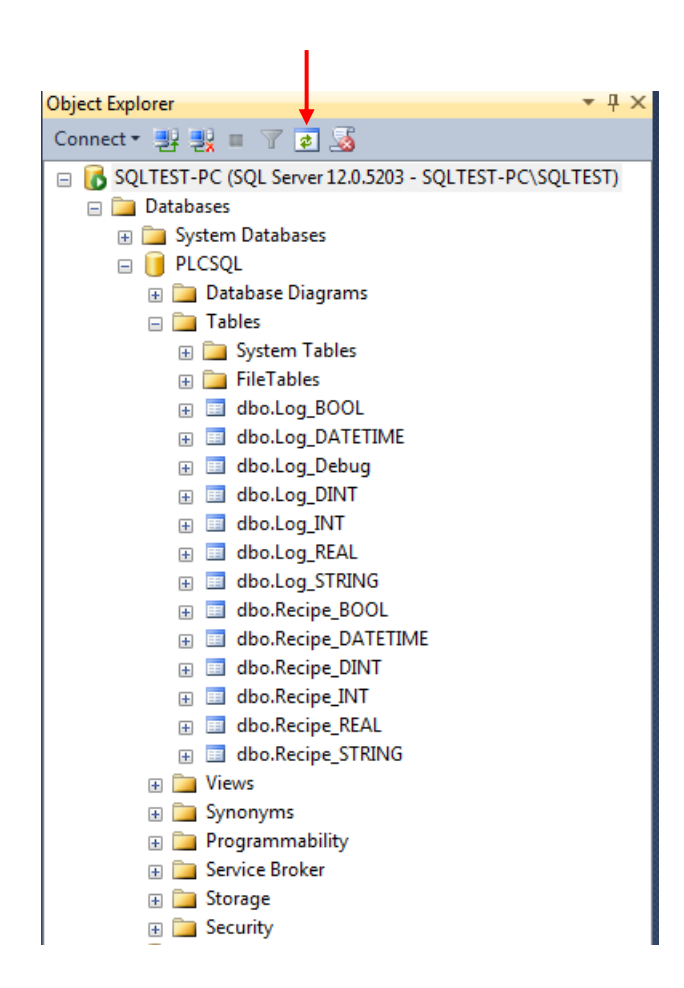

This an overview of the "tags" that we are using in PLCSQL.

The "dbo.Log.BOOL; DINT;INT;REAL;STRING, is "WRITE" only from the PLC. The "dbo.Log.DATETIME" is updated automatically every time you WRITE. The "dbo.Log.Debug" is only for testing new functions, and is normally not used.

The "dbo.Recipe.BOOL; DINT; INT; REAL; STRING, is READ and WRITE from the PLC. The "dbo.Recipe.DATETIME" is updated automatically every time there is a change in the data. ????.

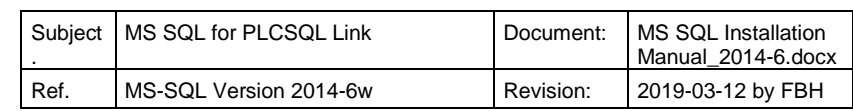

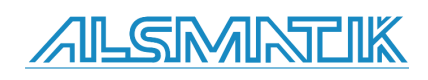

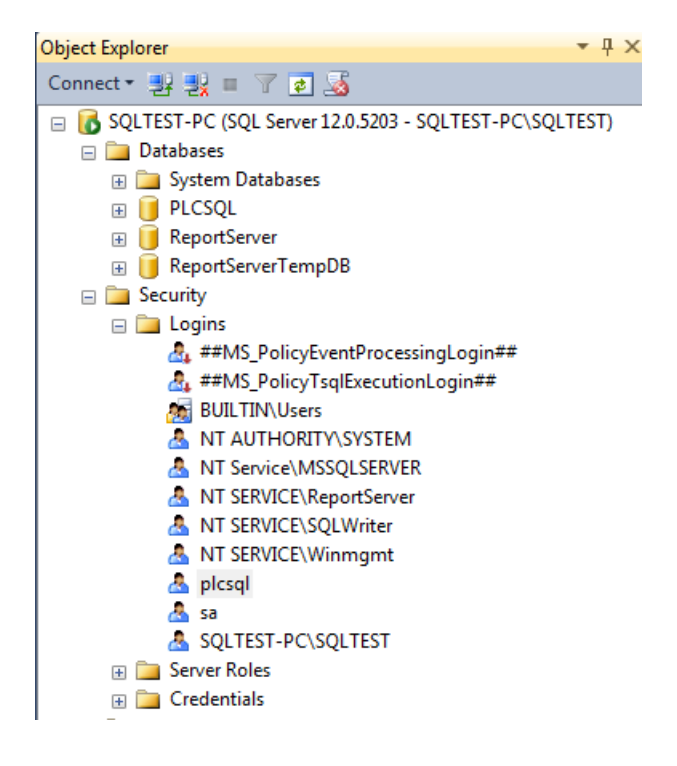

You can check the user by selecting "Security/Logins"

You can see that the "Standard" user "plcsql" is created.

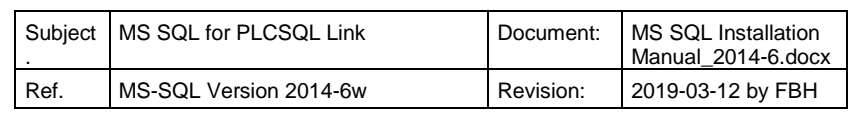

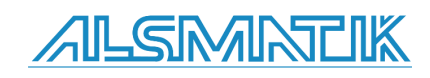

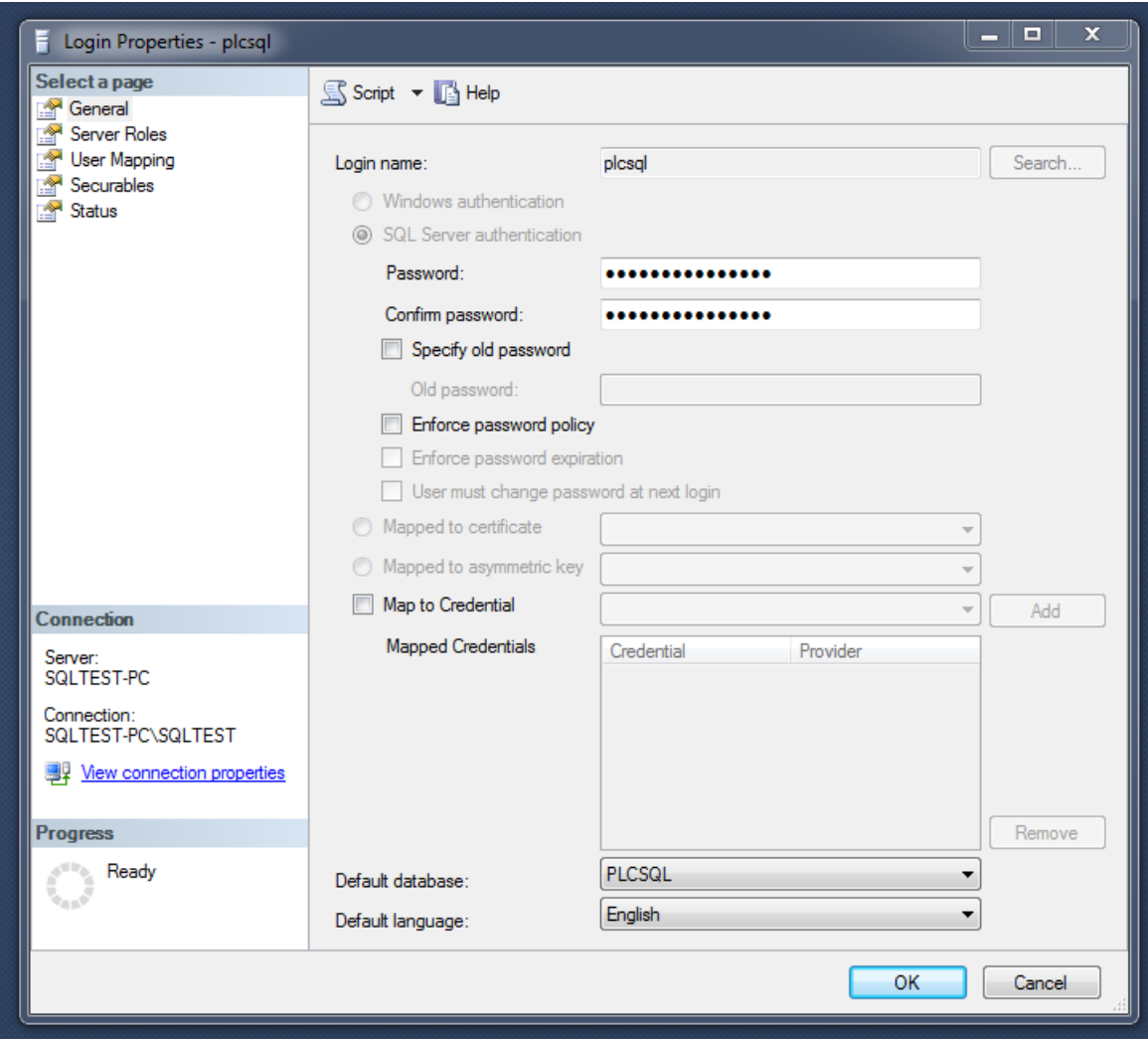

You can check the properties of the user by double click on the "user"

In the "General" properties, you can change the password. DON'T use "Enforce password policy", that will only give you problems.

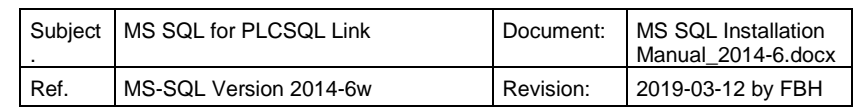

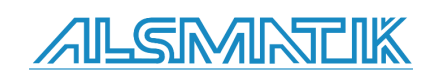

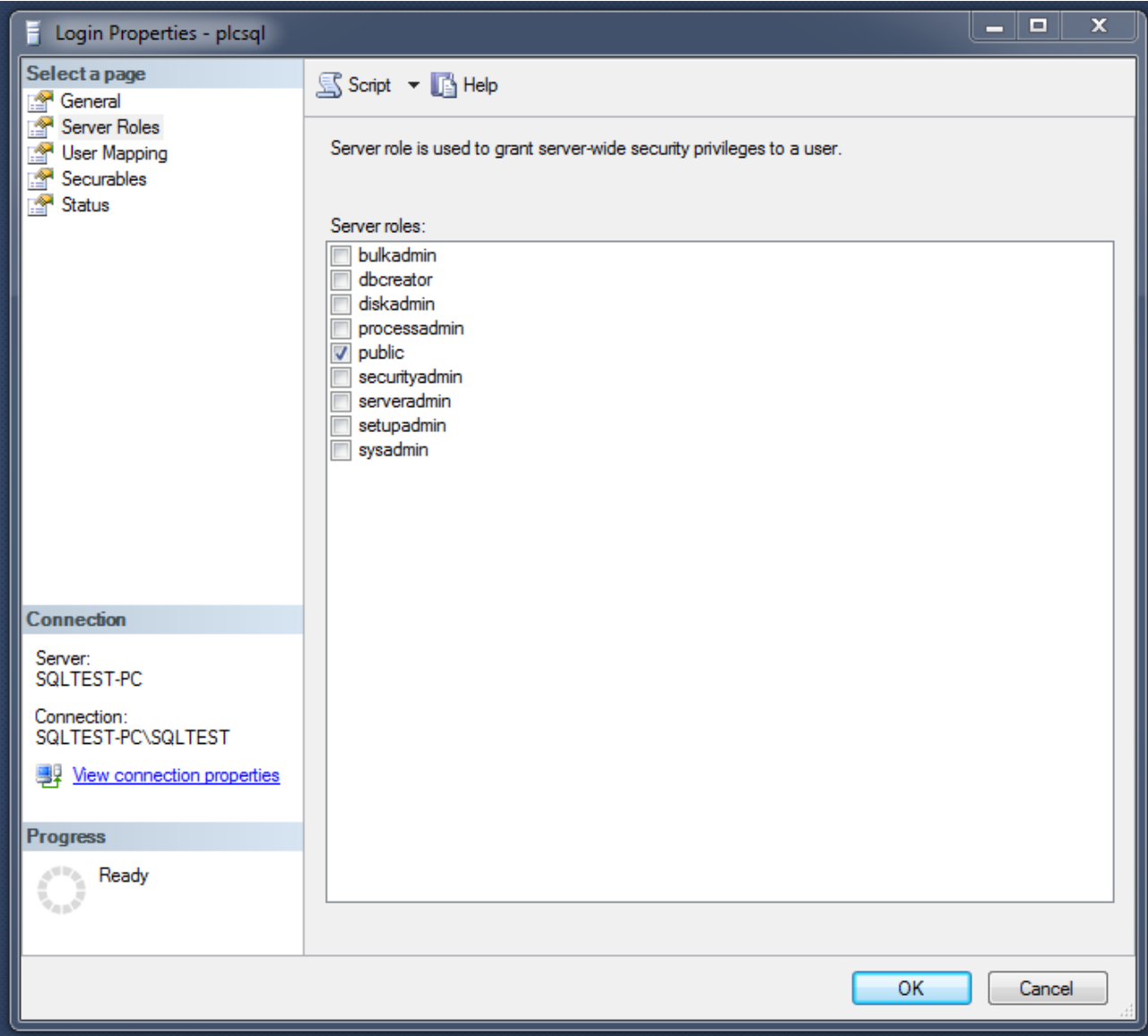

"Server Roles", don't change if you don't know what you are doing.

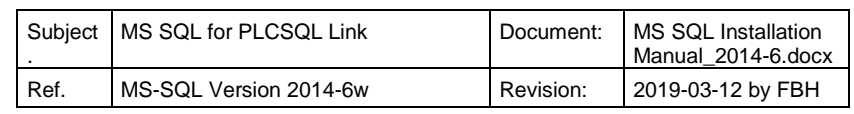

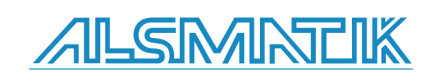

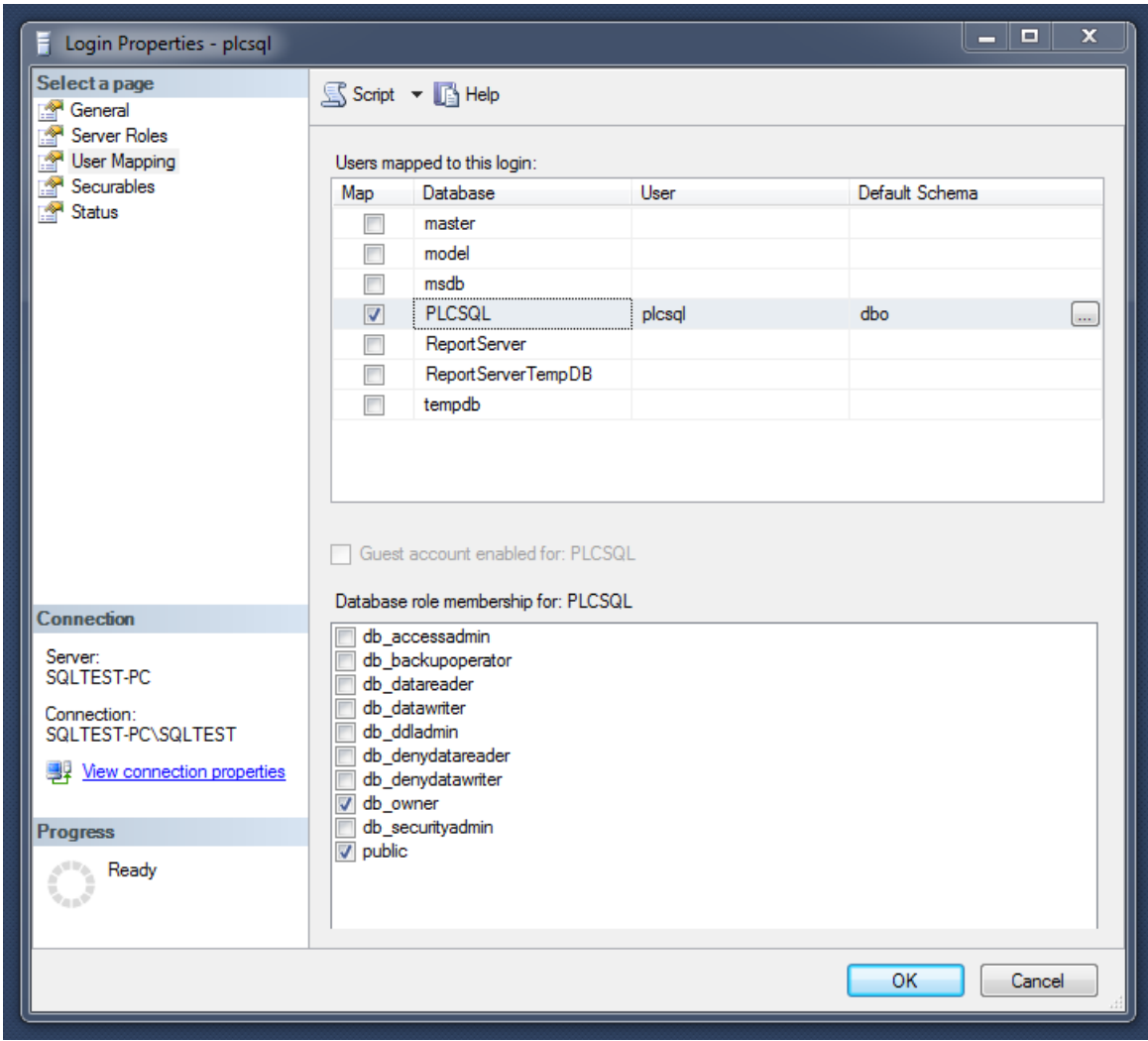

User Mapping", in this case is selected "db\_owner", that covers all. ???????? As minimum the following has to be selected. "public" "db\_datareader" "db\_datawriter"

!!!!!!! CAUTION it is the USER that decides which data base there is connected to. !!!!!!!

When the user is logged in to the data base, the user is connected the selected data base.

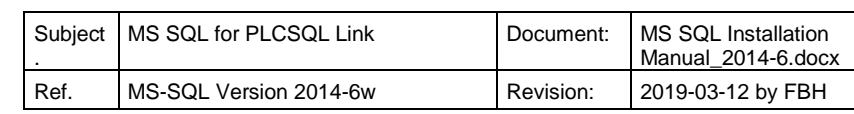

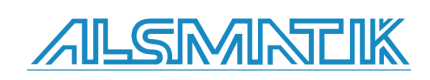

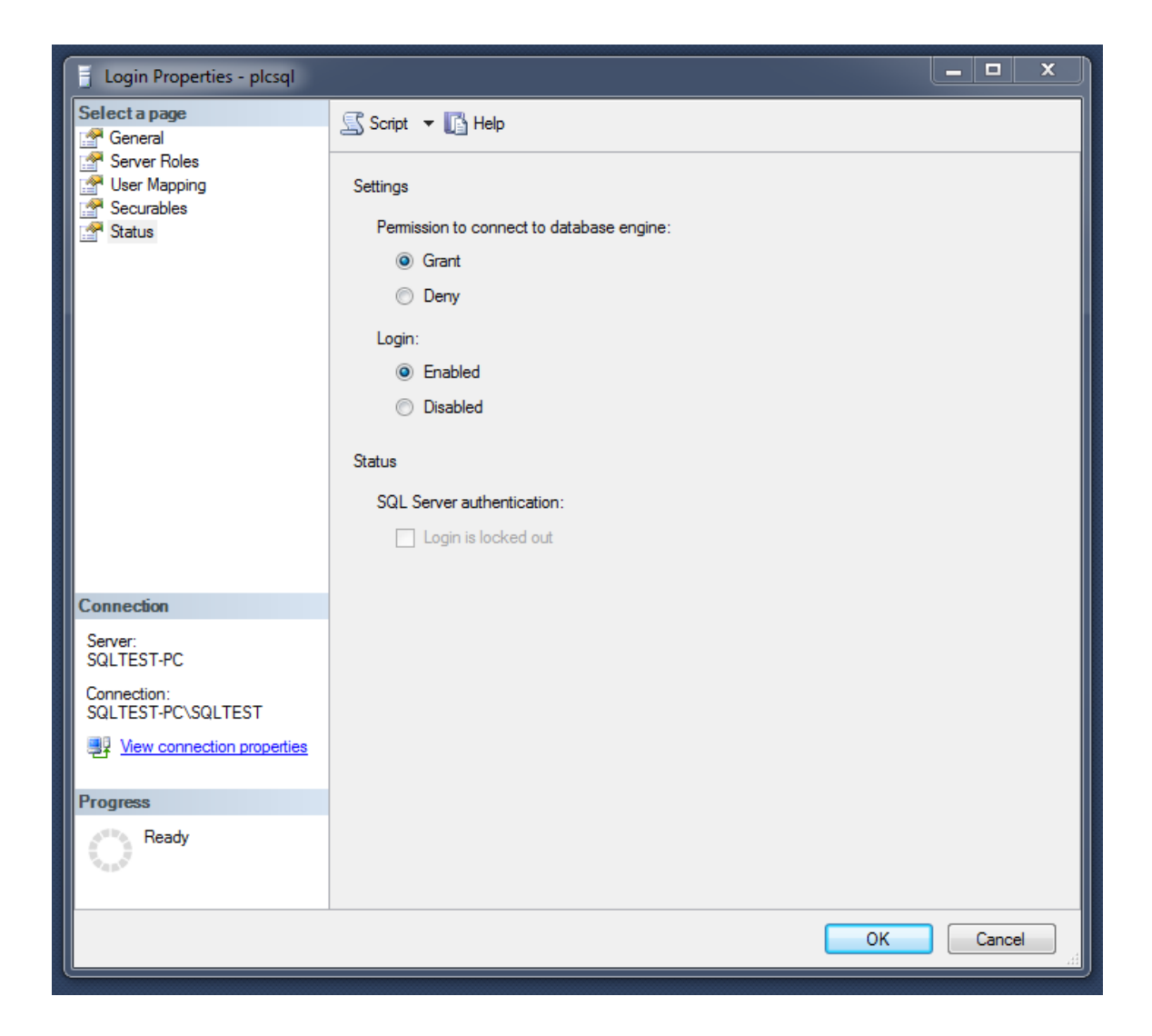

If the user cannot connect to the data base or login to the data base, the system will not run.

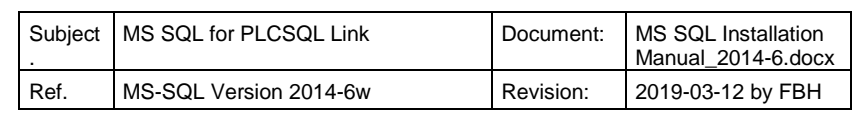

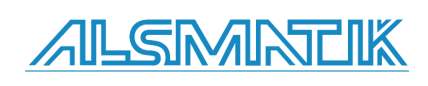

Page 53 of 60

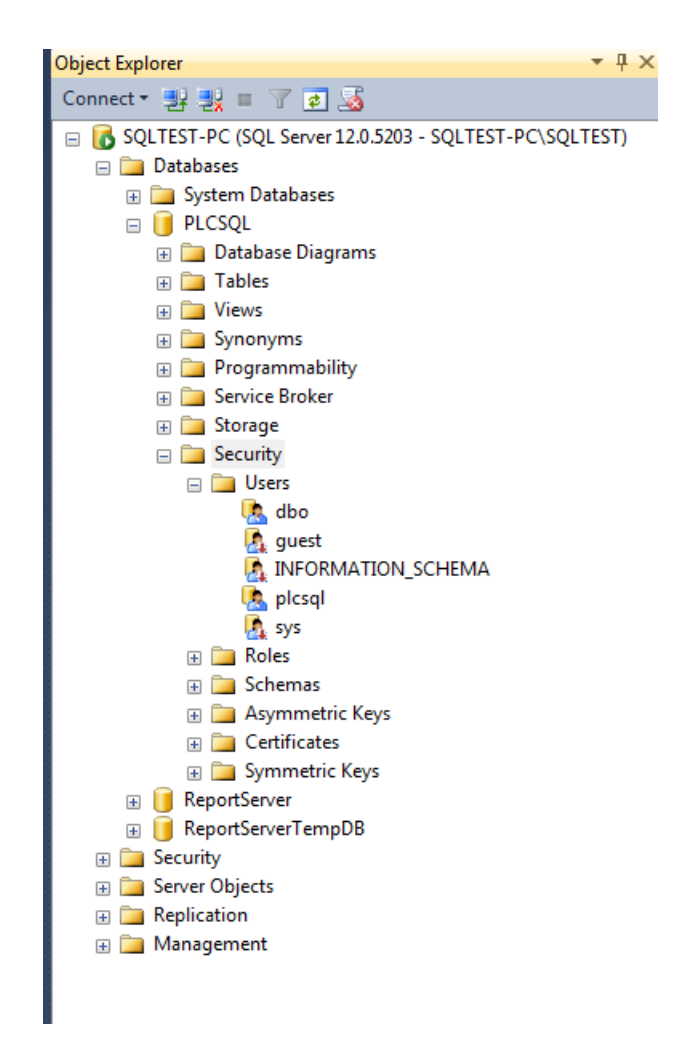

The user must also be present in the "PLCSQL/Security/Users" folder, is done automatically.

This ends the installation and setup of the SQL server.

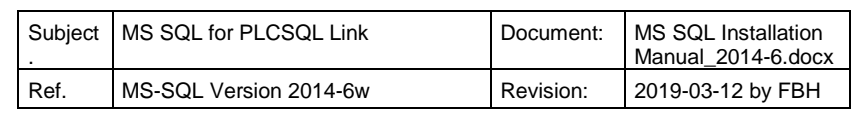

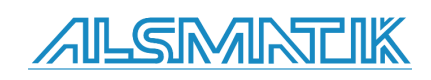

## <span id="page-54-0"></span>**System parameters.**

There are 3 "system parameters" placed in "dbo.Log" and "dbo.Recipe" In both tables it is the following 3 parameters.

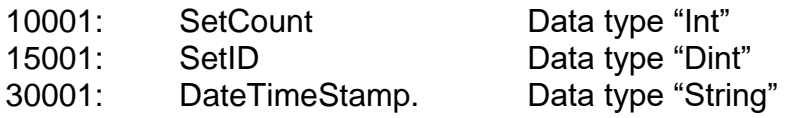

The "SetCount" parameter 10001 contains the number of parameters excluding parameter 10001,15001, and 30001 in "this" actual "dataset".

The "SetID" parameter 15001, contains the unique number that every "dataset" get when something is stored in the SQL database. The "SetID" number changes only when something is stored in the SQL database, e.g. you trigger the "Log data" function from the PLC or you generate a new "Recipe" in the SQL database. Every time you save a "dataset" in the SQL database, all parameters in this specific "dataset" will get the same "SetID" number, it is the "SetID" number that "connects" all the parameters in this specific "dataset" together.

The "DateTimeStamp" contains the date and time when this "dataset" was stored in the SQL database.

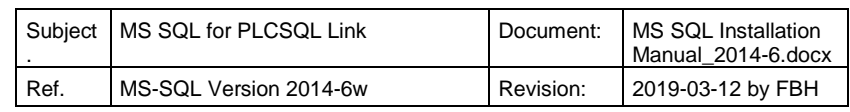

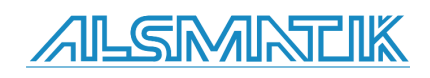

## <span id="page-55-0"></span>**Appendix, Code Snippets**

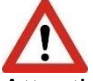

Attention! Some the following code examples are not intended to use on a "Company" data base, they are intended to use on a local "test" data base, so you can find out how the system is working.

Generate a "Recipe" in the SQL data base.

Normally the "Recipe" data will be generated elsewhere in the "system", but for testing purposes you can generate your own recipes.

use PLCSQL

EXEC sp SaveParams 1, N'Recipe'N'1;1.111;10002;1;15002;11111111;30003;HelloWorld 1'

#### Explanation

sp\_SaveParams, is the name of the "Procedure" that saves the data "1", is a "user" number, the number is mandatory, but you can change the value. "N" sets the character set to Unicode. 'Recipe' is the "Table" we are using. "1;1.111" the first "1" is the parameter number, the "1.111" is the value to place in the parameter "10002;1" is again parameter number "100002" and value "1" "15002;11111111" is again parameter number "15002", and value "11111111" "30003;HelloWorld 1" is again parameter number "30003", and value "HelloWorld 1" All parameter and values are typed as "strings", the """ at start and end defines a string. Type definitions

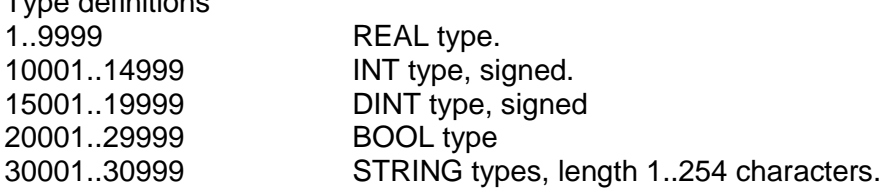

#### **CAUTION**

Parameter number 10001, 15001, and 30001 are used internally and may not be written to by the user.

## Output from the PLCSQL data base

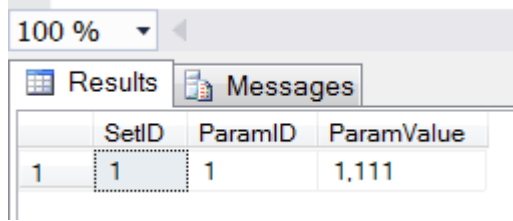

Table "dbo.Recipe\_REAL" The "SetID" is "1"

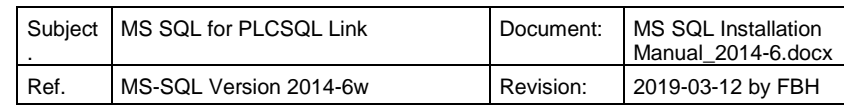

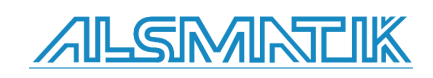

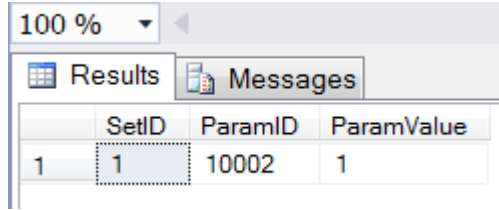

Table "dbo.Recipe\_INT" The "SetID" is "1"

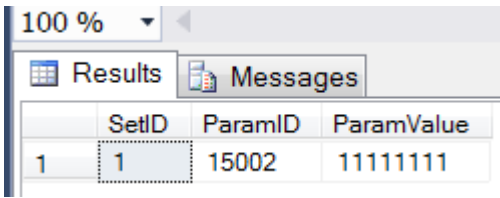

Table "dbo.Recipe\_DINT" The "SetID" is "1"

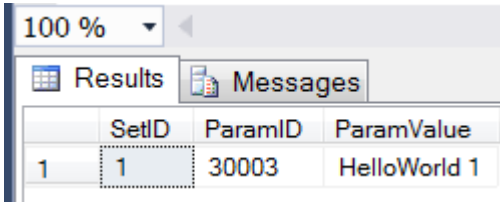

Table "dbo.Recipe\_STRING" The "SetID" is "1"

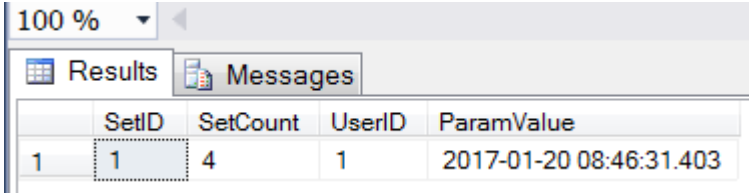

Table "dbo.Recipe\_DATETIME"

The "SetID" is "1"

"SetCount" is 4, meaning we have 4 entries in this recipe.

"UserID" is 1

"ParamValue" the date and time where this recipe was stored in the data base.

If you now from the PLC run the following command "GetParamSet;30003;HelloWorld 1",(syntax not correct, only shown for better understanding).

Then you will get the 4 parameter's in this recipe. You can choose any of the 4 parameter in the "GetParamSet" command, because all other parameters with the same "SetID" will be send to the PLC.

Next time you store the same recipe or another recipe, the "SetID" will change (+1)

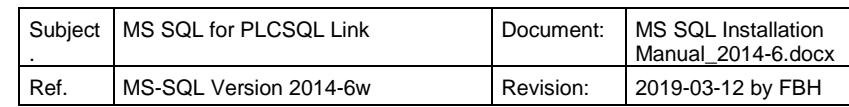

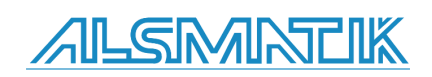

If you want to generate "Big" recipes, the following is an example to do that. All parameters will get the same "SetID" and the same "Timestamp"

```
use PLCSQL
/* Declare variable*/
declare @params nvarchar(max)
/* Following generates 1 "BIG" recipe*/
/* Remember that Parameter 10001, 15001, and 30001 is used by the system, NO USER access 
*/
/* First 9 */
set @params = N'1;1.1; 10002;10002; 15002;15002; 20001;1; 30002;This is string 30002;'
set @params += N'2;2.2; 10003;10003; 15003;15003; 20002;1; 30003;This is string 30003;'
set @params += N'3;3.3; 10004;10004; 15004;15004; 20003;1; 30004;This is string 30004;'
set @params += N'4;4.4; 10005;10005; 15005;15005; 20004;1; 30005;This is string 30005;'
set @params += N'5;5.5; 10006;10006; 15006;15006; 20005;1; 30006;This is string 30006;'
set @params += N'6;6.6; 10007;10007; 15007;15007; 20006;1; 30007;This is string 30007;'
set @params += N'7;7.7; 10008;10008; 15008;15008; 20007;1; 30008;This is string 30008;'
set @params += N'8;8.8; 10009;10009; 15009;15009; 20008;1; 30009;This is string 30009;'
set @params += N'9;9.9; 10010;10010; 15010;15010; 20009;1; 30010;This is string 30010;'
/* 10 - 19*/set @params += N'10;10.10; 10011;10011; 15011;15011; 20011;1; 30011;This is string 30011;'
set @params += N'11;11.11; 10012;10012; 15012;15012; 20012;1; 30012;This is string 30012;
set @params += N'12;12.12; 10013;10013; 15013;15013; 20013;1; 30013;This is string 30013;
set @params += N'13;13.13; 10014;10014; 15014;15014; 20014;1; 30014;This is string 30014;
set @params += N'14;14.14; 10015;10015; 15015;15015; 20015;1; 30015;This is string 30015;
set @params += N'15;15.15; 10016;10016; 15016;15016; 20016;1; 30016;This is string 30016;'
set @params += N'16;16.16; 10017;10017; 15017;15017; 20017;1; 30017;This is string 30017;
set @params += N'17;17.17; 10018;10018; 15018;15018; 20018;1; 30018;This is string 30018;'
set @params += N'18;18.18; 10019;10019; 15019;15019; 20019;1; 30019;This is string 30019;
set @params += N'19;19.19; 10020;10020; 15020;15020; 20020;1; 30020;This is string 30020;'
```
EXEC sp\_SaveParams 1, N'Recipe', @params

Again here, if you now from the PLC run the following command "GetParamSet;10020;10020", (syntax not correct, only shown for better understanding).

Then you will get all 95 (19 lines X 5 parameters each line) parameters' in this recipe. You can choose any of the 95 parameter in the "GetParamSet" command, because all other parameters with the same "SetID" will be send to the PLC.

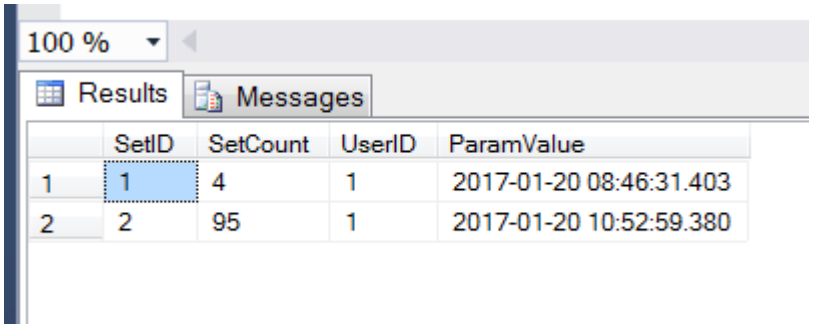

After running the script, I here show you the "DATETIME" parameter, as you see, SetID = 2 SetCount =  $95$  parameters with SetID = 2.

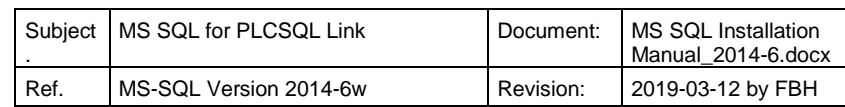

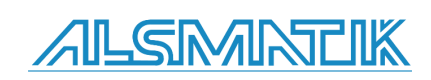

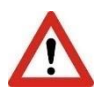

!!!!!!!!!!!!!!!!!!!!! Attention, the following 3 example's will result in DATALOSS !!!!!!!!!!!!!!!

Delete the CONTENT of the "Log" tables.

use PLCSQL truncate table Log\_string truncate table Log\_bool truncate table Log\_dint truncate table Log\_int truncate table Log\_real truncate table Log\_datetime

Delete the CONTENT of the "Recipe" tables.

use PLCSQL truncate table Recipe\_string truncate table Recipe\_bool truncate table Recipe\_dint truncate table Recipe\_int truncate table Recipe\_real truncate table Recipe\_datetime

Delete the PLCSQL data base and the user "plcsql"

USE Master ALTER DATABASE [PLCSQL] SET SINGLE\_USER WITH ROLLBACK IMMEDIATE GO DROP DATABASE PLCSQL DROP login plcsql

GO

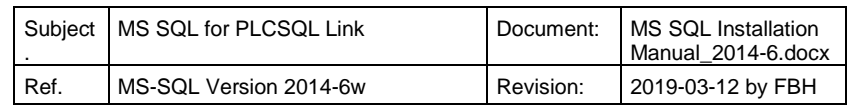

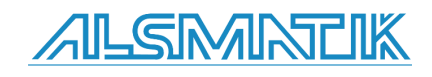

The following "Function" can be used to test the performance of the PLC and the data base.

USE [PLCSQL] GO /\*\*\*\*\*\* Object: StoredProcedure [dbo].[sp\_SaveParamsN] Script Date: 01/13/2017 12:41:52 \*\*\*\*\*\*/ SET ANSI NULLS ON GO SET QUOTED\_IDENTIFIER ON GO -- ============================================= --Dummy for performance test AJO / KJA -- ============================================= CREATE PROCEDURE [dbo].[sp\_SaveParamsN] @UserID INT, --Current user @TablePrefix NVARCHAR(100), --String argument containing table prefix name (Log, Recipe, Setup, User) @tstring NVARCHAR(MAX) --String argument containing Array of ParamID,ParamValue AS SET NOCOUNT ON; DECLARE @ParamID NVARCHAR(MAX) DECLARE @ParamValue NVARCHAR(MAX) DECLARE @SetID INT DECLARE @TableSuffix NVARCHAR(MAX) DECLARE @QueryString NVARCHAR(MAX) DECLARE @TotalRows INT DECLARE @delpos INT DECLARE @MinREAL INT DECLARE @MaxREAL INT DECLARE @MinINT INT DECLARE @MaxINT INT DECLARE @MinBOOL INT DECLARE @MaxBOOL INT DECLARE @MinSTRING INT DECLARE @MaxSTRING INT DECLARE @MinDINT INT DECLARE @MaxDINT INT DECLARE @SetCount INT

--Output SetID,SetCount and TimeStamp to Client SELECT CAST(dbo.ufn\_getsetupvalue('SetID') AS INT) AS ParamID, @SetID AS ParamValue SELECT CAST(dbo.ufn\_getsetupvalue('TimeStamp') AS INT) AS ParamID, CONVERT(VARCHAR(254), GETDATE(), 120) AS ParamValue --Formats DateTime as 2011- 10-15 12:00:00 SELECT CAST(dbo.ufn\_getsetupvalue('SetCount') AS INT) AS ParamID, CAST(@SetCount AS SMALLINT) AS ParamValue

Function "SaveParamsN", can be used to make some "performance" test. The function DON'T save anything in the data base, but just answers the PLC, so the PLC think that everything is OK, in this way there is a possibility to see what time the PLC uses to generate the data, and what time the data base uses to handle the request.

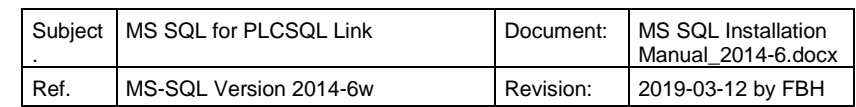

![](_page_59_Picture_6.jpeg)